*Mımakı* 

# **UV INKJET PRINTER UJF-3042 MKII UJF-6042 MKII UJF-3042 MkII e UJF-6042 MkII e** 取扱説明書

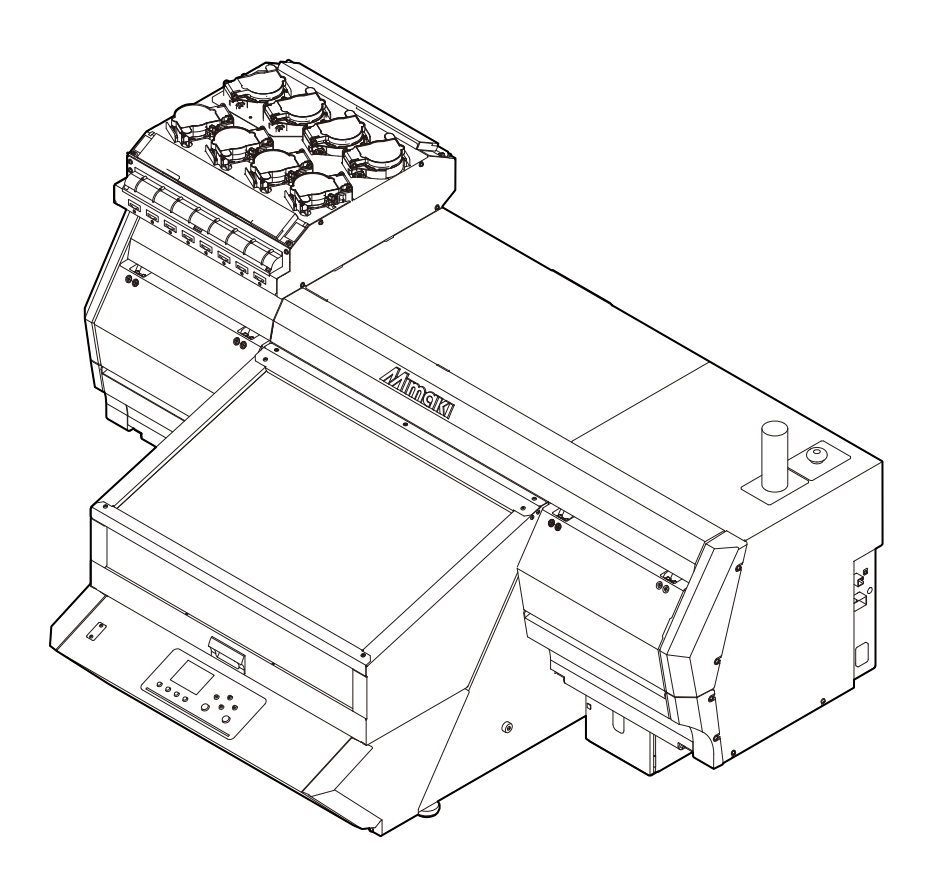

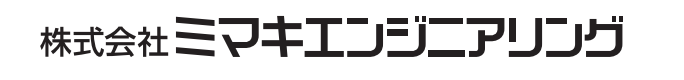

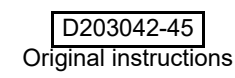

## 目次

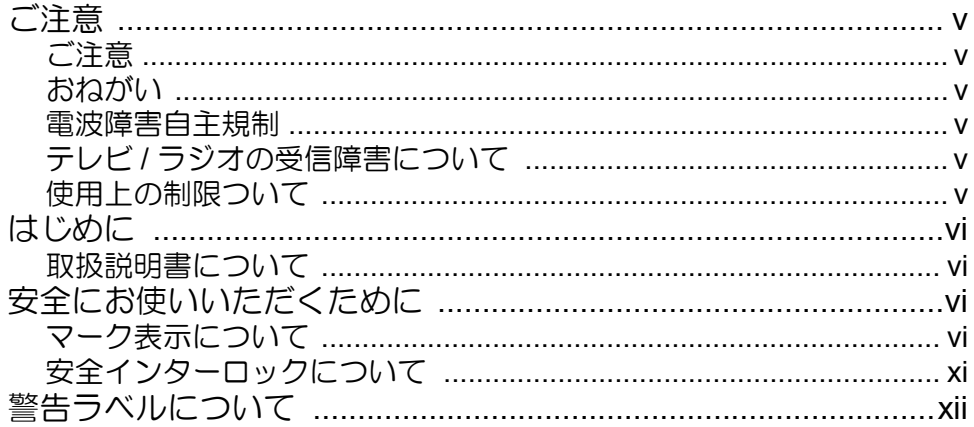

## 第1章 ご使用の前に

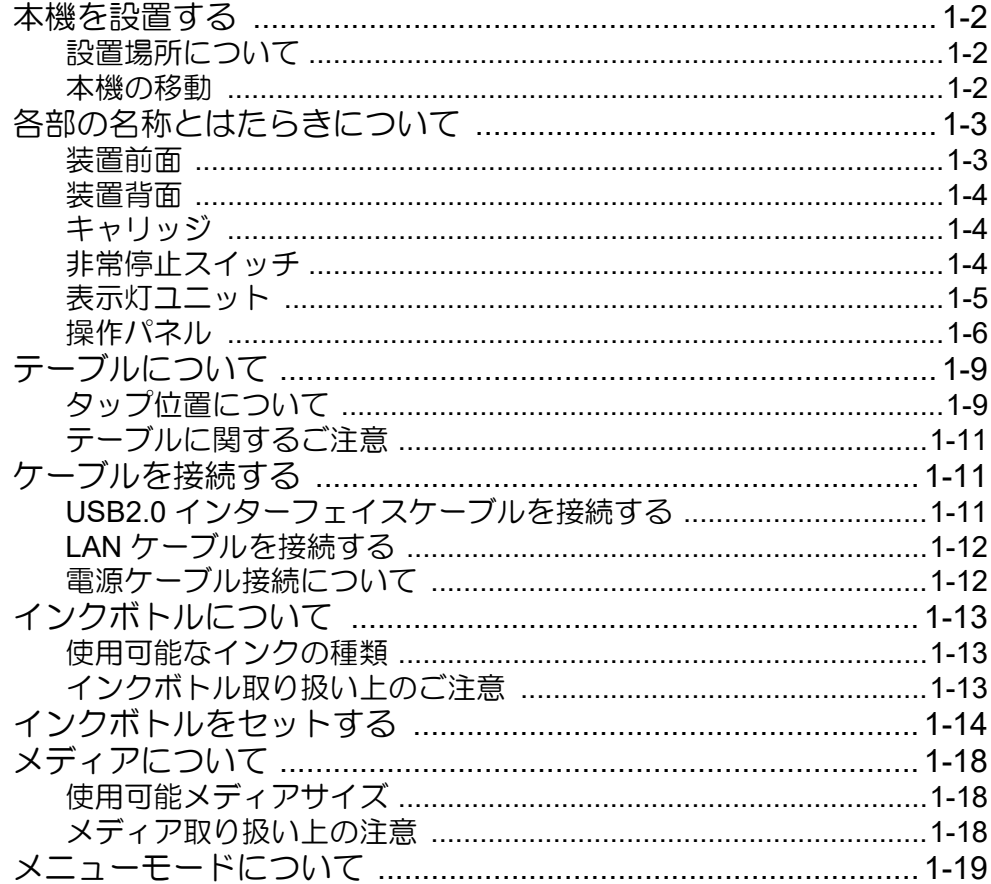

## 第2章 基本的な使い方

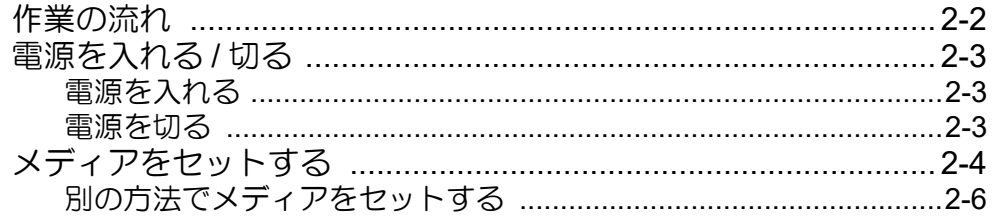

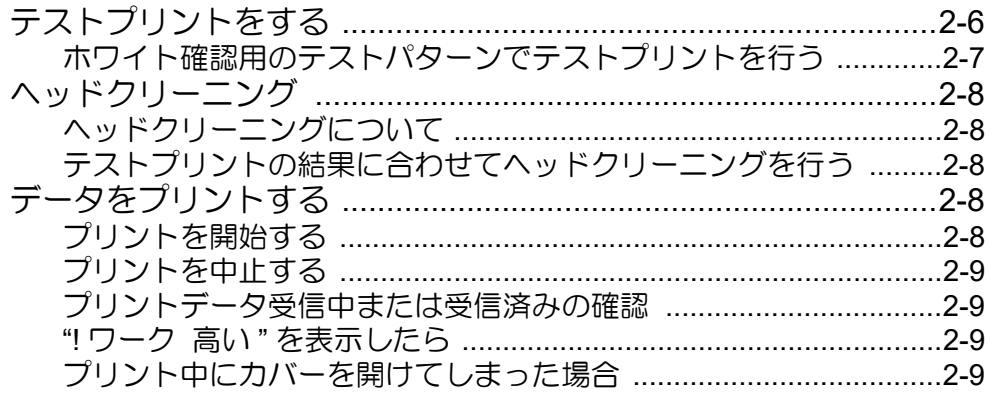

## 第3章 セットアップ

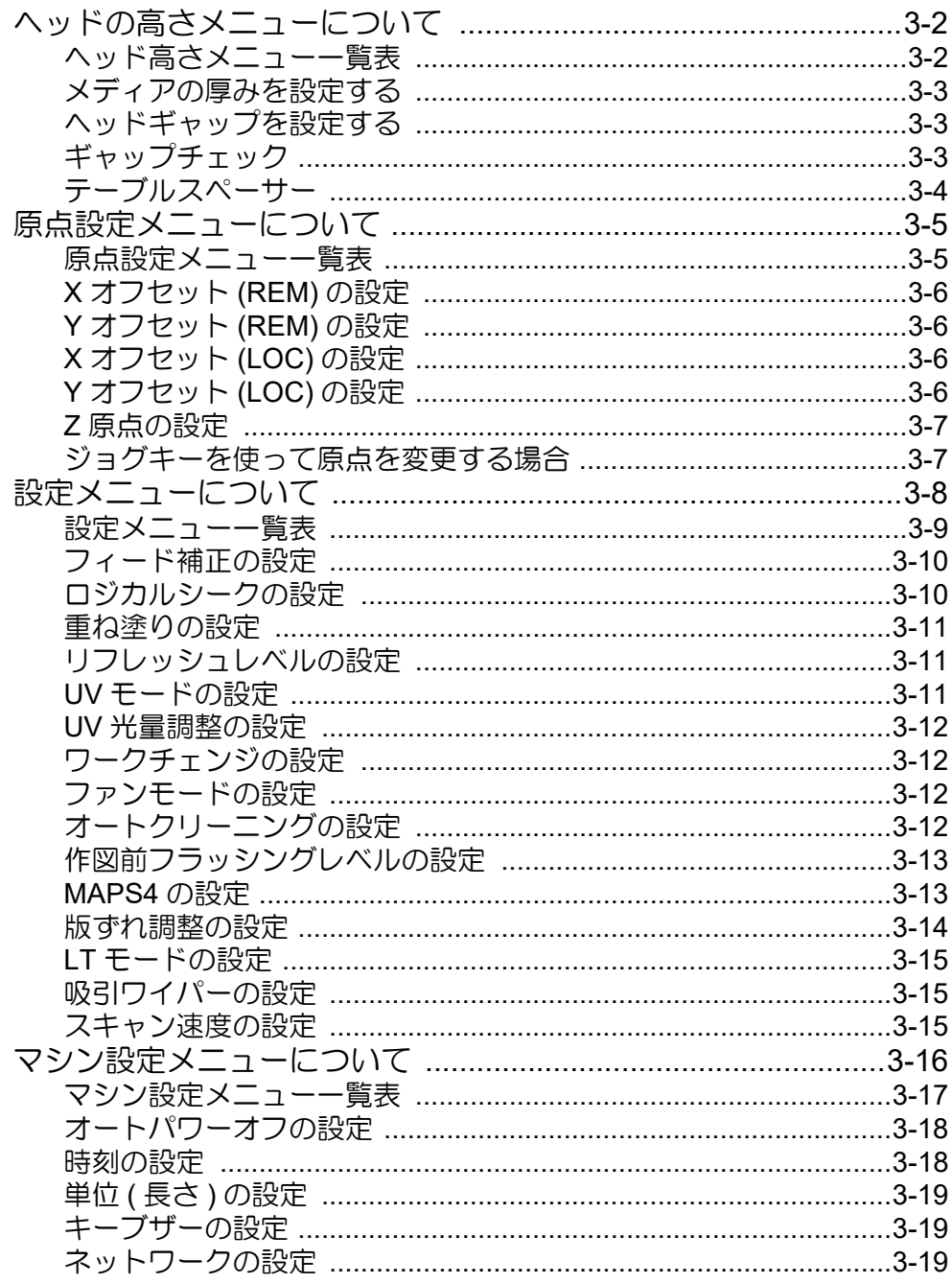

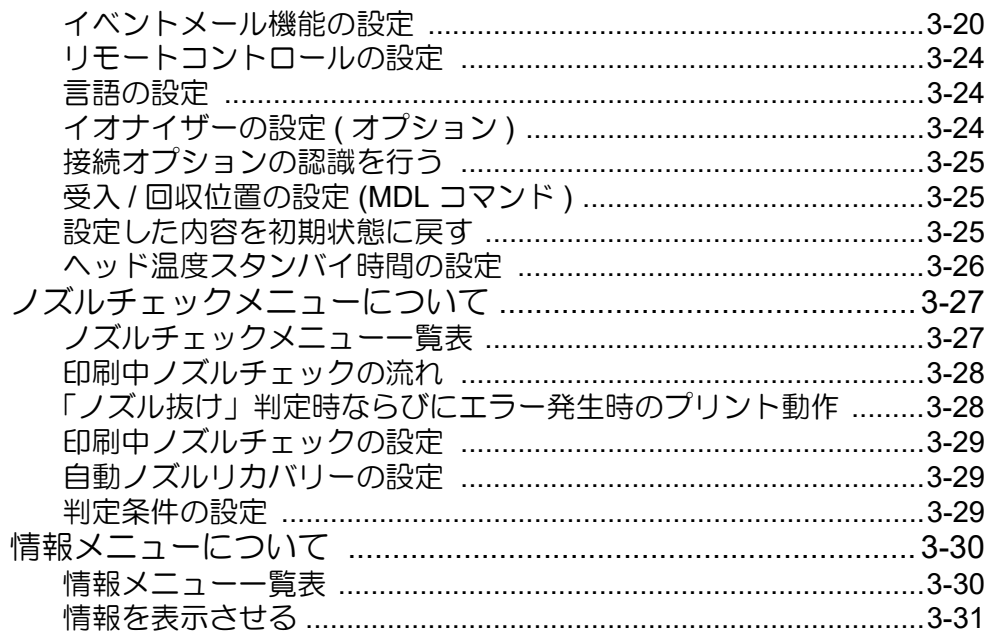

## 第4章 お手入れ

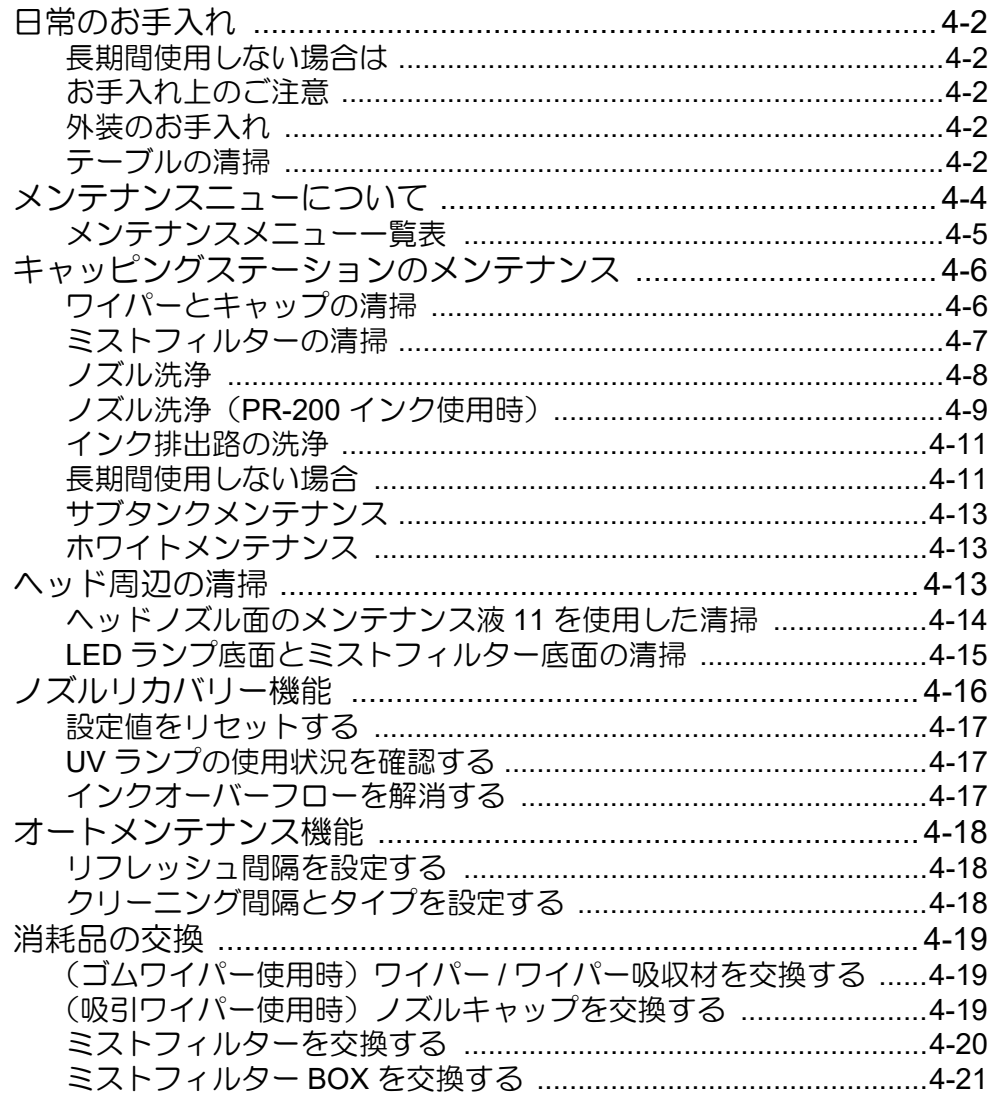

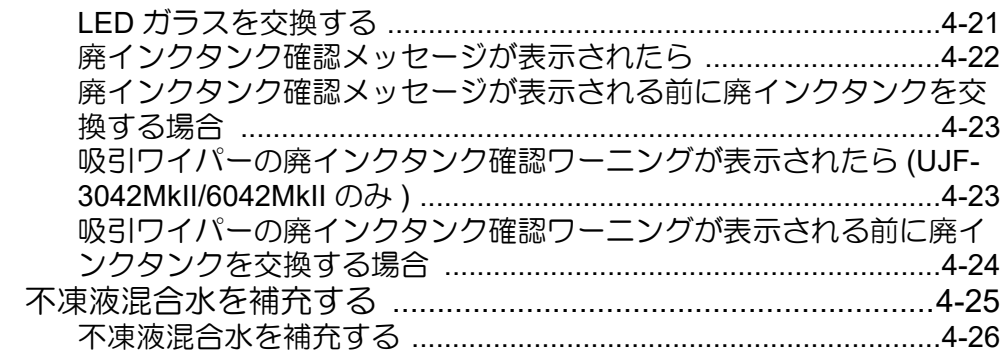

and the state of the state of the

## 第5章 困ったときは

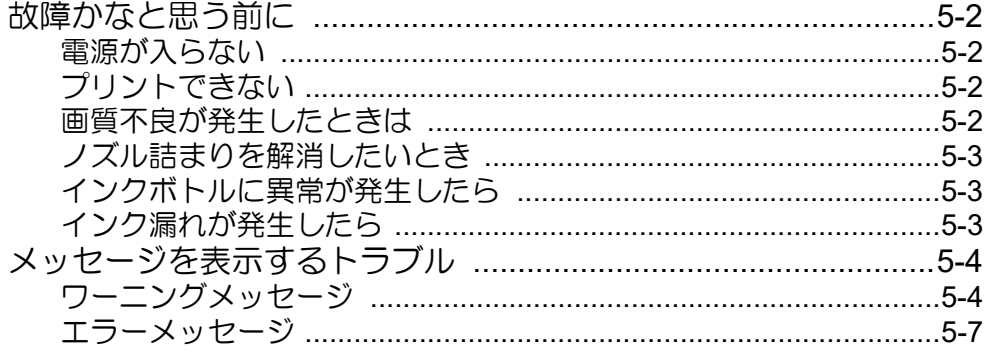

## 第6章 付録

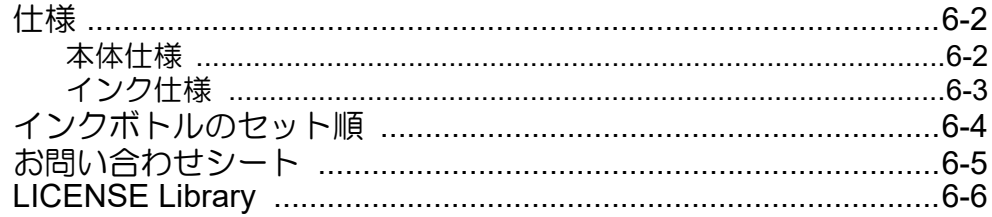

<span id="page-5-0"></span>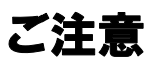

#### <span id="page-5-1"></span>ご注意

株式会社ミマキエンジニアリングの保証規定に定めるも のを除き、本機の使用または使用不能から生ずるいかなる 損害(逸失利益、間接損害、特別損害またはその他の金銭 的損害を含み、これらに限定しない)に関して一切の責任 を負わないものとします。

また、株式会社ミマキエンジニアリングに損害の可能性に ついて知らされていた場合も同様とします。

一例として、本機を使用したメディアなどの損失や、作成 された物によって生じた間接的な損失などの責任負担も しないものとします。

本機を使用したことによる金銭上の損害および逸失利益、 または第三者からのいかなる請求についても、当社は一切 その責任を負いかねますので、あらかじめご了承くださ い。

#### <span id="page-5-2"></span>おねがい

- この取扱説明書は、内容について十分注意しておりま すが、万一ご不審な点などがありましたら、販売店ま たは弊社営業所、コールセンターにお問い合わせくだ さい。
- この取扱説明書は、改良のため予告無く変更する場合 があります。

#### <span id="page-5-3"></span>電波障害自主規制

 本機は、クラス A 情報技術装置です。本機を家庭で使 用すると電波妨害を引き起こすことがあります。この場合 には使用者が適切な対策を講ずるよう要求されることが あります。

VCCI-A

#### <span id="page-5-4"></span>テレビ **/** ラジオの受信障害について

本機は、使用時に高周波が発生します。このため、本機が 不適切な条件下で設置または使用した場合、ラジオやテレ ビの受信障害を発生する可能性があります。従って特殊な ラジオ/テレビに対しては保証しておりません。

本機がラジオ/テレビ受信の障害原因と思われましたら、 本機の電源を切り、確認してください。電源を切り受信障 害が解消すれば、本機が原因と考えられます。

次の手順のいずれか、またはいくつかを組み合わせてお試 しください。

- テレビやラジオのアンテナの向きを変え、受信障害の 発生しない位置をさがしてください。
- 本機から離れた場所にテレビやラジオを設置してくだ さい。
- 本機とは別の電源供給路にあるコンセントにテレビや ラジオを接続してください。

#### <span id="page-5-5"></span>使用上の制限ついて

UJF-3042MkII e、及び、UJF-6042MkII e 専用のオプショ ン Kebab HS システムは IEC62471/IECTR62471-2 に 従った Risk Groupe3 に分類されます。

そのため UJF-3042MkII e、及び、UJF-6042MkII e は " 使 用上の制限 " を守ってご使用ください。

なお、UJF-3042MkII、及び、UJF-6042MkII はオプション Kebab HS システム未対応のため、使用上の制限はありま せん。

#### 使用上の制限

UJF-3042MkII e、及び、UJF-6042MkII e の使用は、危険 性を十分理解した使用者に限られます。

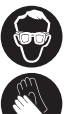

• UJF-3042MkII e、及び、UJF-6042MkII e を使 用する際は、手袋、長袖の服を着用し、目は 付属の遮光メガネで保護してください。

#### 使用者の制限

UJF-3042MkII e、及び、UJF-6042MkII e の使用者は適切 な訓練を受ける必要があります。適切な訓練を受けた使用 者のみに制限してください。

#### エリア制限

UJF-3042MkII e、及び、UJF-6042MkII e は下記に示す範 囲でエリア制限を設けてください。適切な訓練を受けた使 用者以外の者は装置に近づけないでください。

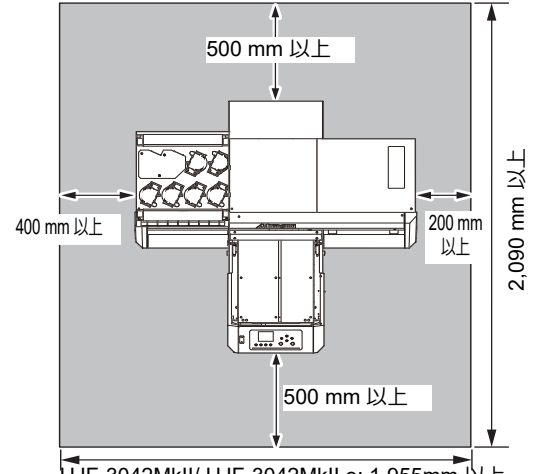

UJF-3042MkII/ UJF-3042MkII e: 1,955mm 以上 UJF-6042MkII/ UJF-6042MkII e : 2,265mm 以上

## <span id="page-6-0"></span>はじめに

この度は、UV インクジェットプリンター UJF-3042MkII/ UJF-6042MkII/UJF-3042MkII e/UJF-6042MkII e をお買い 上げいただき、誠にありがとうございます。

「UV インクジェットプリンター UJF-3042MkII/UJF-6042MkII/UJF-3042MkII e/UJF-6042MkII e」は、紫外線硬 化インク (UV インク ) を使用しております。本書をよく お読みになり、お客さまのニーズに合わせたプリントにお 役立てください。

#### <span id="page-6-1"></span>取扱説明書について

- 本書は、「UV インクジェットプリンターUJF-3042MkII/ UJF-6042MkII/UJF-3042MkII e/UJF-6042MkII e」(以後 本機と称します)の操作やメンテナンスなどの取り扱 いについて説明いたします。
- このマニュアルの説明には、UJF-3042MkII の図を使用 しています。
- 本書をお読みになり、十分理解してからお使いくださ い。また、本書をいつも手元に置いてお使いください。
- 本書は、本機をお使いになる担当者のお手元に確実に 届くようお取りはからいください。
- 本書は、内容について十分注意して作成していますが、 万一不審な点がありましたら、販売店または弊社営業 所、コールセンターにお問い合わせください。
- 本書は、改良のため予告無く変更する場合があります。 ご了承ください。
- 本書が焼失/破損などの理由により読めなくなった場 合は、新しい取扱説明書を弊社営業所にてお買い求め ください。
- 取扱説明書の最新版は、弊社ホームページからもダウ ンロードできます。

## <span id="page-6-2"></span>安全にお使いいただくために

#### <span id="page-6-3"></span>マーク表示について

本書では、マーク表示により操作上の注意内容を説明して います。注意内容により表示するマークは異なります。各 マーク表示の持つ意味を理解し、本機を安全に正しくお使 いください。

#### マーク表示の例

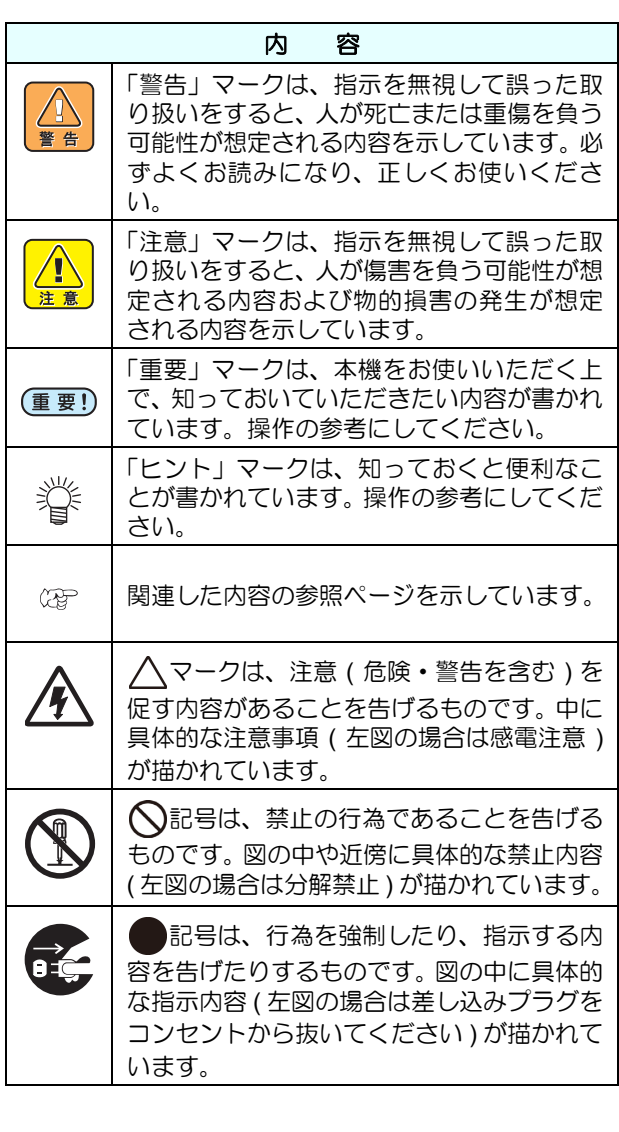

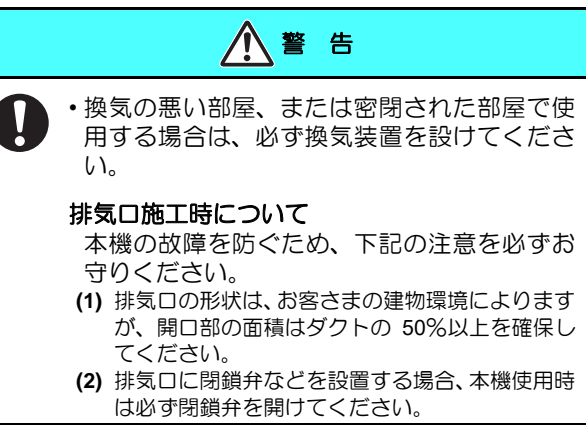

本書の内容を無断で転載することは禁止されています。 © 株式会社ミマキエンジニアリング

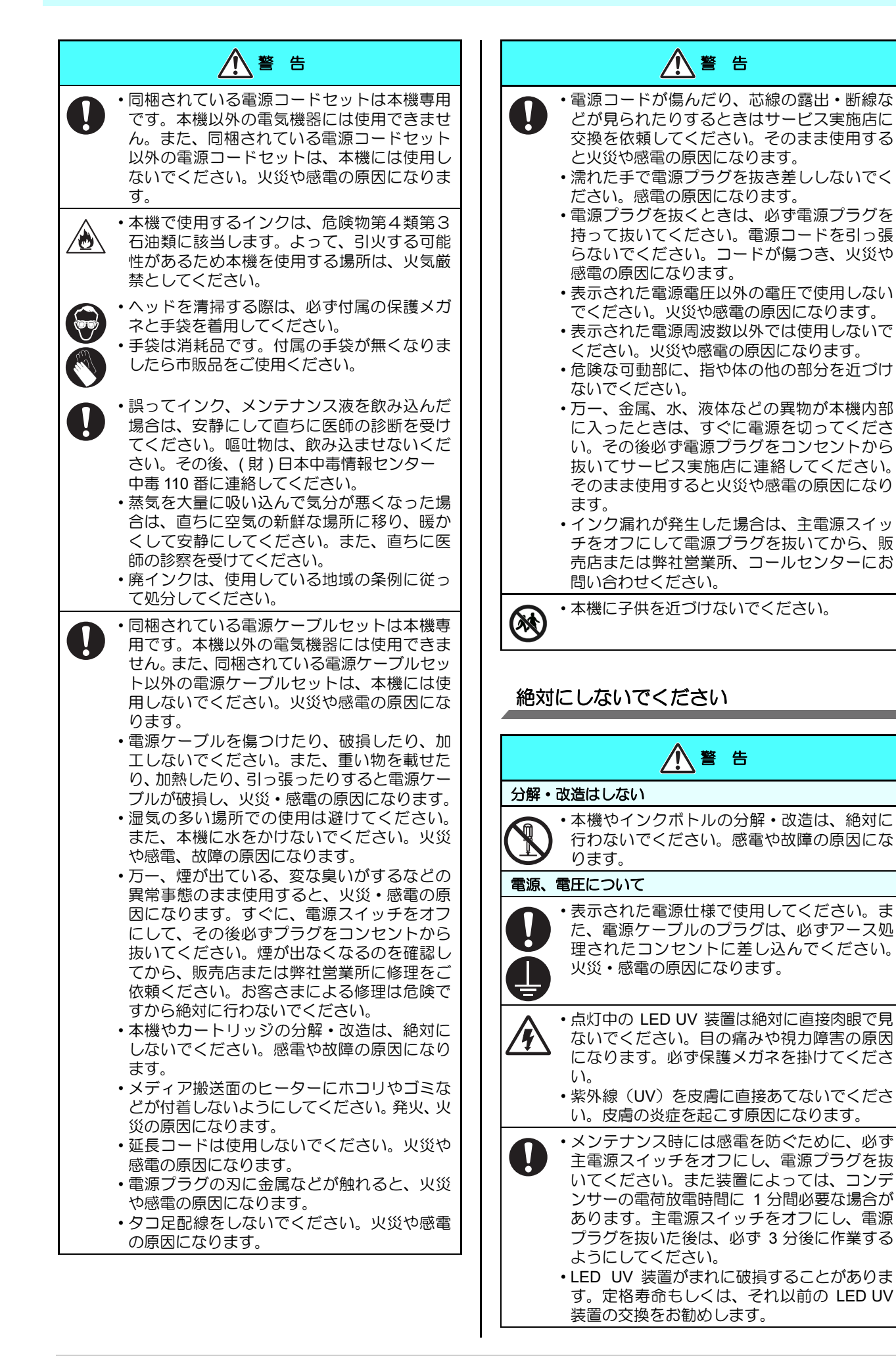

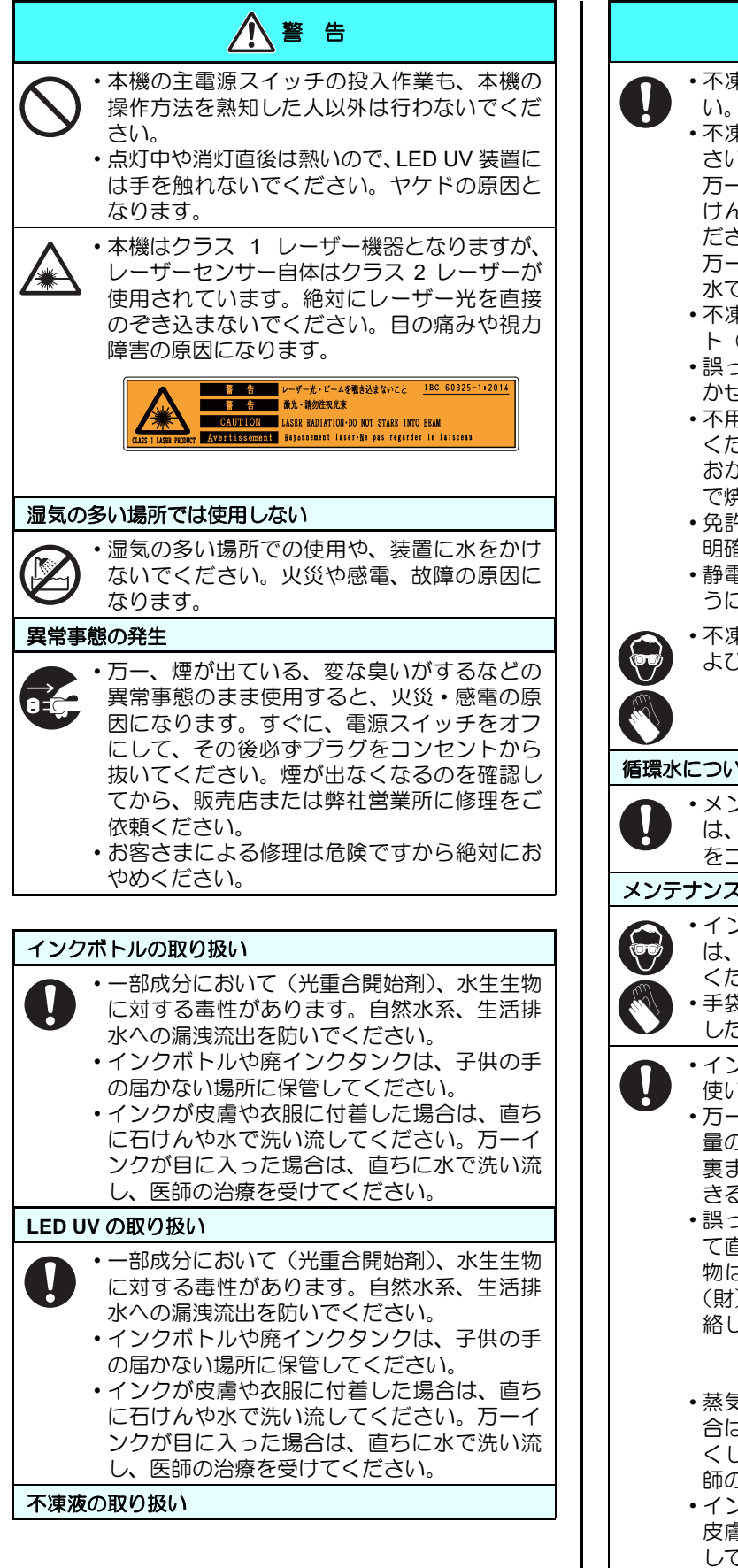

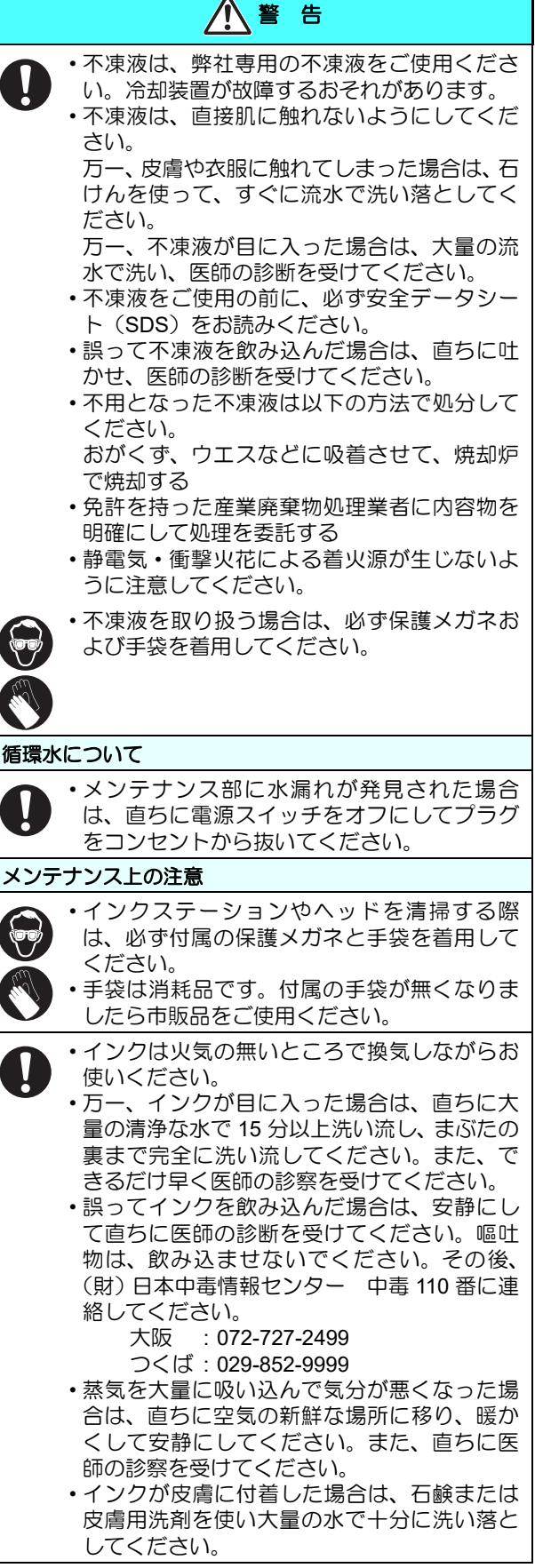

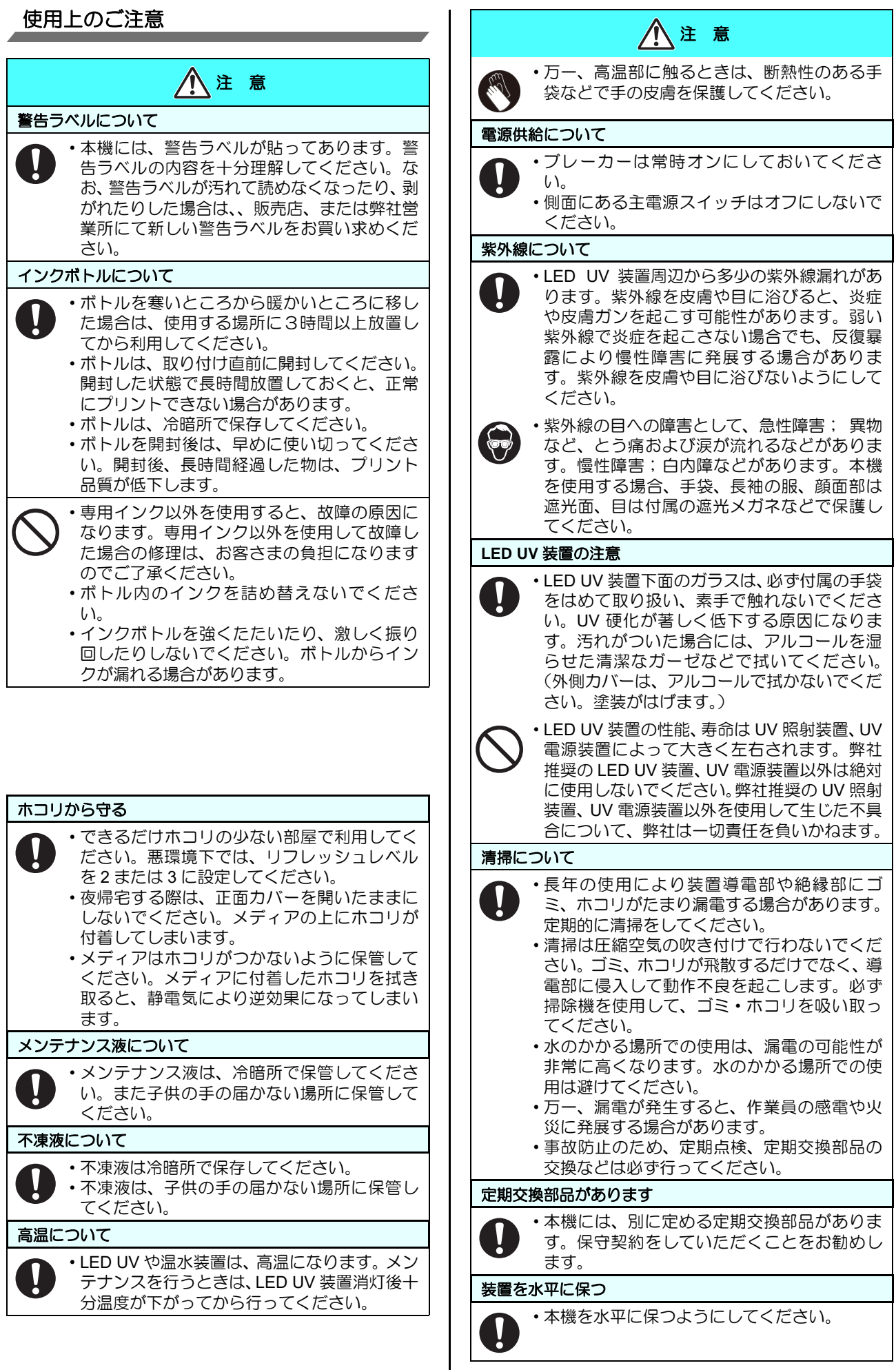

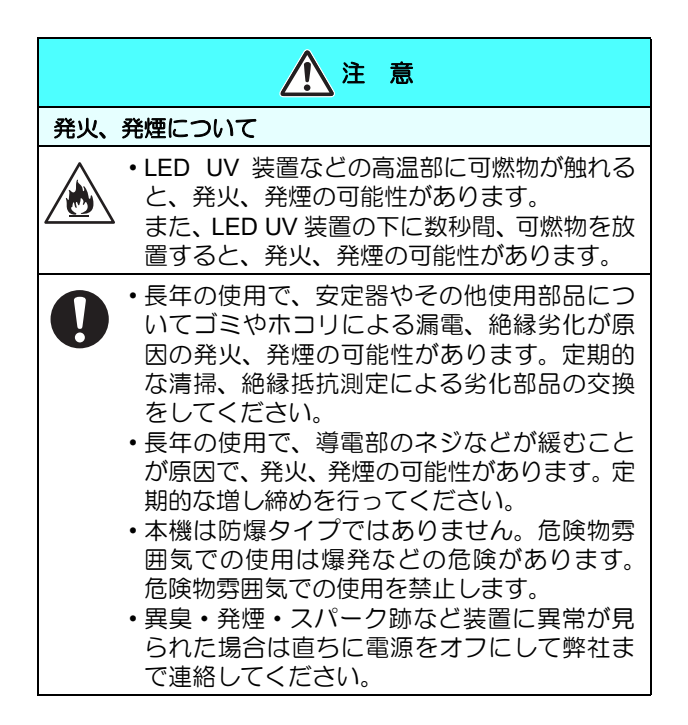

#### 設置上のご注意

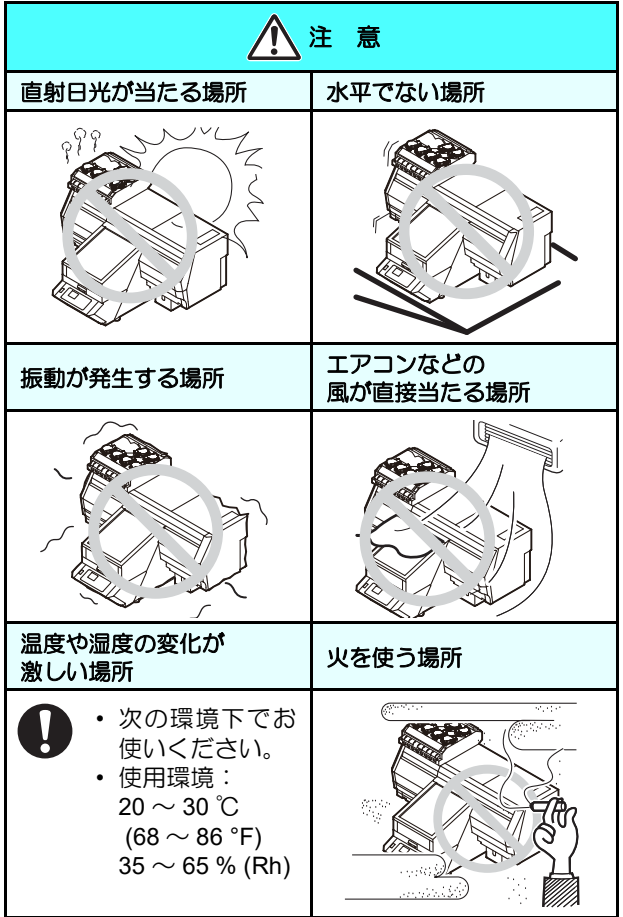

## <span id="page-11-0"></span>安全インターロックについて

本機は安全のため、プリント中などにカバーが開いた場合に動作を中断させるためのインターロックがついています。 ( 下図の赤丸部分 )

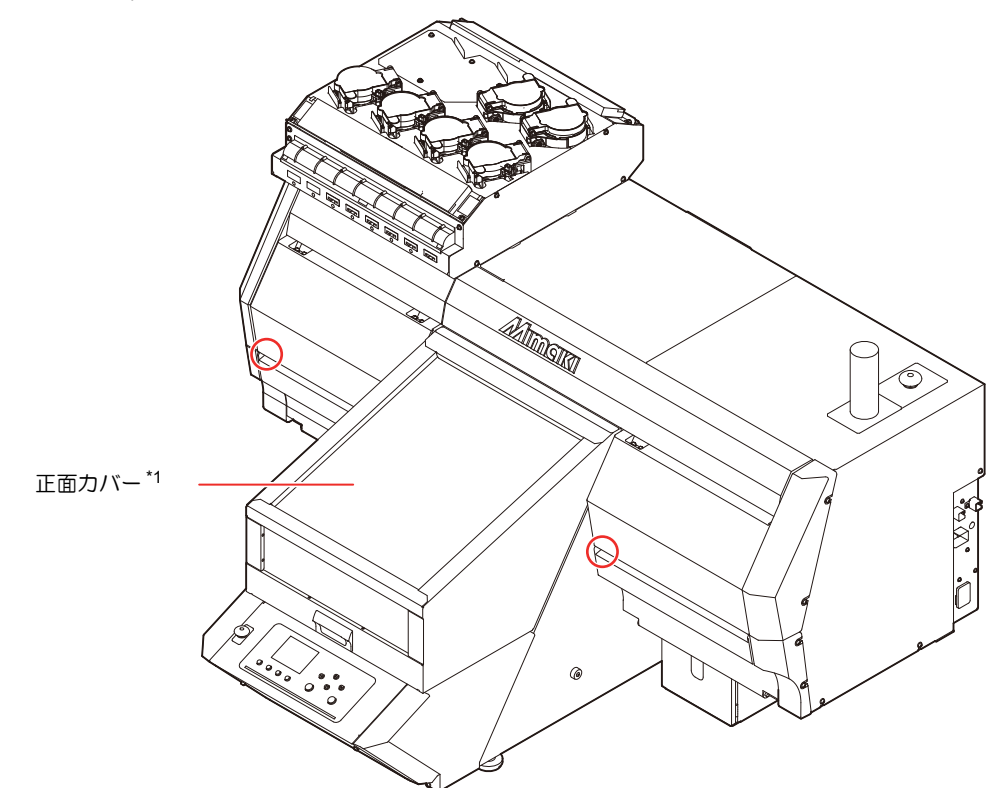

\*1: 動作中に正面カバーを開くとキャリッジは停止しますが、インターロックではありません。

## <span id="page-12-0"></span>警告ラベルについて

本機には、下記の警告ラベルが貼ってあります。警告ラベルの内容を十分理解してください。 なお、警告ラベルが汚れて読めなくなったり、剥がれたりした場合は、新しい警告ラベルを販売店または弊社営業所にて お買い求めください。

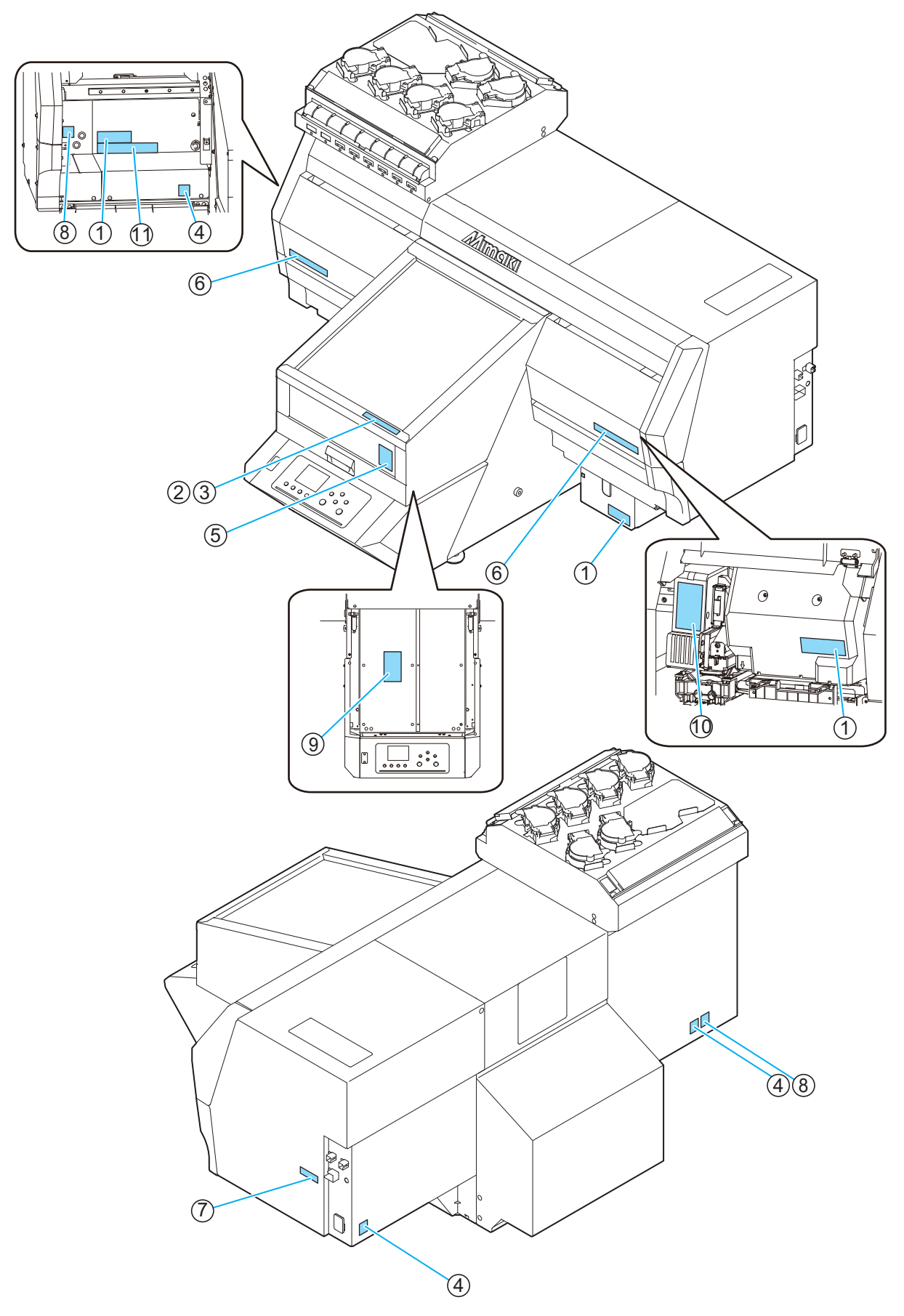

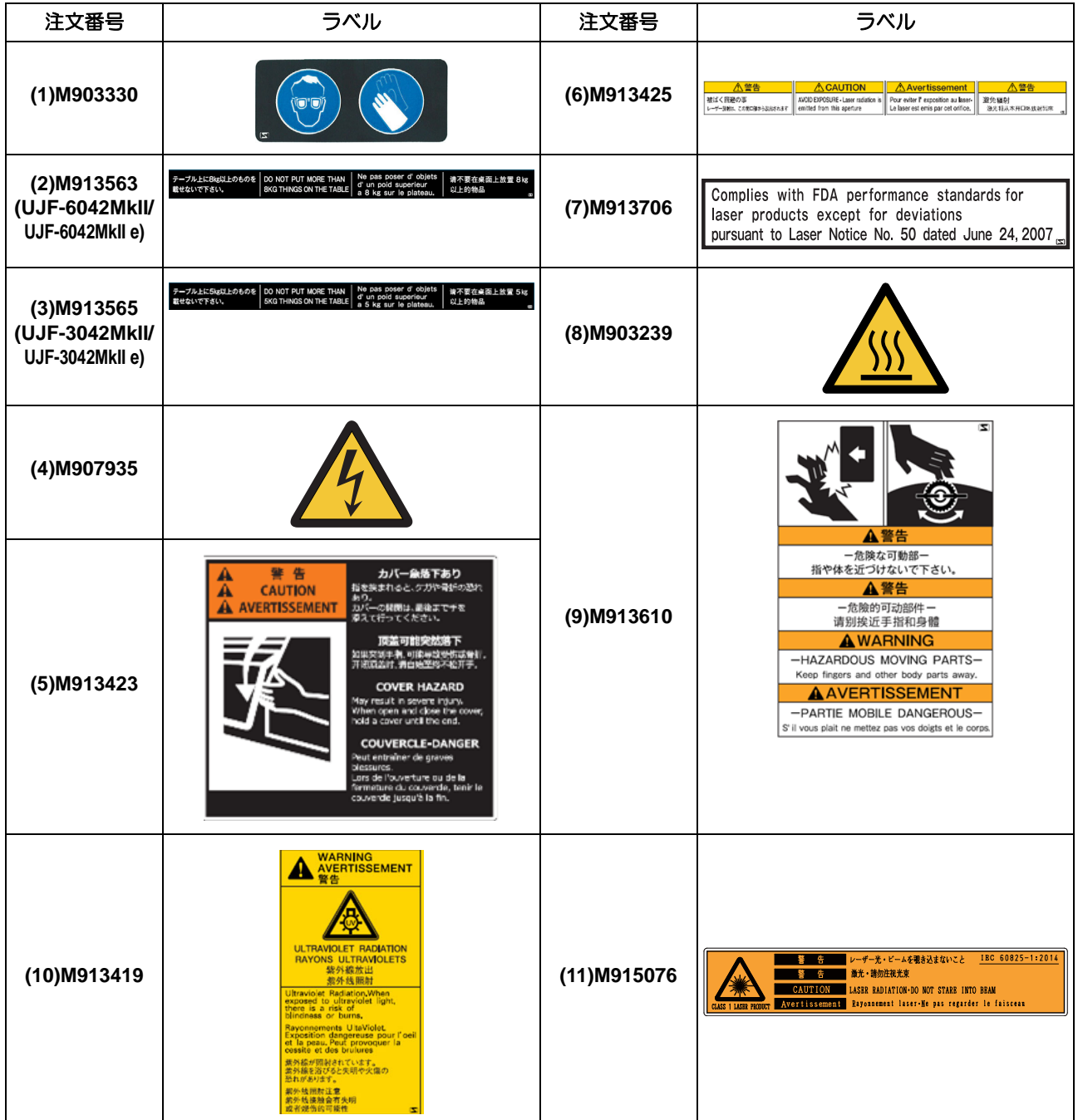

٦

## 第1章 ご使用の前に

<span id="page-16-0"></span>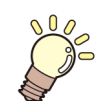

この章では ...

本機の各部の名称や設置方法など、ご使用の前に知っておいていただきたいことについて説明します。

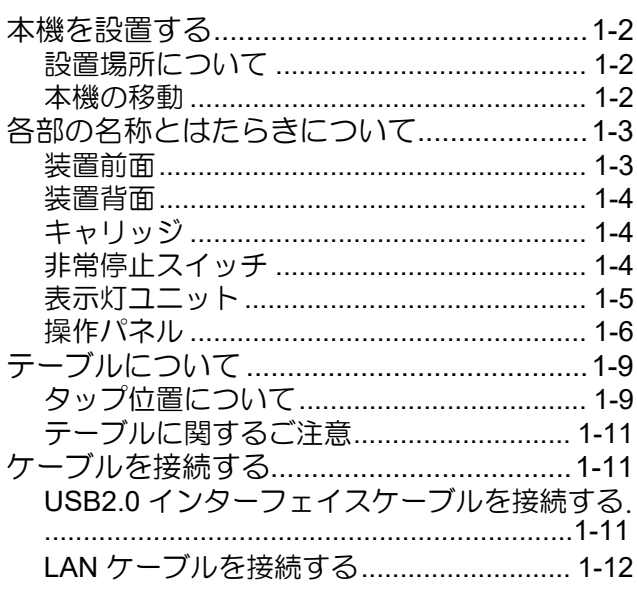

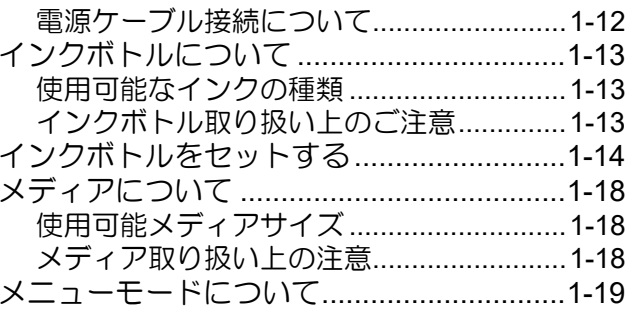

<span id="page-17-0"></span>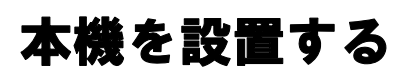

#### <span id="page-17-1"></span>設置場所について

本機を組み立てる前に、設置するスペースを確保してくだ さい。

本体の大きさとプリントのために必要なスペースを考慮 して設置します。

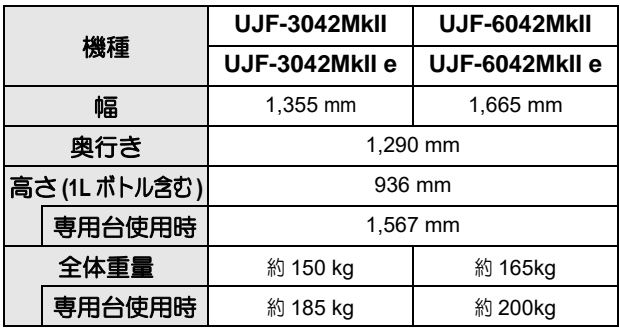

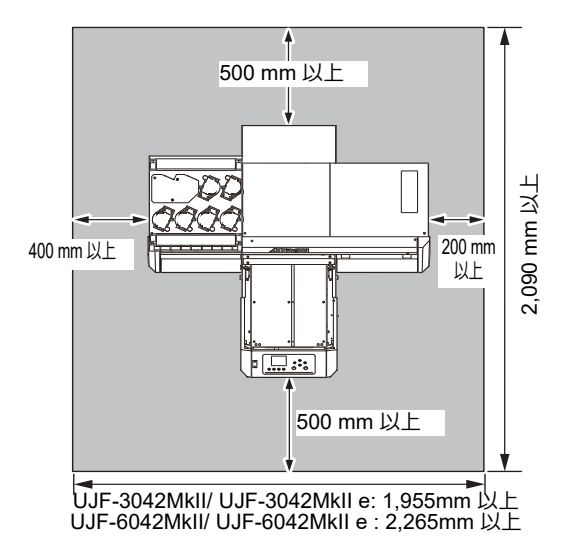

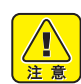

• お客様が通常、写真定着材を使用されている場 合、写真定着材の蒸気が充満している部屋には本 機を設置しないでください。写真定着材が充満し た部屋に本機を設置すると、ヘッドに付着したイ 〜こ。ニュー。<br>コクが固まり、ヘッドクリーニングを何度も行っ ても改善しない画質不良や、ノズル詰まりの原因 になります。

- 写真定着材の他にも、酸性蒸気(酢酸や塩酸等) の発生している環境下に本機を放置しても同様の 現象が発生します。
- 金属切削液や揮発性の高い物質(アミン類、アミ ン変性アルコール類)を含むものが充満した環境 では、マシンを使用しないでください。また、そ のような環境からインク、メンテナンスキット 類、マシンを隔離してください。ノズル詰まりの 原因になります。

#### <span id="page-17-2"></span>本機の移動

本機をやむを得ず、段差の無い同一フロア内で移動する場 合は、次のように行ってください。

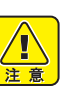

• 移動するときは、大きな振動を与えないでくださ い。

- なるべく水平を保つように移動してください。横 倒し状態での運搬は、絶対に行わないでくださ い。故障の原因になります。
- 本機の専用台には、装置を固定するためのレベル フットが付いています。

本機の電源を投入する前に、必ず、本機がレベル フットで固定されていることを確認してくださ い。

もしレベルフットで固定されていない状態でプリ ントをすると、本機が動き出す場合があります。

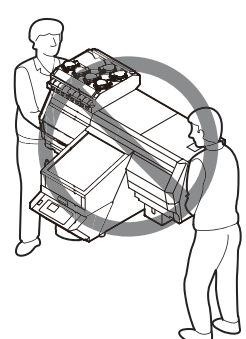

 本機を移動するときは、輸送用取っ手(**2** カ所)を 取り付けてください。

取っ手を本機に差し込み、ネジを締めて固定します。

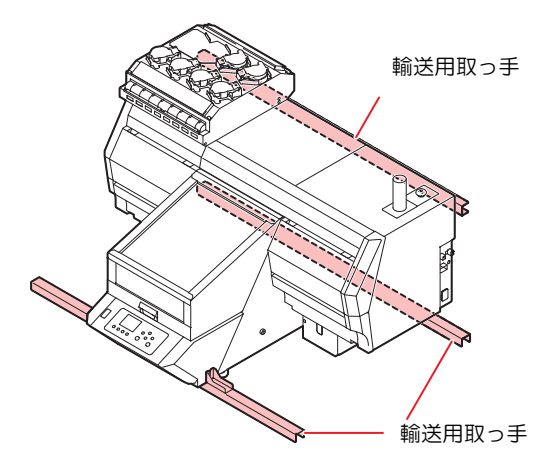

#### 本機を移動するときは、必ず **4** 人以上で行ってくだ さい。

カバーを押して移動すると、カバーが変形する可能性 があります。必ず輸送取っ手を持って移動してくださ い。また、各国の規定に準じて移動してください。

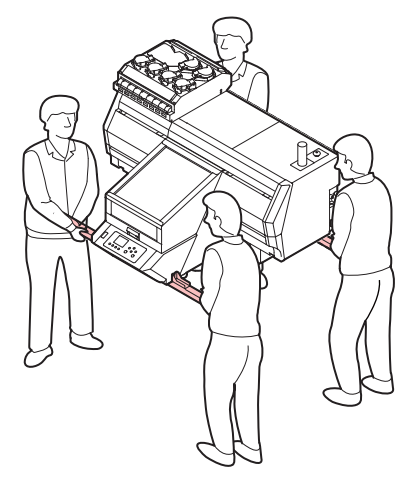

## <span id="page-18-0"></span>各部の名称とはたら きについて

<span id="page-18-1"></span>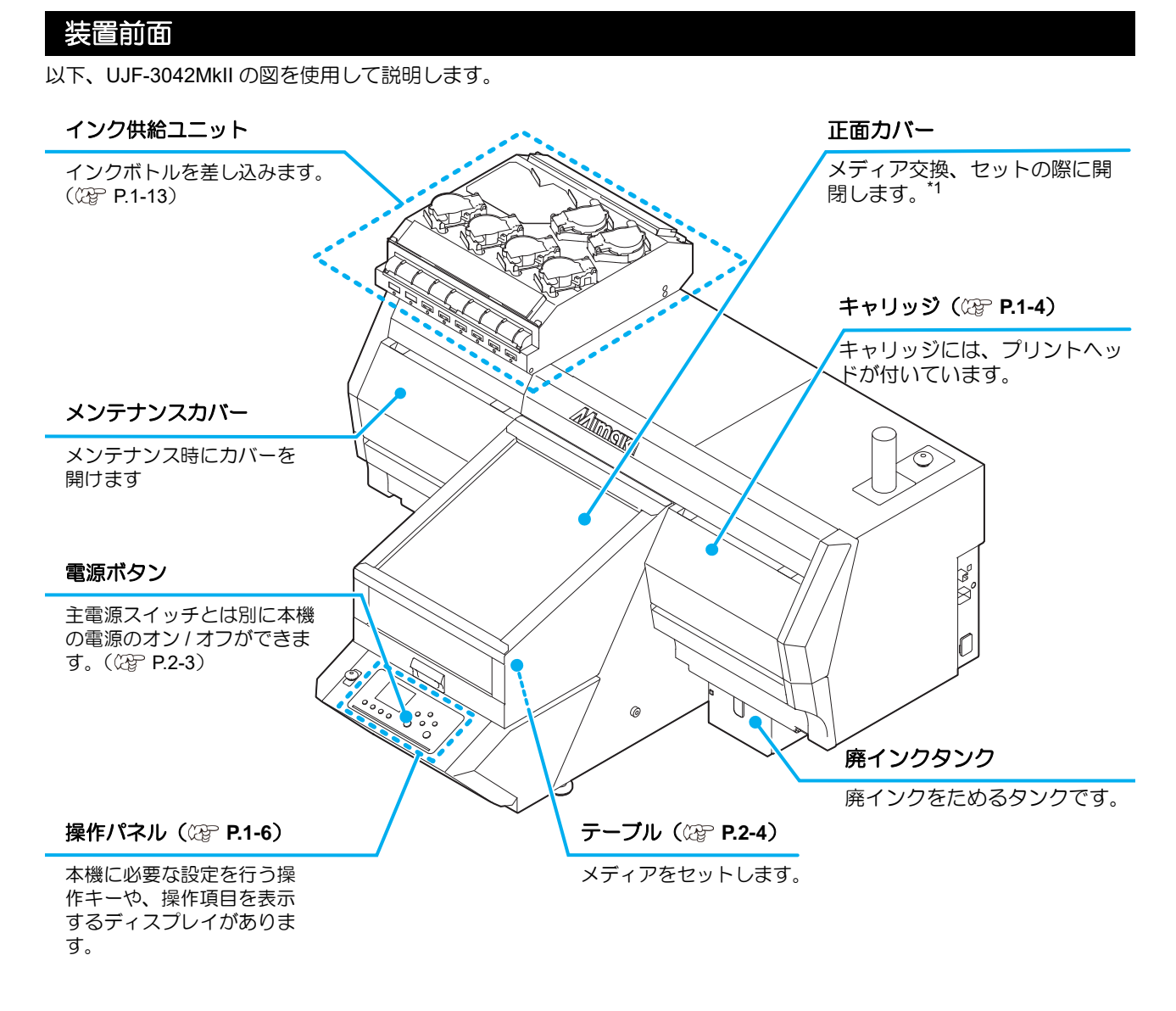

\*1: 動作中に正面カバーを開くとキャリッジは停止しますが、インターロックではありません。

#### 第 **1** 章ご使用の前に

<span id="page-19-0"></span>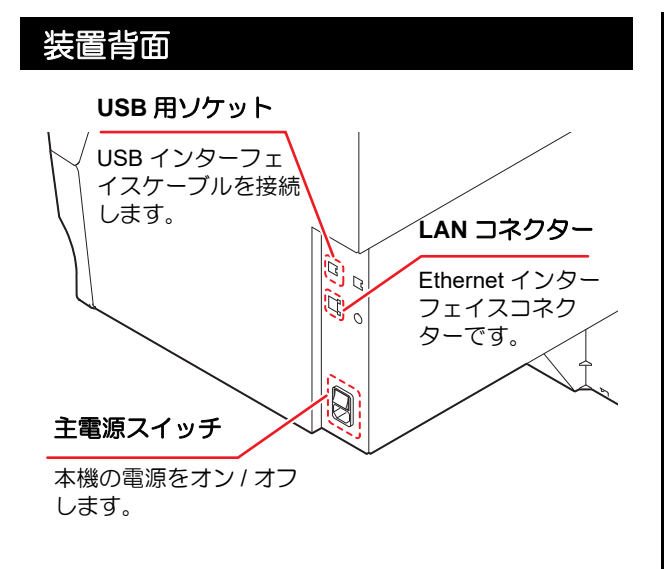

#### <span id="page-19-3"></span><span id="page-19-1"></span>キャリッジ

キャリッジには、プリント用のプリントヘッド、LED UV 装置、プリントヘッドカバー内にライトポインターを搭載 しています。

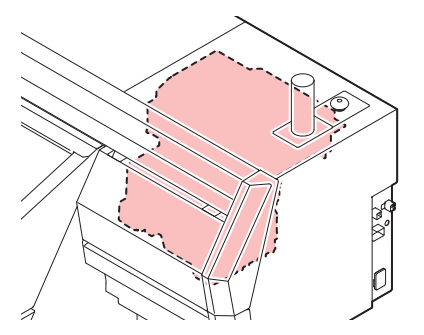

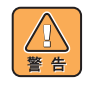

• 正面カバー越しであっても、LED UV から出る光 を直接肉眼で見ないでください。プリント条件に より、非常に明るい光が出ます。

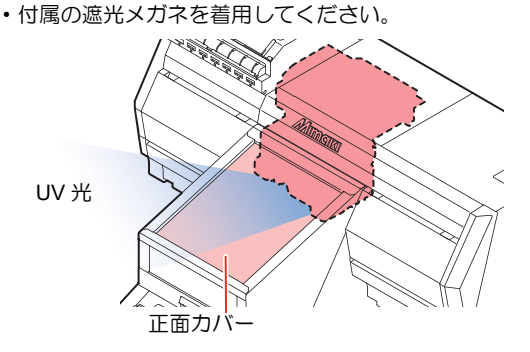

#### <span id="page-19-2"></span>非常停止スイッチ

安全上の理由で、本機を緊急停止したいときに押します。 非常停止スイッチは、装置前面に 1 箇所、カバー右後方 に 1 箇所あります。

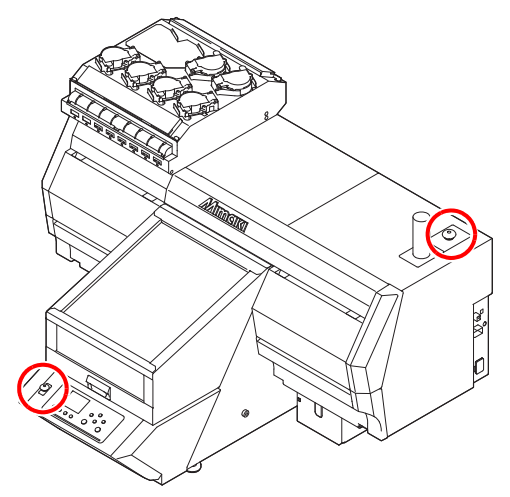

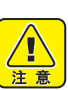

• 非常停止スイッチは、UJF-3042MkII/UJF-

3042MkII e ではオプション品となります。 • 本オプションをご使用いただくには、弊社 サービスエンジニアによる取り付け作業が 必要になります。お客さまによるオプショ ン品の本体への取り付けはできませんので、 ご注意ください。

(重要!) 非常停止スイッチを押して緊急停止をし た場合は、次のようにしてください。

- **(1)** コンセントを抜いてから、異常原因 を取り除く
- **(2)** 安全確認後、非常停止スイッチを 引っ張り上げて(または回転させて ) 解除する
- **(3)** コンセントを接続する

#### <span id="page-20-0"></span>表示灯ユニット

表示灯ユニットは、本体の状態を 3 色のライトでお知らせします。

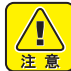

- 表示灯ユニットは、UJF-3042MkII/UJF-3042MkII e ではオプション品となります。
- 本オプションをご使用いただくには、弊社サービスエンジニアによる取り付け作業が必要になります。 お客さまによるオプション品の本体への取り付けはできませんので、ご注意ください。

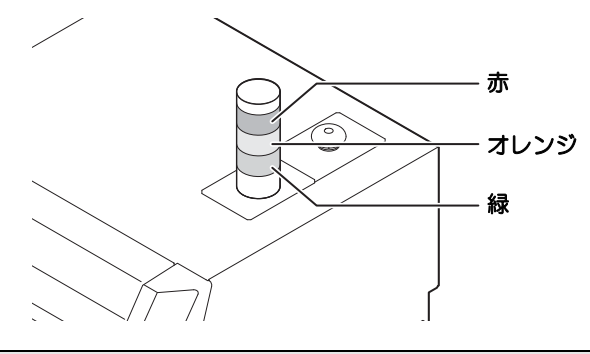

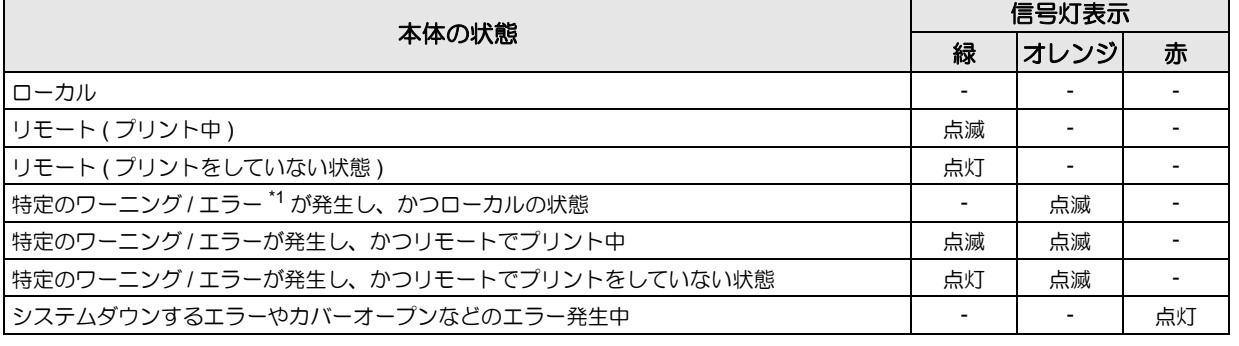

\*1. お客さまによる作業で解除できるワーニングやエラーです。( インクニアエンド・インクエンド・廃インクタンク FULL・ワイパー清掃・キャップ 清掃・オーバーフローメンテなど )

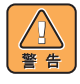

• 本オプションやプリンター本体の分解・改造は、絶対に行わないでください。感電や故障の原因になります。

• 万一、煙が出ている、変な臭いがするなどの異常事態のまま使用すると、火災・感電の原因になります。すぐに、 電源スイッチをオフにして、その後必ずプラグをコンセントから抜いてください。煙が出なくなるのを確認してか ら、販売店または弊社営業所に修理をご依頼ください。

• お客さまによる修理は危険ですから絶対におやめください。

1

#### <span id="page-21-0"></span>操作パネル

操作パネルは、プリント方法の設定、各種操作に使用します。

#### $C$ SEL $\rightarrow$  $+ -$

ファンクションボタン ([FUNC1]  $\sim$ [FUNC3]) の機能を切り替えます。

#### **(FUNC1)/(FUNC2)/(FUNC3)キー** 各種機能の設定やテストプリントを するときなどに押します。ファンク ションボタンの機能は、[SEL] を押 すたびに切り替わります。

#### ディスプレイ

- 次の各項目が表示されます。
- 本機の状態
- インクの状態 \*1
- [FUNC1] ~ [FUNC3] に割り当てられている機能 \*2

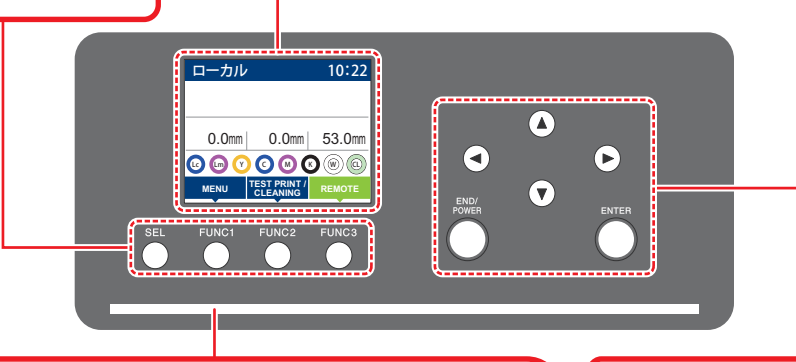

#### 状態表示ランプ

本機の状態 ( プリント中、エラー発生中など ) をランプでお知らせします。

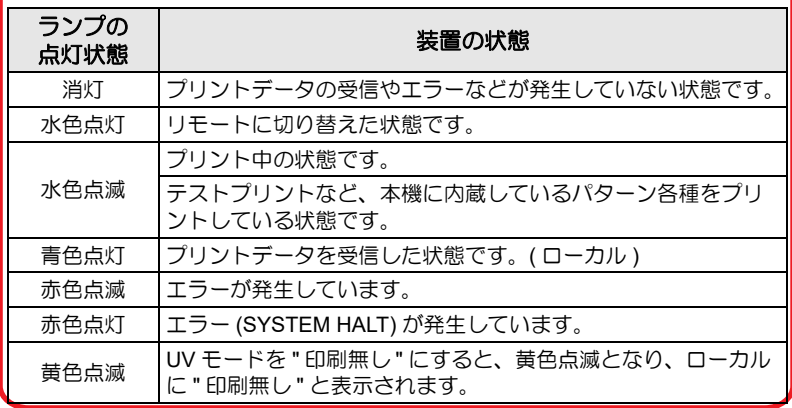

### ジョグキー◯◯◯◯◯

ローカルでのヘッドやメディアの移動、 各種設定の項目選択に使用します。

#### (END/POWER) キー

直前に入力した設定のキャンセルや、 設定メニューを 1 つ前の階層に戻す場 合に使用します。また、電源のオン/ オフをするときに押します。( 電源を切 るときは、長押ししてください。)

#### $(ENTER)$   $\neq -$

1 段下の階層メニューに移動する場合 や、設定値の確定に使用します。

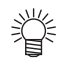

- 電源スイッチをオンにすると操作パネルの [ENTER] キーが青に点灯し、オフにすると消灯します。
- 電源をオフにしても自動的にメンテナンス動作が入ります。( [「オートメンテナンス機能」](#page-95-3)[P.4-18](#page-95-3))
- •主電源スイッチ ((2g [P.1-4\)](#page-19-3) はオフにしないでください。
- Mimaki Remote Access 使用中はディスプレイに "During remote control. [ent]" と表示され、本機の操作パネルによる キー操作は無効になります。
- ディスプレイに "During remote control. [ent]" が表示されている時に [ENTER] キーを押すと、リモートコントロール 状態が解除され、本機の操作パネルによるキー操作が有効になります。

#### **\*1 :** インクの状態について

ディスプレイにインクタンクの状態 ( インク残量 / エラーなど ) をアイコンで表示しています。 各々のアイコンについて説明します。

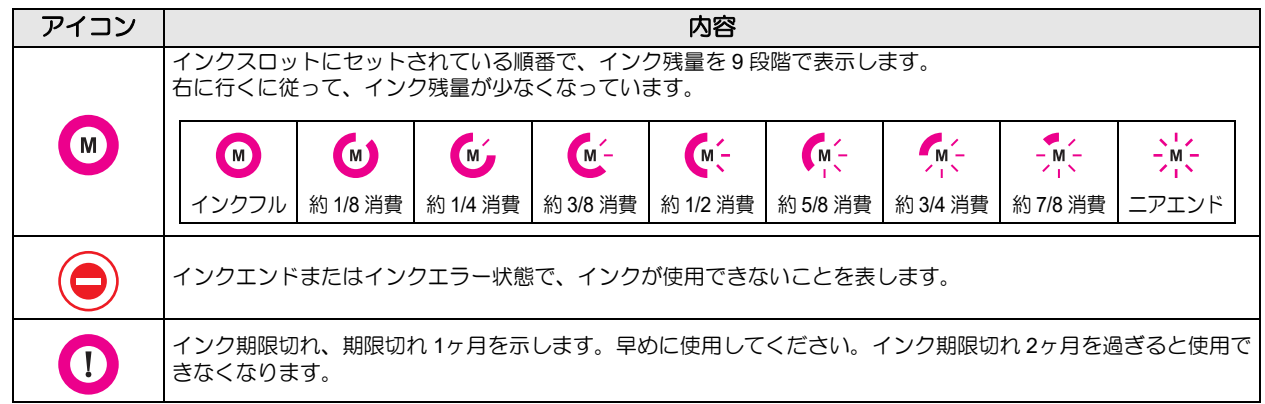

#### **\*2 : [FUNC1]** ~ **[FUNC3]** に割り当てられている機能

[FUNC1] ~ [FUNC3] に割り当てられている機能の内容を説明します。

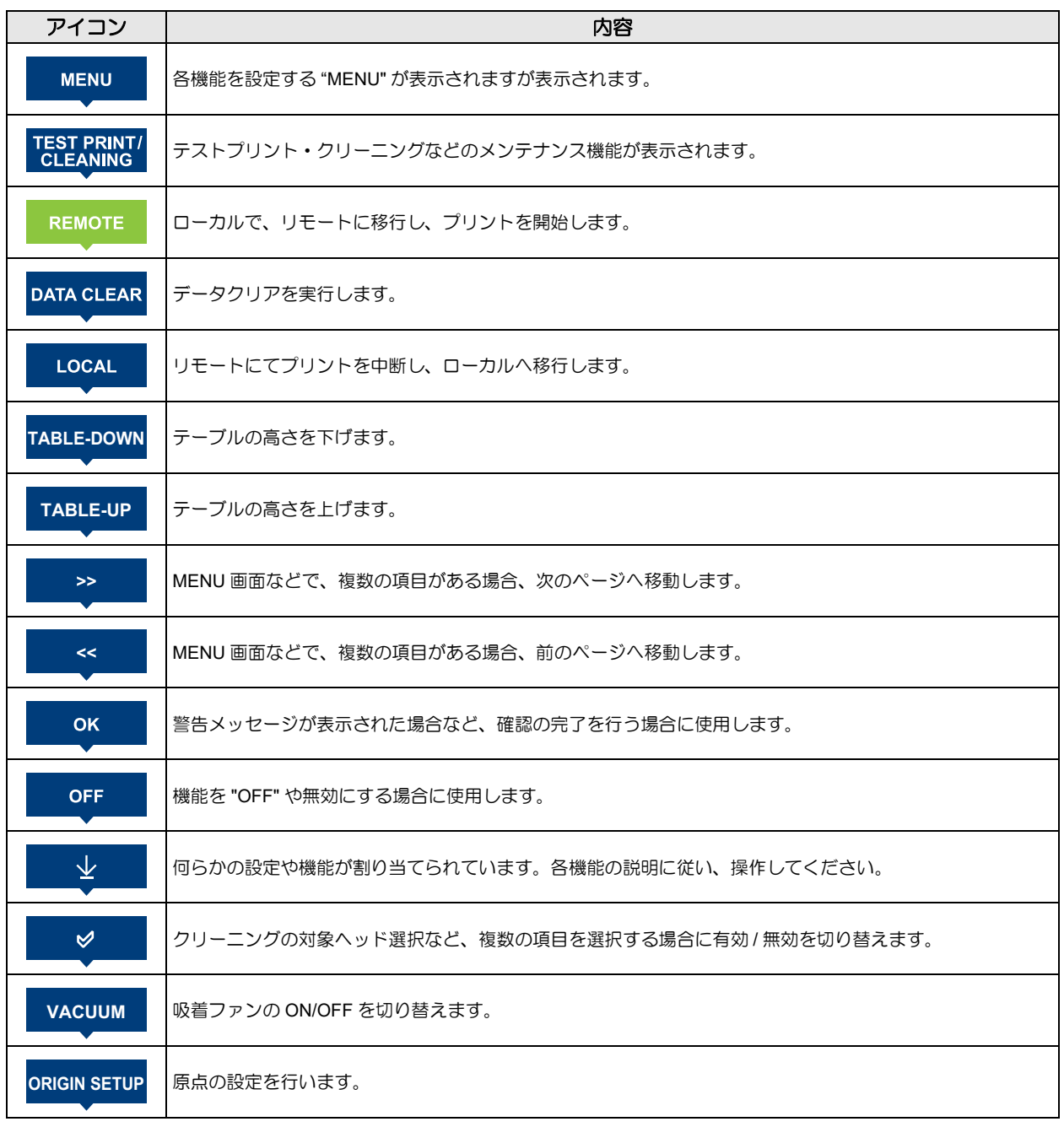

鶑

• 本機の状態によって、アイコンの色は変化します。

アイコンの色が緑色のとき:本機がリモートの状態になっている アイコンの色が紺色のとき:本機がローカルの状態になっているとき

## <span id="page-24-0"></span>テーブルについて

多様なメディアをセットしてプリントをするために、メディアの厚みに合わせて、テーブルの高さを調整する必要があり ます。

以下に各テーブルの仕様を記します。

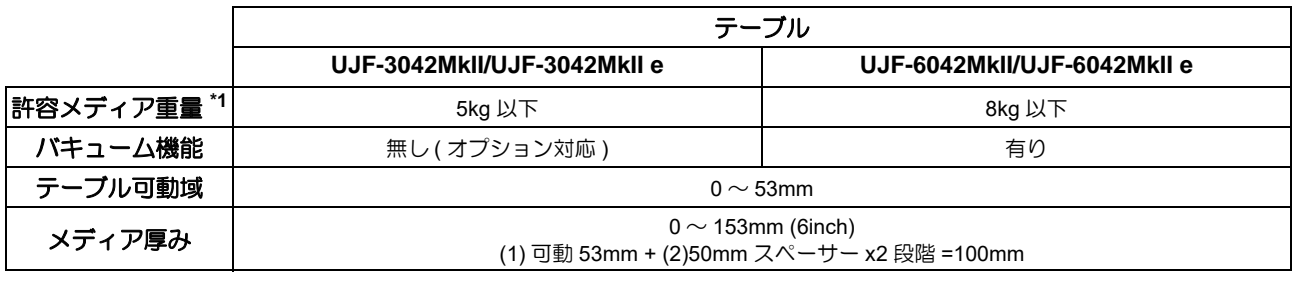

\*1. 指定以上の重量物を載せると、テーブルが変形し画質低下します。

#### <span id="page-24-1"></span>タップ位置について

メディアをセットするためのテーブルや吸着テーブルにはそれぞれ以下の寸法でM4タップ(UJF-3042MkII/UJF-3042MkII e:14 箇所 , UJF-6042MkII/UJF-6042MkII e:18 箇所 ) が開いています。

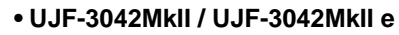

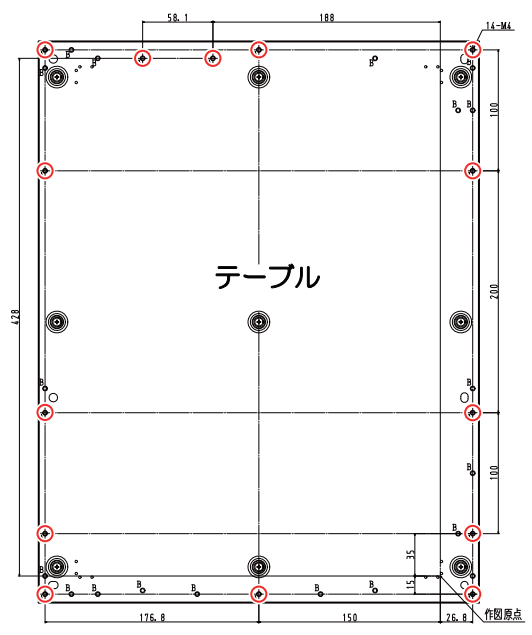

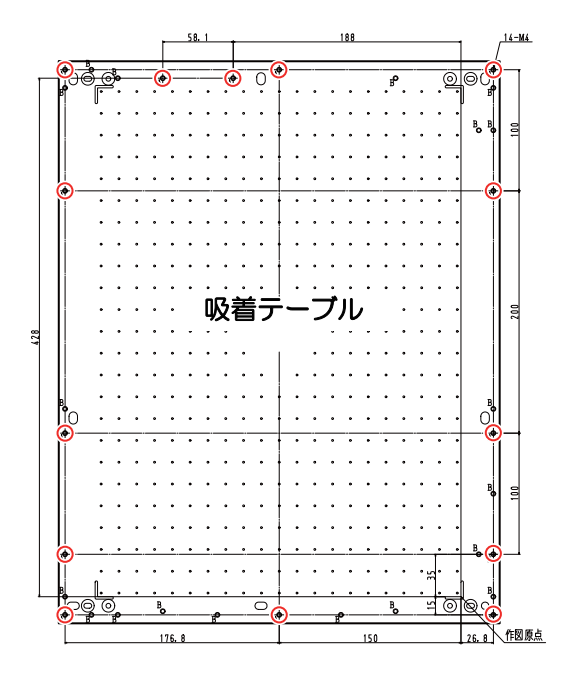

**• UJF-6042MkII/UJF-6042MkII e**

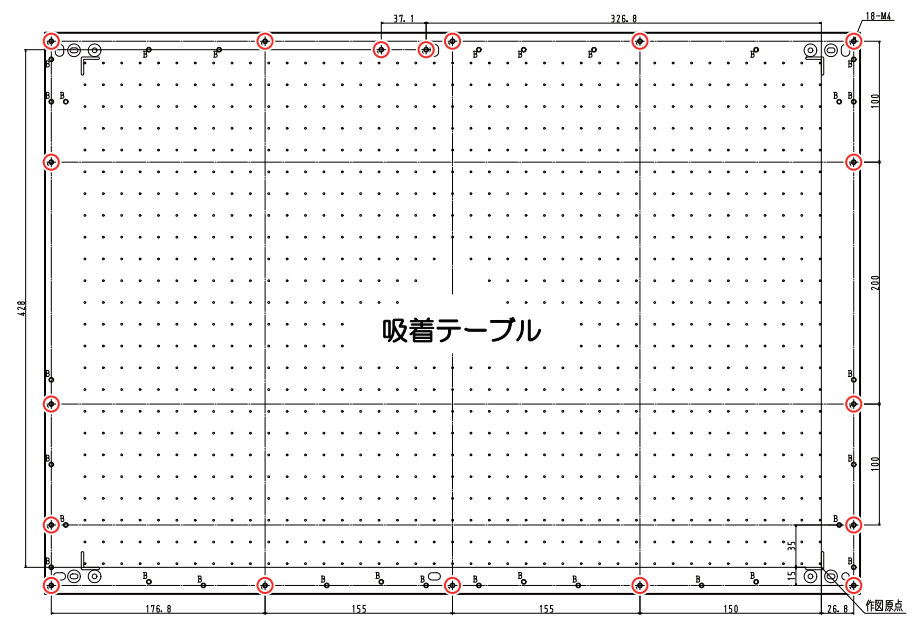

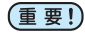

• タップ穴 ( ○ ) は、治具にてご使用いただけます。 • それ以外の穴は、断り無く位置を変更する場合があります。

• 治具サイズは、テーブルよりはみ出さないようにしてください。

#### <span id="page-26-0"></span>テーブルに関するご注意

治具を使用するとき、サイズは幅 UJF-3042MkII/UJF-3042MkII e: 364mm (A3 相当 )/UJF-6042MkII/UJF-6042MkII e: 674mm(A2 相当 )、奥行き 464mm 以下にし てください。

上記のサイズ以上にすると、テーブルが可動できなくなり ます。

#### **• UJF-3042MkII/UJF-3042MkII e**

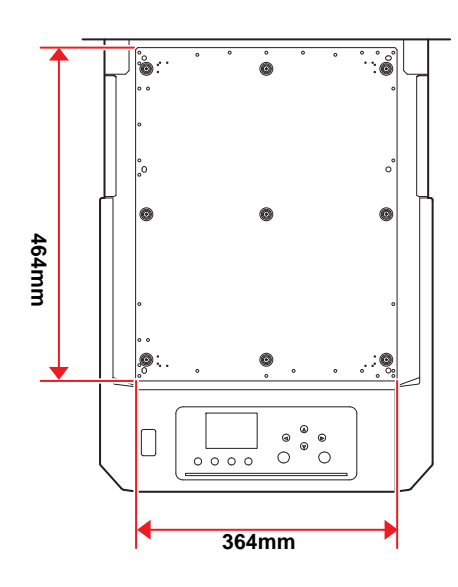

#### **• UJF-6042MkII/UJF-6042MkII e**

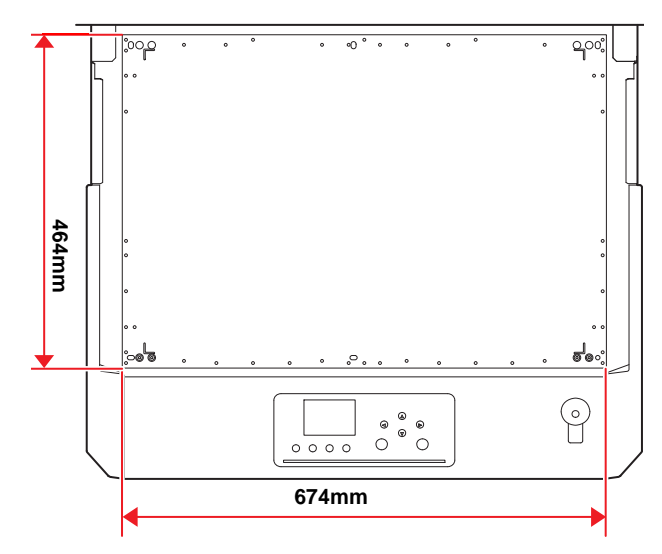

## <span id="page-26-1"></span>ケーブルを接続する

#### <span id="page-26-2"></span>**USB2.0** インターフェイスケーブルを接 続する

コンピューターと本機をUSB2.0インターフェイスケーブ ルで接続します。

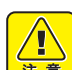

- USB2.0 インターフェイスケーブルをご用意くだ さい。(本機の付属品として、USB2.0 インター フェイスケーブルを添付しておりません。)
- ご使用の RIP が USB2.0 インターフェイスに対応 している必要があります。 • USB2.0 インターフェイスがコンピューターに付 いていない場合は、お近くの RIP メーカーまたは

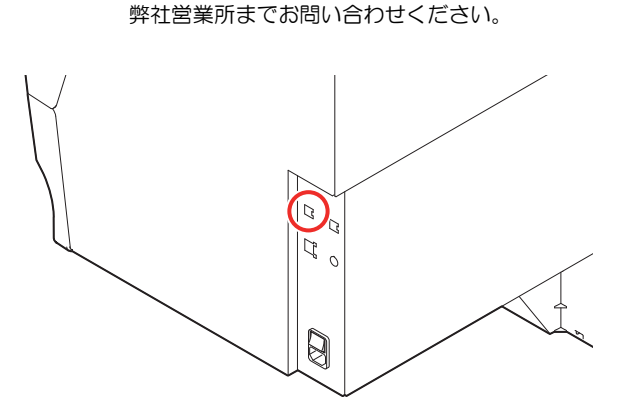

#### **USB 2.0** インターフェイスについての注意 事項

• ご使用の RIP が、USB 2.0 に対応している必要が (重要!) あります。

#### **1** 台のパソコンに複数の本機を接続する場合

1 台のパソコンに本機を複数台接続する場合、本機を 正常に認識できない場合があります。 複数の USB ポートが付いているパソコンの場合は、 他の USB ポートに接続して本機を認識できるか確 認してください。USB ポートを変えても本機を認識し ない場合は、市販の USB2.0 リピーターケーブルを使 用してください。

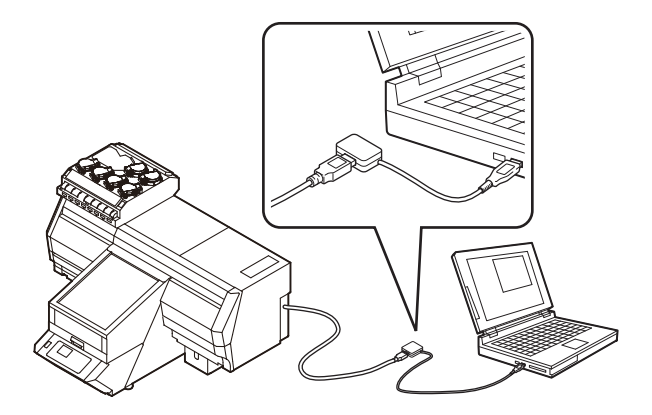

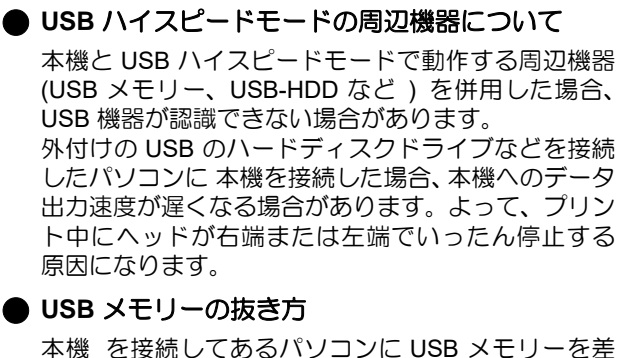

してある場合は、「ハードウェアの安全な取り外し」に より「停止」させてから抜いてください。 [ERROR 10 コマンドエラー ] 発生の原因になります。 スプールデータをハードディスクにコピーした後、プ リント出力してください。

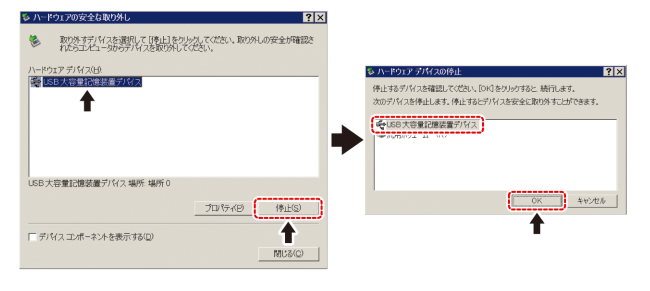

#### <span id="page-27-0"></span>**LAN** ケーブルを接続する

LAN ケーブルを接続するときは、以下の注意事項を厳守 してください。

- (重要!) ・カチッと音が出るまで確実に差し込んでくださ
	- い。 • データ転送中は、ケーブルの抜き差しをしないで ください。

ネットワーク経由でプリントを行う場合

ネットワーク経由でプリントを行う場合、下記の環境で ネットワークを構築する必要があります。 不適切な環境で構築を行うと、プリントが停止する原因と なります。

- カテゴリー 6 以上の LAN ケーブルを使用する。
- 1000BASE-T 対応の PC、スイッチングハブを使用する。

• プリントデータを送信する PC とプリンターは同 じネットワークとなるようにしてください。 • ルーターを経由した接続はできません。

プリンターと直接接続する場合

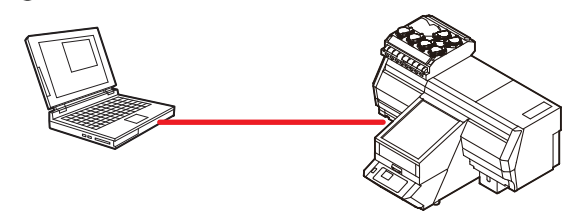

● スイッチングハブを経由して接続する場合

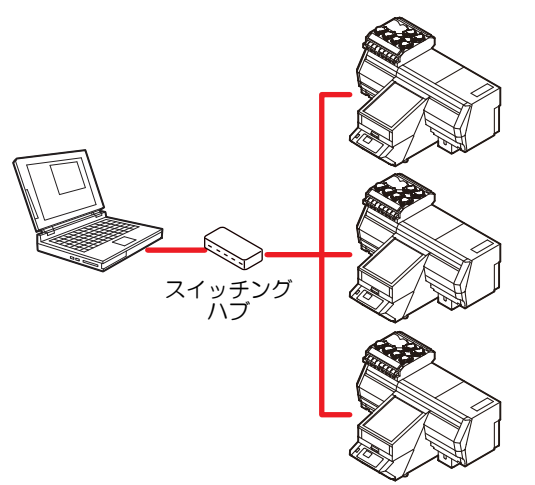

プリンターに接続した PC、機器が 1000BASE-T 以外の場 合、プリントできません。 接続後、以下を確認してください。

- **(1)** プリンターの画面表示を確認する。 • ローカル画面、メディア検出画面から [ENTER] キーを数 回押し、情報画面を表示する。
- **(2)** LAN コネクターの緑ランプを確認する • 本体起動後、以下のように LAN コネクターのランプが点 灯します。

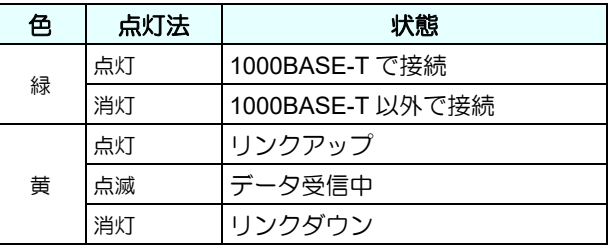

• 黄色のみが点灯もしくは点滅している場合、 (重要!) 1000Mbps となっていません。PC、機器、ケー ブルの仕様を確認してください。

#### <span id="page-27-1"></span>電源ケーブル接続について

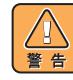

- 付属品の電源ケーブルを使用してください。
- 電源ケーブルのプラグは、必ずアース処理したソ ケットに差し込んでください。火災、感電の原因 になります。
- 電源ケーブルを傷つけたり、破損したり、加工し ないでください。また、重い物を載せたり、加熱 したり、引っ張ったりすると電源ケーブルが破損 し、火災・感電の原因になります。

## <span id="page-28-0"></span>インクボトルについて

インクボトルをインク供給ユニットに差し込んでお使い ください。

インクボトルは、マシン左側に 8 ボトル (3042MkII/ 3042MkIIe は 6 ボトル ) あります。

#### <span id="page-28-1"></span>使用可能なインクの種類

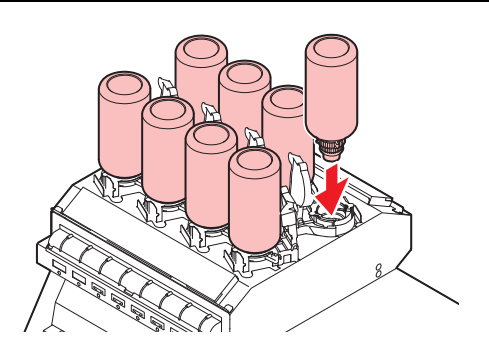

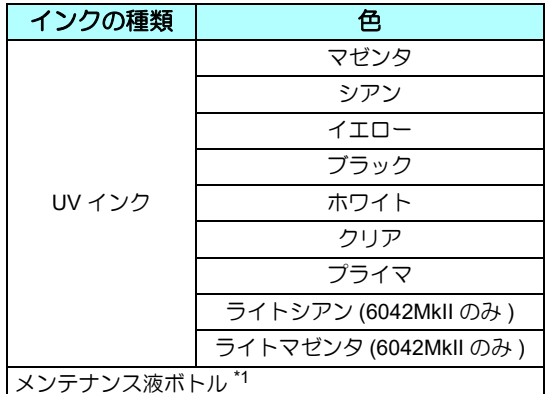

\*1. ヘッド洗浄時に使用します。

ディスプレイには、次のように色が表示されます。

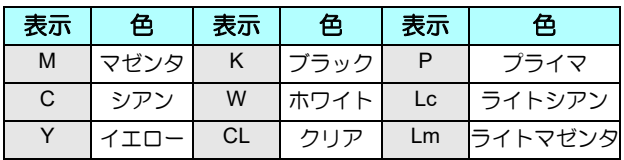

#### インクボトルセット時のご注意

インクボトルをセットするときは、次のことにご注意くだ さい。

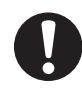

• インクスロット番号を確認し、正しい色のインク ボトルを差し込んでください。

- インクボトルは、スロットの奥まで確実に差し込 んでください。また、乱暴に抜き差ししないでく ださい。
- IC チップはインク供給ユニットの差し込み口に差 し込んでください。

#### <span id="page-28-2"></span>インクボトル取り扱い上のご注意

- 万一、インクが目に入った場合は、直ちに大量の 清浄な流水で 15 分以上洗い流し、まぶたの裏ま で完全に洗い流してください。できるだけ早く医 師の診察を受けてください。
	- 本機には専用のインクボトルをお使いください。 本機は、専用のインクボトルを認識して動作しま す。インクボトルなどの改造により故障した場合 は、保証期間内であっても保証の対象外になりま す。
	- インクボトルは床上 1m 以下の場所で保管してく ださい。1m 以上の高所で保管していると、イン クボトルが落下した際にキャップが外れ、中のイ ンクが飛散するおそれがあります。
- インクボトルを寒いところから暖かいところに移 した場合は、3時間以上、室温環境下に放置して から使用してください。
- インクボトルは冷暗所で保管してください。
- インクボトルは、子供の手の届かない場所に保管 してください。
- 一部成分において(光重合開始剤)、水生生物に 対する毒性があります。自然水系、生活排水への 漏洩流出を防いでください。
- インクボトルをご使用の前に、必ず安全データ シート(SDS)をお読みください。
- 空になったインクボトルは、産業廃棄物の処理業 者に処理を依頼してください。
- インクボトルを強く振らないでください。強く 振ったり、振り回したりすると、ボトルからイン クが漏れることがあります。
- インクボトルのインクを詰め替えないでくださ い。故障の原因になります。また、インクを詰め 替えて使用したことによって生じた不具合につい て、弊社は一切責任を負いかねます。
- IC チップの基板接点部分は、手で触れたり汚した りしないでください。基板の故障の原因になりま す。

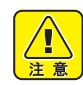

• インクボトルを本機にセットしている状態でも、 右図のようにボトルがへこむ場合がありますが、 本機の使用については問題ありません。

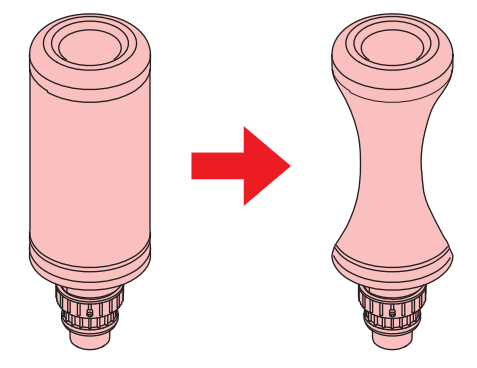

<span id="page-29-0"></span>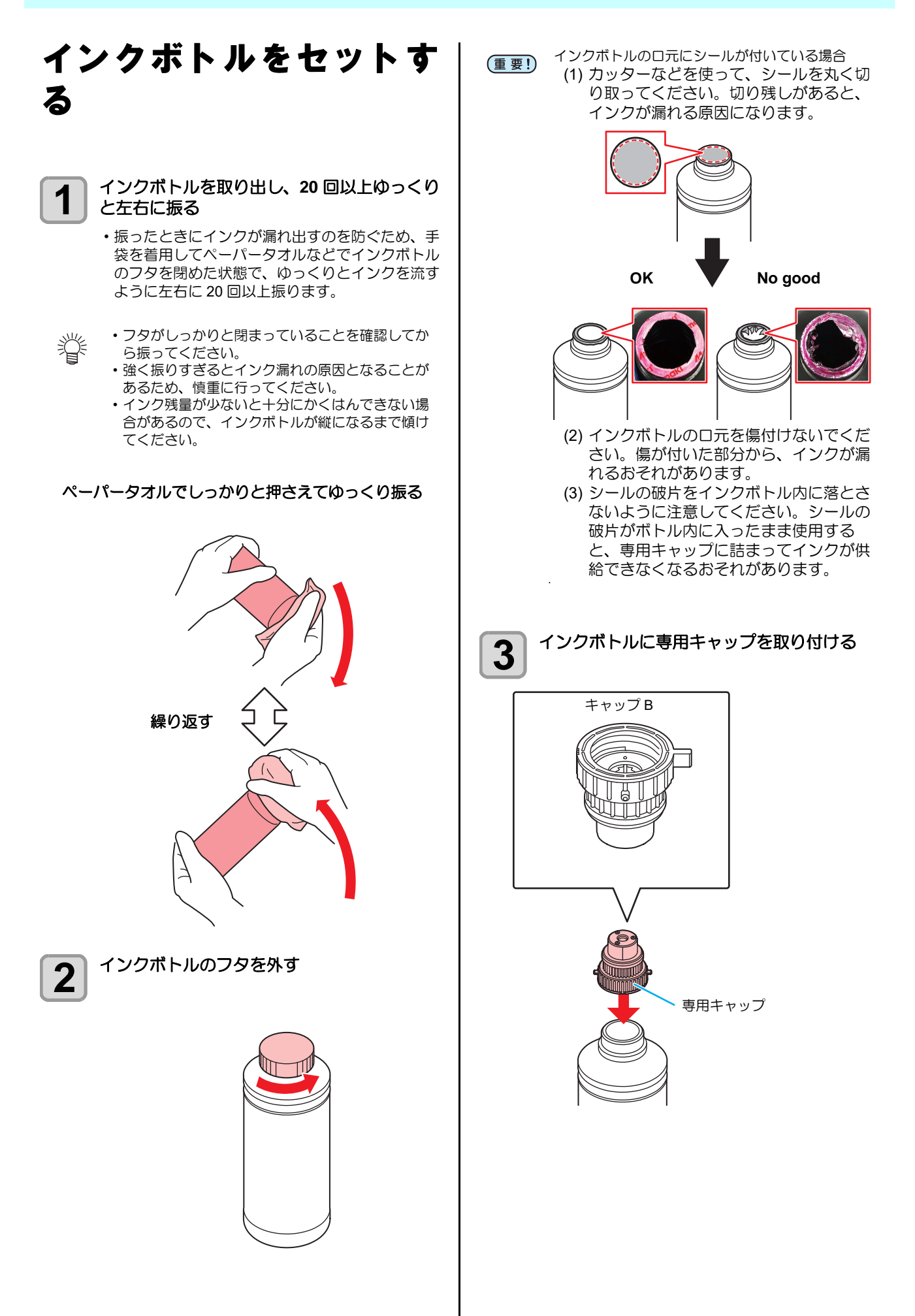

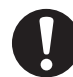

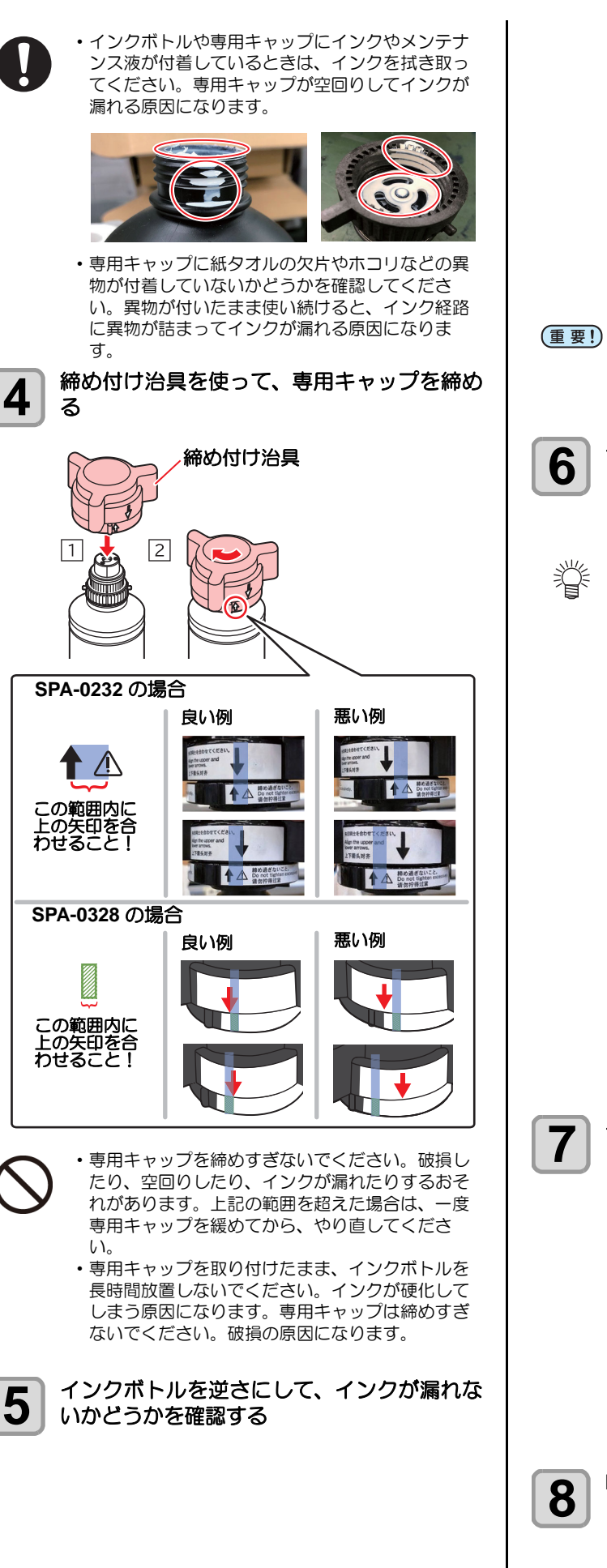

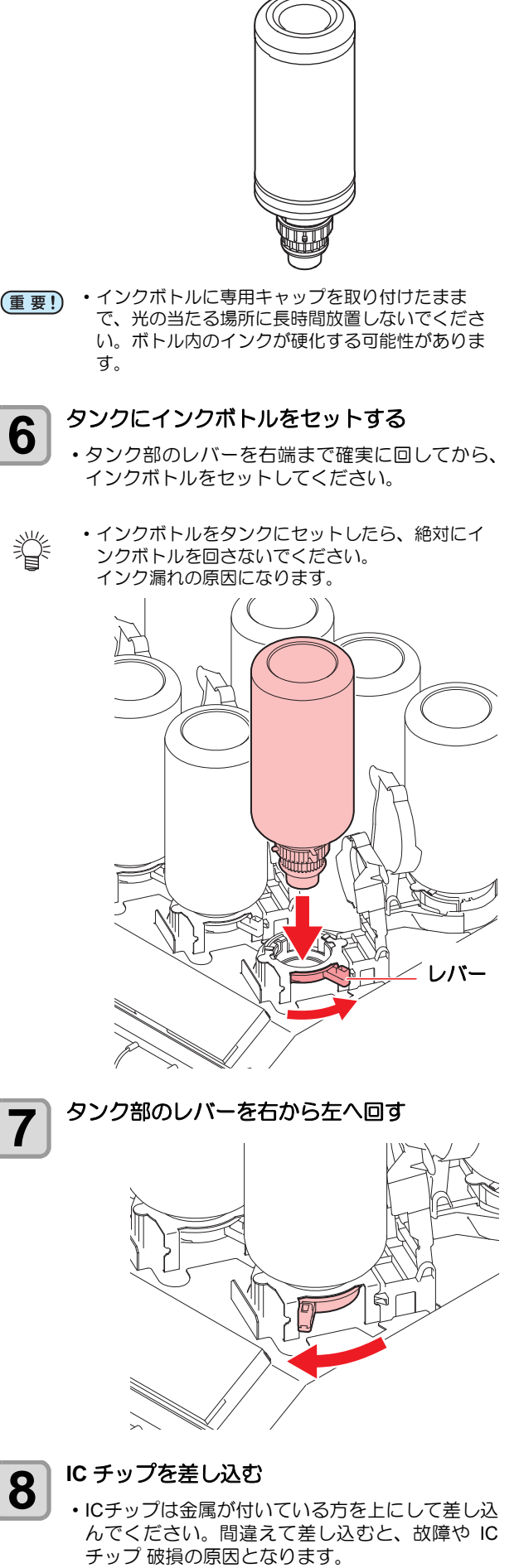

- IC チップ の金属部分には触れないでください。静 電気による IC チップ 破損や、汚れ・傷による IC 読み取り不良の原因となります。
- インクボトルのセット順は P.6-4[「インクボトル](#page-121-1) [のセット順」](#page-121-1)を参照してください。

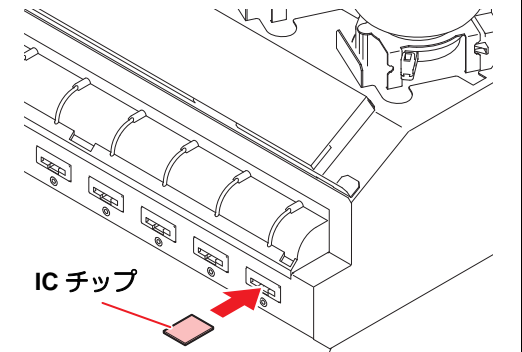

**IC** チップについて (重要!) • IC チップには、インクカラー やインク残量・使用期限などの 情報が書き込まれています。 インクボトルをセットするとき は、インクボトルと一緒に梱包 されている IC チップをインク カバーに付いている IC チップ 挿入口に差し込んでください。

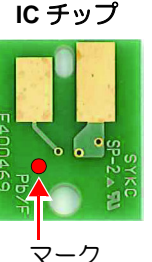

表示場所

- インクボトルと対になっていな い IC チップをセットすると、 画質不良などの原因となりま す。
- IC チップにはカラー情報を表すマークが貼られて います。

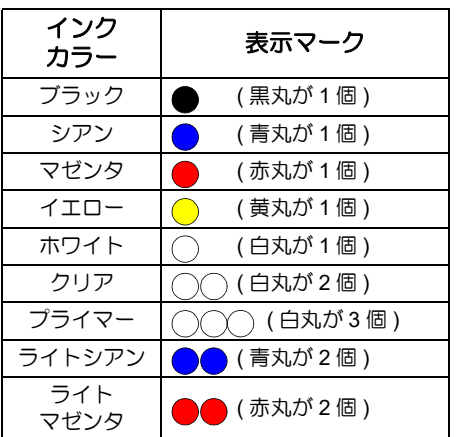

インクカラーと表示マーク

インクボトルを交換する

(重要!) ・必ず保護メガネを着用してください。

ディスプレイに [ インクエンド ] や [ インクニアエンド ] な どが表示されたときは、次のようにしてください。

- **[** インクエンド **]** が表示されたとき
	- **1** タンク部のレバーを左から右端まで回す
- インクボトルは絶対に回さないでください。 (重要!) インク漏れの原因になります。

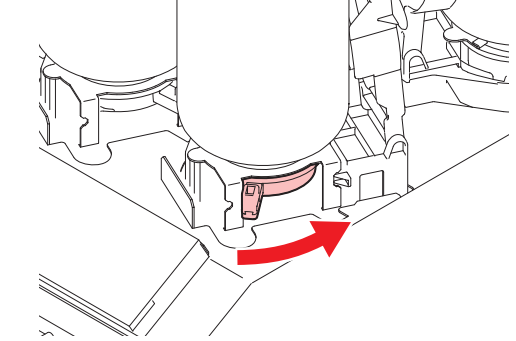

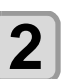

## **2** インクボトルを垂直に持ち上げる

- (重要!)・インクボトルをタンクから外したとき、遮光力 バーが閉まっていることを確認してください。 フタが閉まっていない場合は、手で閉めてくださ い。遮光カバーが開いていると、インクが硬化す る原因になります。
	- ボトルからのインク漏れに注意してください。

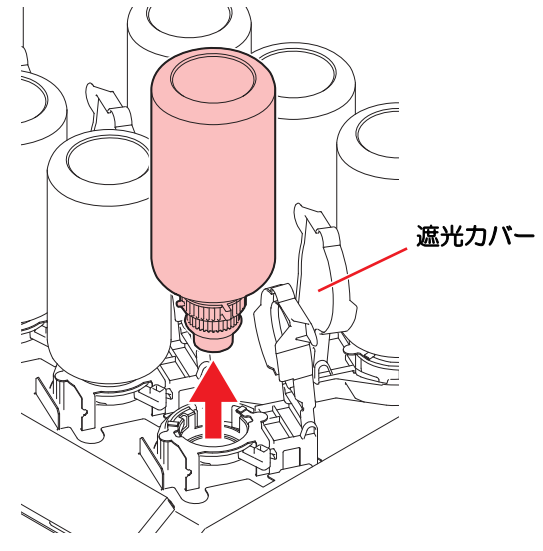

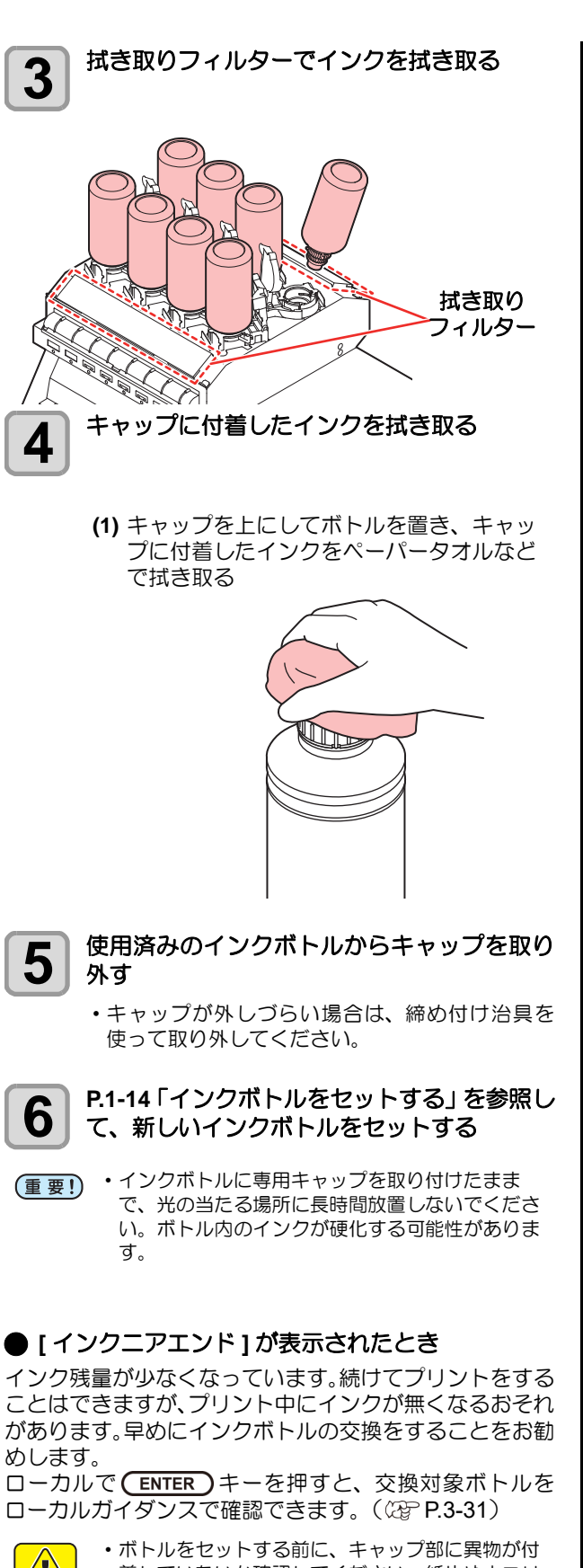

めします。

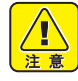

着していないか確認してください。紙片やホコリ 等が付着していると、経路つまりの原因になる場 合があります。

#### 遮光カバーが外れてしまったときは

遮光カバーが外れると、タンク内部に光が当たり、インク が硬化する原因となります。 遮光カバーが外れたときは、次の手順で取り付けてくださ い。

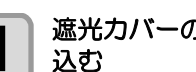

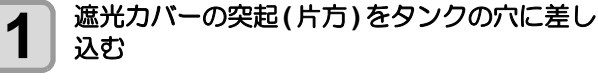

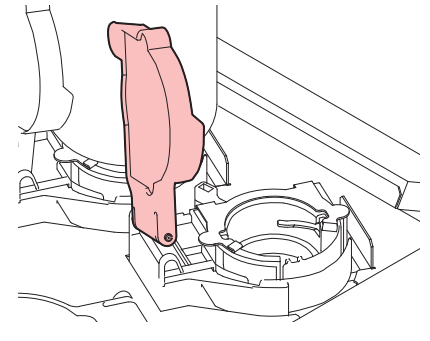

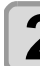

**2 手順1で差し込んだ穴の方に押しながら、もう** 一方の突起を差し込む

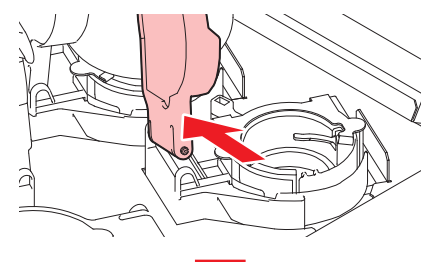

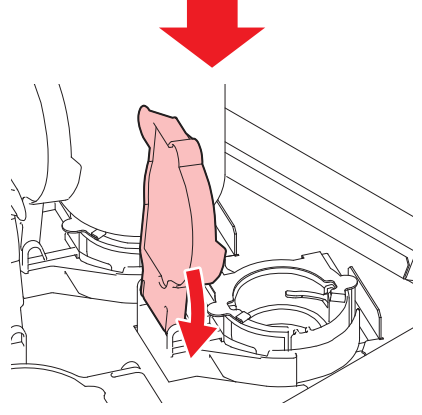

#### インク使用期限について

インクボトルにインクの使用期限が記載されています。イ ンクの使用期限を超えると、インクの吐出不良や色みに変 化を生じるおそれがあります。使用期限を超えてもプリン トすることはできますが、新しいインクに交換する、もし くは早めに使い切ることをお勧めします。

例)消費期限の記載が 2020 年 4 月の場合

5 月 : 新しいインクに交換する、もしくは早めに使い 切ってください。プリントすることは可能です。 6 月 : (LED 黄点灯 ) 新しいインクに交換する、もし くは早めに使い切ってください。プリントすることは 可能です。

7 月 : (LED 赤点滅 ) プリントすることができません。

• ディスプレイにメッセージを表示してお知らせし 举 ます。

#### インクエンド、インクニアエンドについて

インクニアエンド(残量わずか)の場合、ワーニングを表 示してお知らせします。早めの交換をおすすめします。 インクエンド(残量なし)の場合、ワーニングを表示して お知らせします。インクボトルを交換してください。

#### インクボトルランプについて

インクボトルの上にあるランプで、セット中のインクボト ルの状態を確認することができます。

# インクボトルランプ

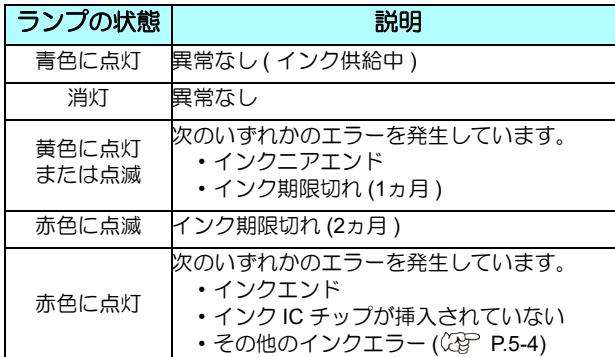

## <span id="page-33-0"></span>メディアについて

使用可能なメディアサイズと、その取り扱い方法について 説明します。

#### <span id="page-33-1"></span>使用可能メディアサイズ

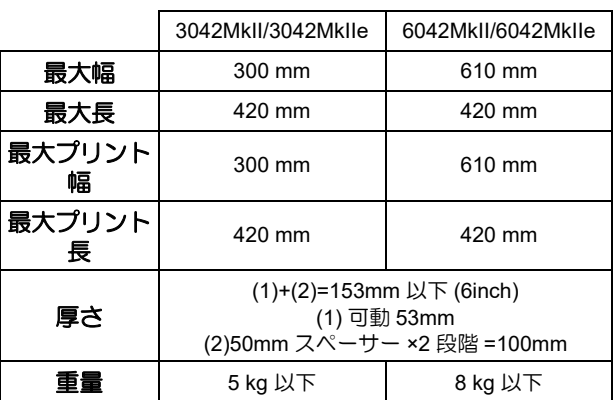

#### <span id="page-33-2"></span>メディア取り扱い上の注意

装置破損や印刷物不良発生を防ぐため、次の点にご注意く ださい。

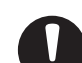

#### • メディアの伸縮

包装を開けて間もないシート状のメディアは、使 用しないでください。室内の温度や湿度によっ て、メディアが伸縮する場合があります。開封 後、30 分以上、使用する場所の外気にさらす必 要があります。

• メディアの反り

板状メディアは、平らな物、プリント面を上にし て下に反っている物(中央が浮いている物)をご 使用ください。反りやすいメディアは、一回り小 さめの台やパレットの上に置くなど、下反りにな るように保管してください。

**•** その他の注意点

- **a** コート紙の表面に物を置かないでください。 コート紙によっては変色する場合があります。
- **b** 吸着しきれないカールしたメディアや、テー ブル移動時にずれてしまうメディアは使用で きません。テープ貼付などでメディアを固定 してからご使用ください。
- **c** 反りや変形が生じるメディアは使用しないで ください。

1

## <span id="page-34-0"></span>メニューモードについて

本機には 3 つのモードがあります。各メニューモードに ついて説明します。

#### ● ローカル

ローカルは、プリント準備状態のモードです。 すべてのキーが有効です。 コンピューターから、データを受信できます。ただし、 プリントは行いません。 ローカルでは以下の操作が可能です。

- **(1)** ジョグキーを押して、プリント原点やテーブル高 さを設定します。
- **(2)** [FUNC2](TEST PRINT/CLEANING) キーを押して、 「テストプリント」を行います。
- **(3)** [FUNC2](TEST PRINT /CLEANING) キーを押して 「ヘッドクリーニング」を行います。
- **(4)** [FUNC1](MENU) キーを押して、各種機能を設定し ます。(→メニューモード)

#### メニューモード

ローカル時に、[FUNC1](MENU) キーを押すとメ ニューモードになります。 各種設定やメンテナンス動作などを行います。

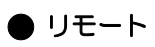

受信したデータをプリントします。 プリント中に [FUNC3](REMOTE) キーを押すと、ロー カルに戻りプリントが一時停止します。 ローカル時は、[FUNC3](REMOTE) を押すとリモート になります。
# 第2章 基本的な使い方

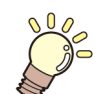

この章では **...**

プリントするためのインク/メデイアの準備や、プリントまでの手順や設定方法について説明します。

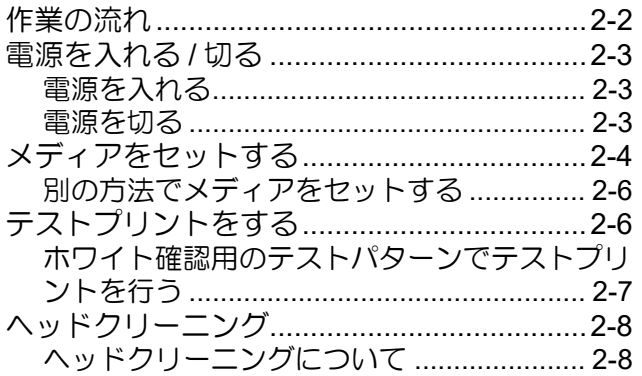

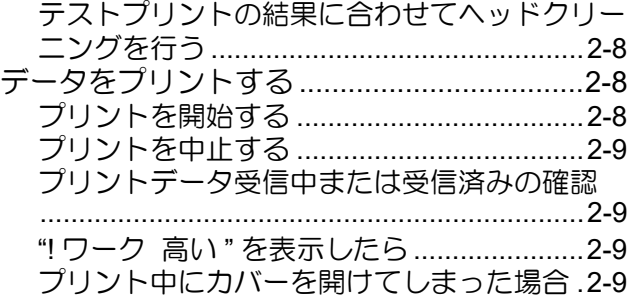

## <span id="page-37-0"></span>作業の流れ

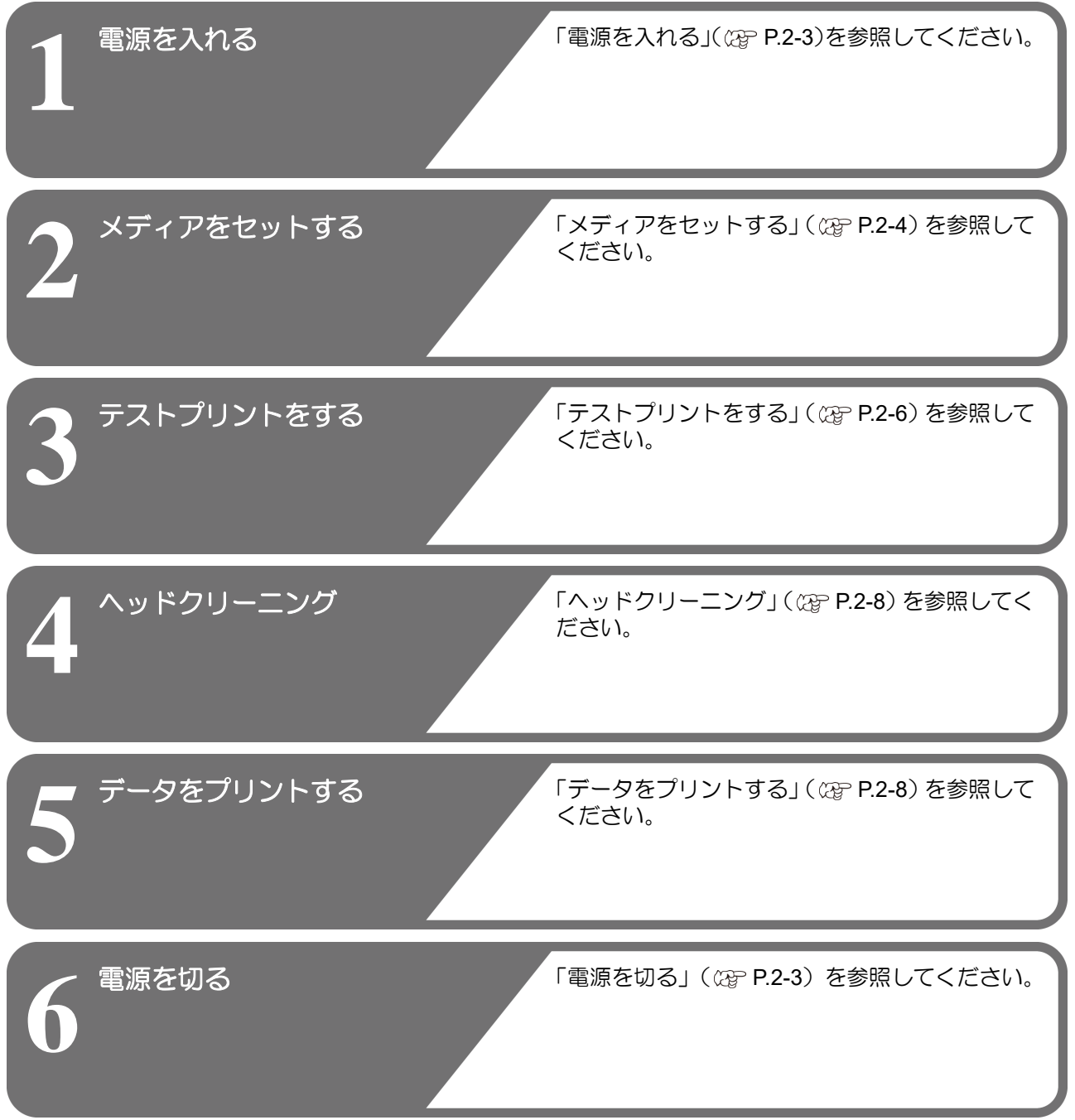

## <span id="page-38-0"></span>電源を入れる/切る

#### <span id="page-38-1"></span>電源を入れる

- 本機には、2 つの電源スイッチがあります。
- 主電源スイッチ:
	- 本機の側面にあります。常時オンにしておいてくださ  $\mathfrak{b}$
- **[END/POWER]** キー :

通常、電源のオン / オフをするときはこのキーを使用し ます。

[END/POWER] キーがオフでも、主電源スイッチがオン になっていれば、定期的に電源が自動的に入り、インク の沈降を防止する機能が動作します。

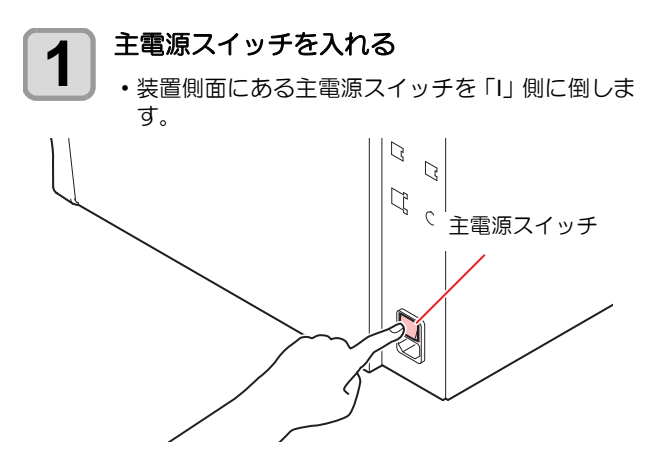

• 電源をオンにするとファームウェアのバージョン を表示し、初期動作を実行します。

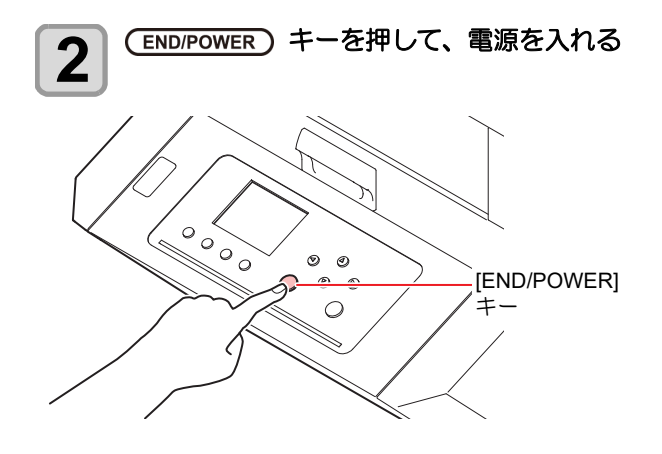

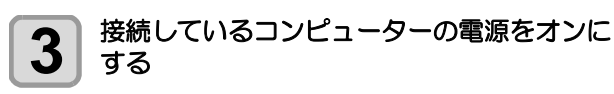

• 正面カバー / メンテナンスカバーを閉じてから電 (重要!) 源を入れてください。

• 主電源スイッチを「オフ」のまま長時間放置する と、ヘッドのノズル詰まりの原因となります。

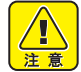

• UJF-3042MkII e / UJF-6042MkII e の場合、電源起 動時やスリープ起動時に吸着ファンが一瞬動作し ます。これは故障ではありません。

#### <span id="page-38-2"></span>電源を切る

プリンターの使用が終了したら、[END/POWER] キーを押 して電源をオフにします。

- 電源を切るときは、次のことを確認してください。
- コンピューターからデータを受信中ではないか、また、 未出力のデータが残っていないか。
- ヘッドはキャッピングステーションに戻っているか。
- エラーは発生していないか。 ( $CCF$  [P.5-7](#page-112-0) [エラーメッセージ](#page-112-0))

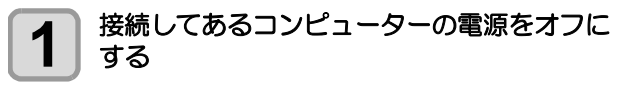

- 2 END/POWER) キーを長押しして、電源を切る
	- 装置側面にある主電源スイッチは、切らないでく ださい。
		- 次に、本機をご使用になるときは、[END/POWER] キーを押してからお使いください。

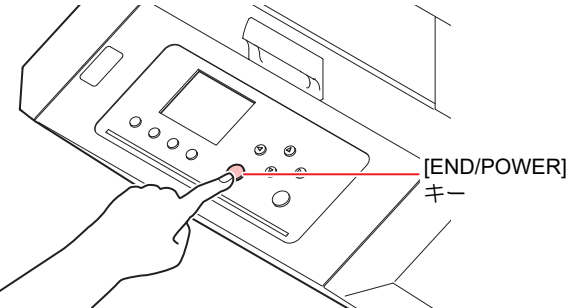

#### 電源を切るときのご注意

#### 主電源スイッチは切らないでください。

主電源スイッチが入っていると、定期的に電源が入り インクの沈降を防止する機能が働きます。 主電源スイッチを切っていると、インクの沈降を防止 する機能が働かず、ノズル詰まりの原因となります。

#### 正面カバー**/**メンテナンスカバーは閉めた状態にし てください。

カバーが開いていると、インクの沈降を防止する機能 が働かなくなります。

#### ヘッドの位置を確認してから電源を切ってくださ い。

ヘッドがキャッピングステーションに戻っていない 状態で電源を切ると、ヘッドが乾燥してノズル詰まり の原因となります。 このときは、再度、電源を入れ、ヘッドがキャッピン グステーションに戻ったことを確認してから電源を 切ってください。

#### プリント中は電源を切らないでください。

ヘッドがキャッピングステーションに戻らないこと があります。

 **[END/POWER]**キーで電源を切ってから、主電源ス イッチを切ってください。

装置の移動や装置のエラー対処などで主電源スイッ チを切る場合、必ず、装置前面にある [END/POWER] キーを長押し、操作パネルのディスプレイ表示が消え ていることを確認してから主電源スイッチを切って ください。

2

<span id="page-39-3"></span><span id="page-39-2"></span><span id="page-39-1"></span><span id="page-39-0"></span>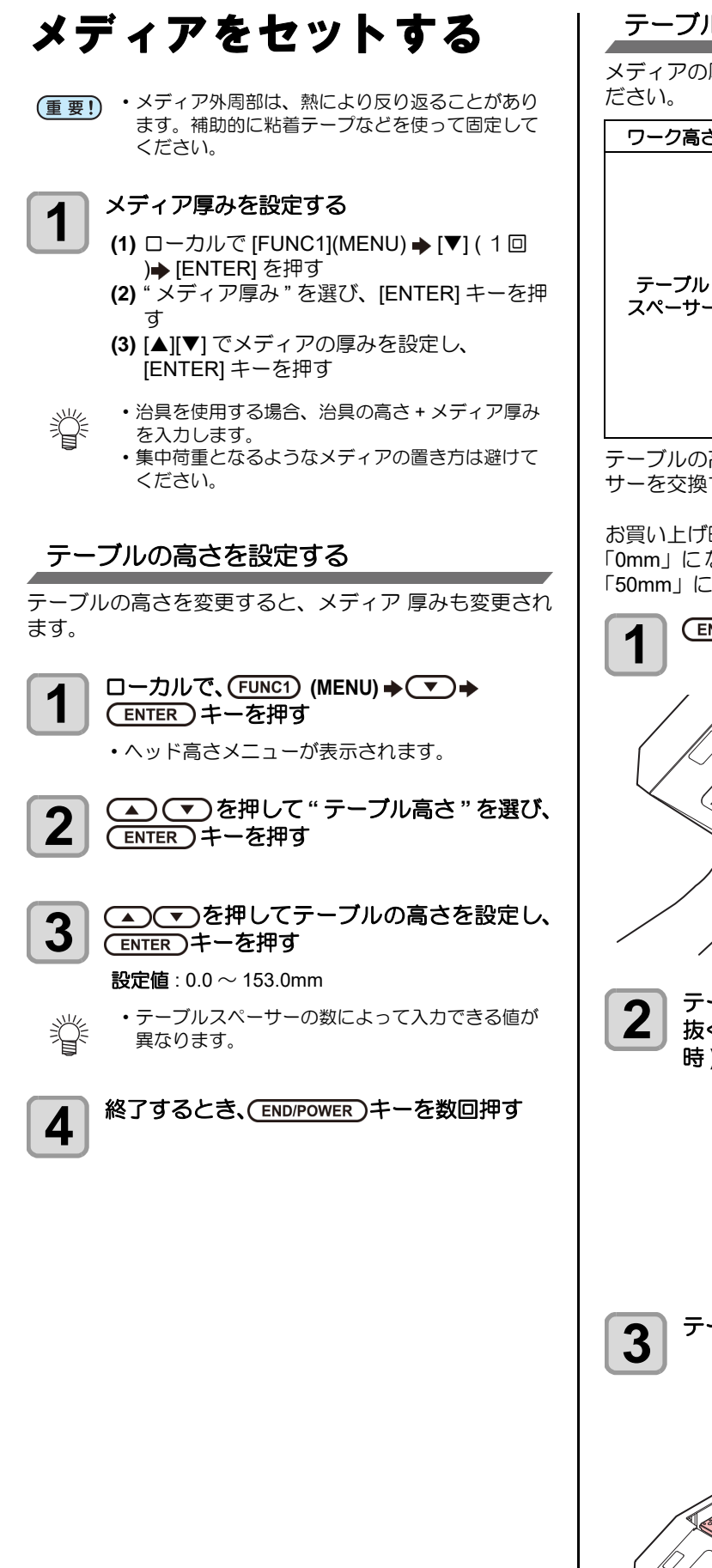

#### テーブルの高さを変更する

メディアの厚みに合わせて、テーブルの高さを変更してく

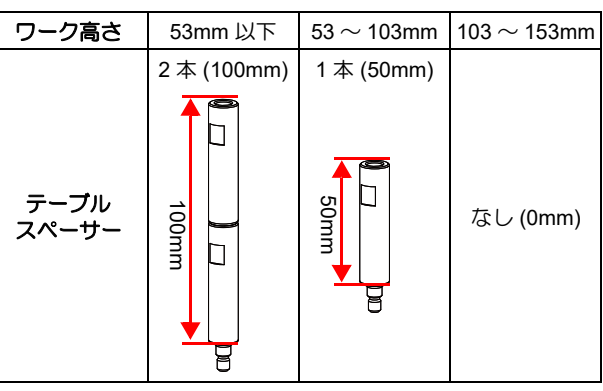

テーブルの高さは、テーブルを支えているテーブルスペー サーを交換することによって変更できます。

お買い上げ時、テーブルスペーサーは装着されておらず、 「0mm」になっています。ここでは、テーブル高さを 「50mm」に変更する方法を説明します。

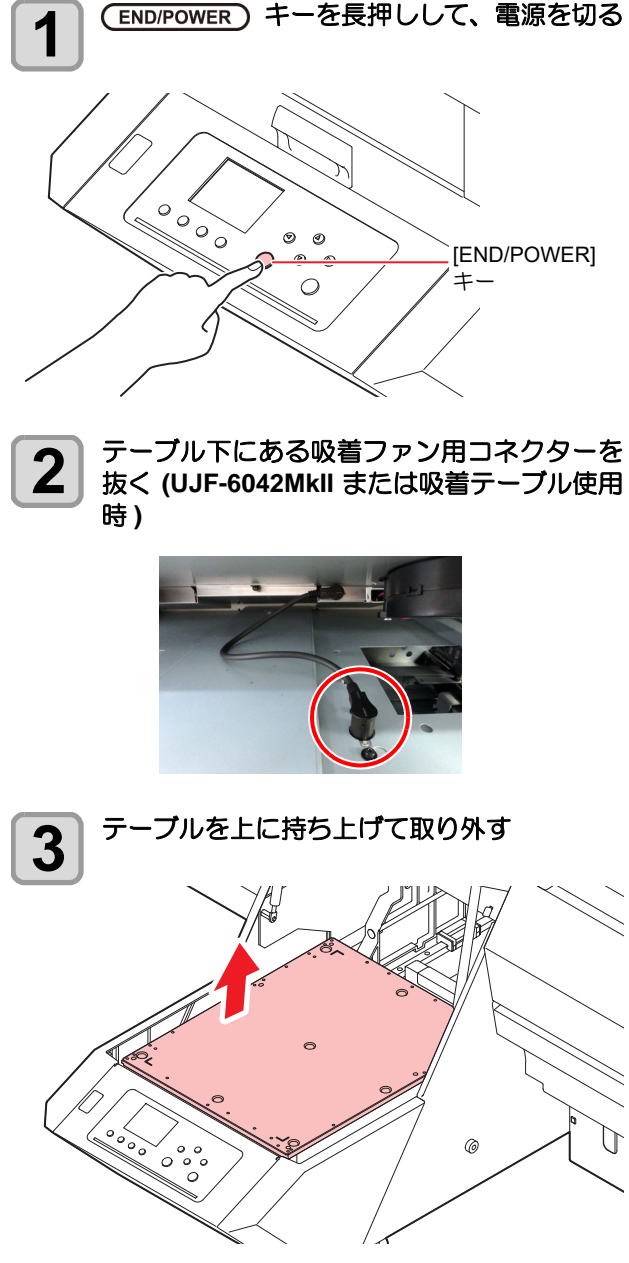

<span id="page-40-0"></span>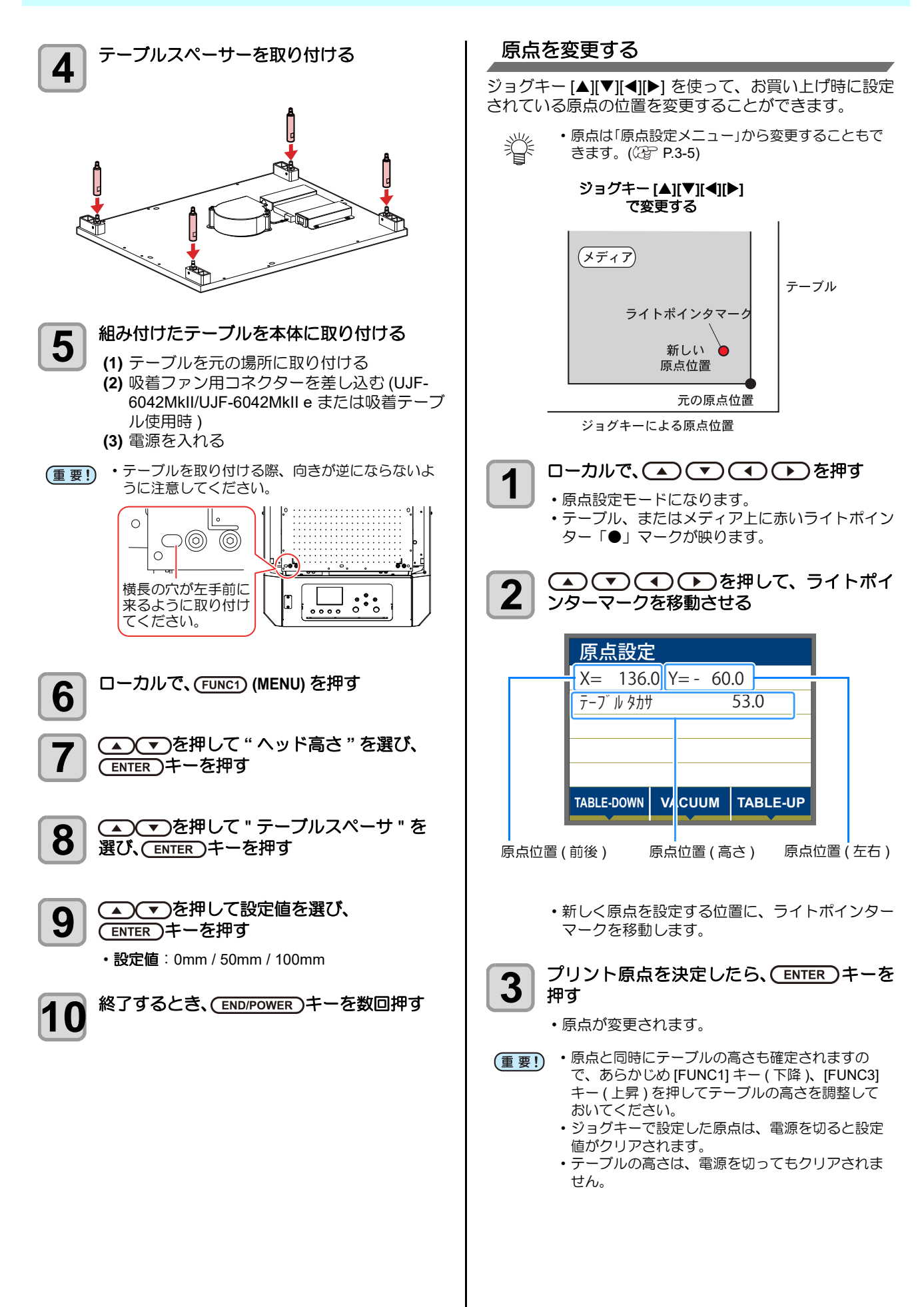

<span id="page-41-0"></span>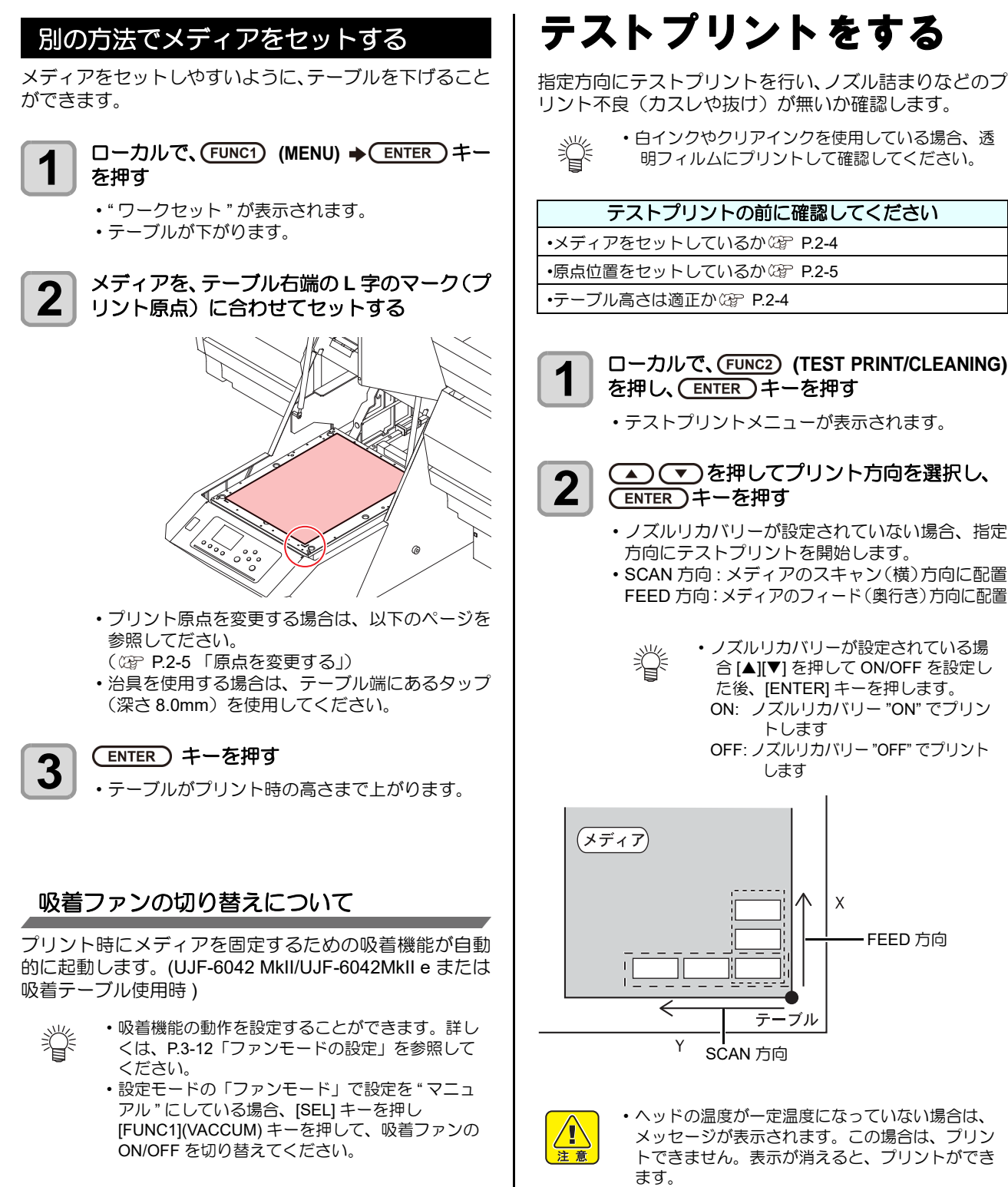

## <span id="page-41-1"></span>テストプリント をする

指定方向にテストプリントを行い、ノズル詰まりなどのプ リント不良(カスレや抜け)が無いか確認します。

> • 白インクやクリアインクを使用している場合、透 明フィルムにプリントして確認してください。

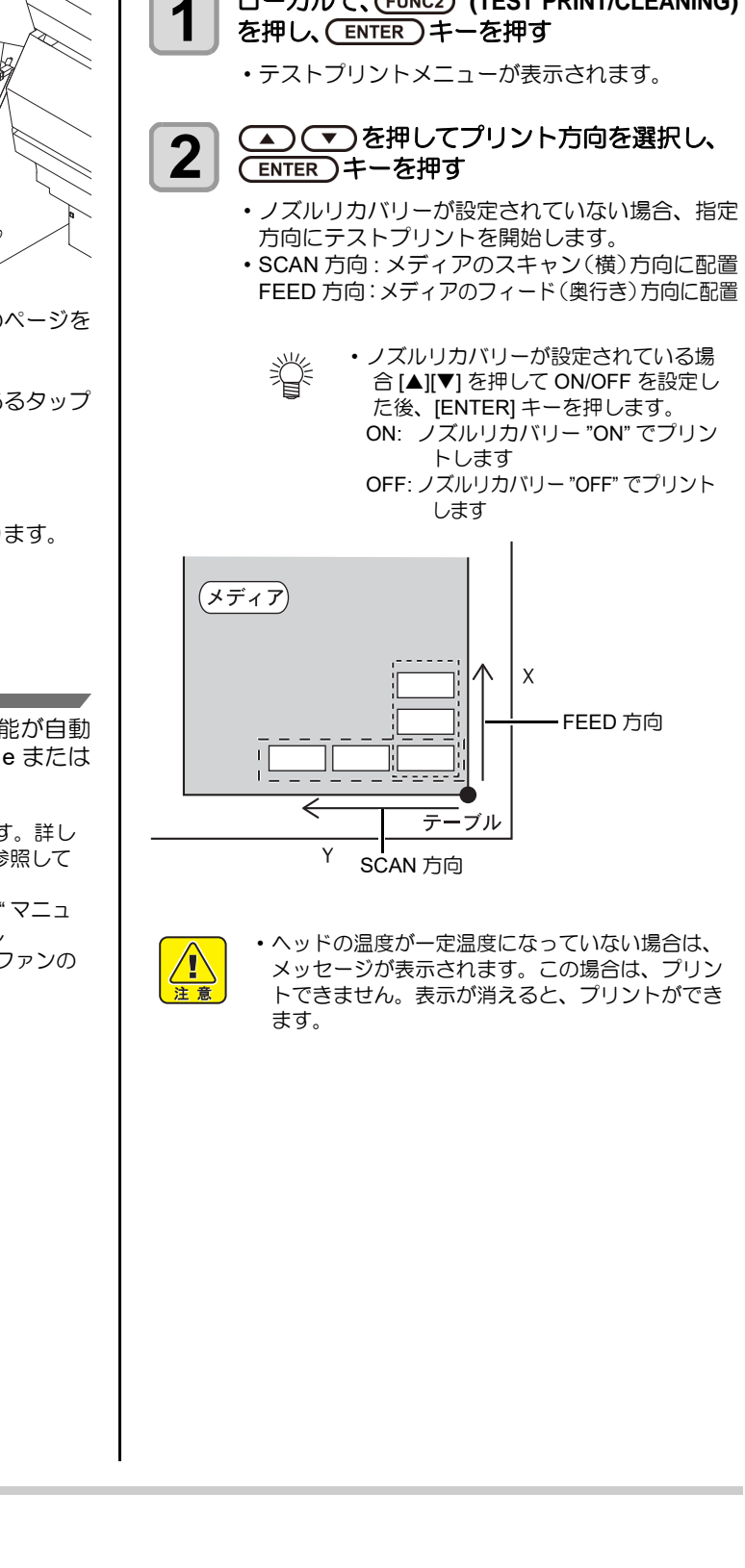

# **3** プリント結果を確認する • 正常な場合は、データをプリントしてください。

 $($  $($  $($  $)$  $P.2-8)$  $P.2-8)$ • 異常があった場合は、ヘッドクリーニングを実行 してください。((SF [P.2-8](#page-43-0))

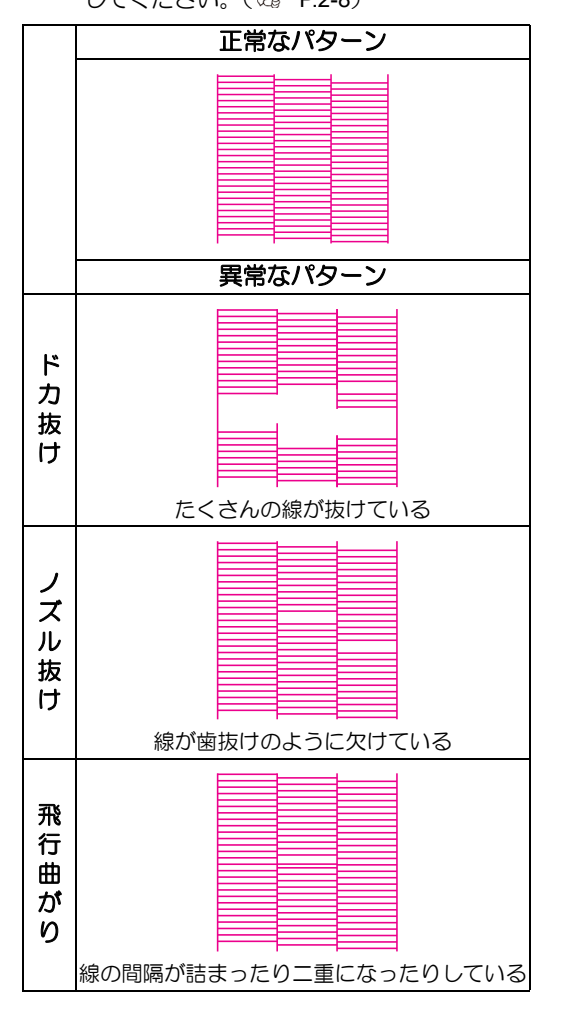

<span id="page-42-0"></span>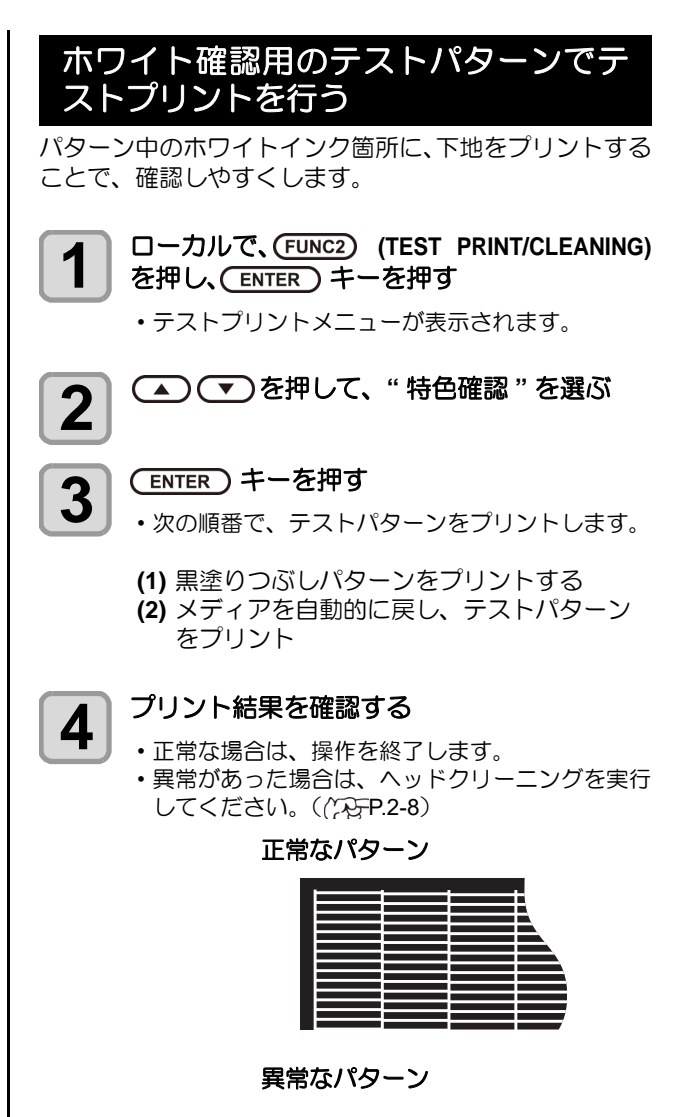

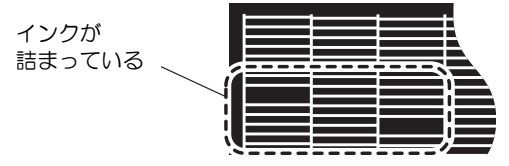

## <span id="page-43-0"></span>ヘッドクリーニング

#### <span id="page-43-1"></span>ヘッドクリーニングについて

プリントしたテストパターンの結果を確認して、症状に合 わせたクリーニングを行います。 次の 4 種類から選んでください。

ノーマル:線の抜けがあるとき

- ソフト :ヘッドワイプのみ実行したいとき(飛行曲が りがある場合)
- ハード :ノーマル、ソフトでクリーニングを実行して も画質不良が改善しないとき
- ウルトラ:ハードクリーニングを実行しても画質不良が 改善しないとき、または色味が改善しないと き

#### <span id="page-43-2"></span>テストプリントの結果に合わせてヘッ ドクリーニングを行う

ヘッドクリーニングには、4 種類あります。パターンプリ ントの結果によって使い分けてください。

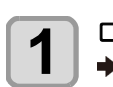

**1** ローカルで、 (FUNC2) (TEST PRINT/CLEANING)<br> **1** スパラント (FUNCE) キーを押す → (V)→ (ENTER) キーを押す

• クリーニングメニューが表示されます。

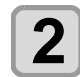

2 <del>(△)</del> でつを押して、クリーニングタイプを 選択する

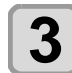

### 3<sup>6</sup> (ENTER)キーを押す

#### **4 を選択し、 (エ) を押してクリーニングするヘッド** を選択し、 **()** を押す

- ヘッド選択後に [FUNC2] キーを押して、チェック ボックスにチェックを入れてください。 チェックが入っているヘッドのみクリーニングを 行います。
- •ヘッド 1, 2 を両方ともクリーニングしたい場合 は、両方のチェックボックスにチェックを入れて ください。

5<sup>CENTER</sup>) キーを押す

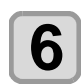

#### **6 再度テストプリントを実行し、プリント結果** を確認する

• プリント結果が正常になるまで、クリーニングと テストプリントを繰り返してください。

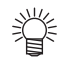

#### ヘッドクリーニングを実行しても画質品質が改良 されない場合

- ワイパーとインクキャップのクリーニングをする  $(\mathbb{C}\mathbb{P}P4-6)$
- ヘッドノズルの洗浄をする ( $C_{\rm F}$ P.4-13)
- ノズルリカバリーを行う ((Yg [P.4-16\)](#page-93-0)

## <span id="page-43-3"></span>データをプリントする

#### <span id="page-43-4"></span>プリントを開始する

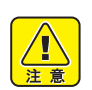

- ヘッドの温度が一定温度になっていない場合は、 メッセージが表示されます。この場合は、プリン トできません。表示が消えると、プリントができ ます。
- エラー表示がされていても、データは送信できま 燚 す。プリントは表示が消えてから開始します。

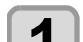

### **1** メディアをセットする( **[P.2-4](#page-39-0)**)

ファンモードの設定 ( 2 [P.3-12](#page-57-0)) を「マニュア ル」に設定している場合、用途に応じて [SEL] を 押して [FUNC1](VACUUM) キーを押し、メディア を吸着させます。

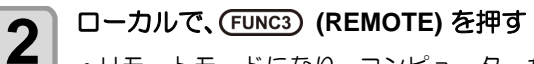

- リモートモードになり、コンピューターからの データを受信できるようになります。
- テーブルの高さ ( 吸着テーブルとテーブルスペー サーを含む ) が表示されます。

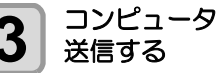

## **3** コンピューターからプリントするデータを<br>3 送信する

- プリント条件が表示されます。
- データの送信方法については、出力ソフトウェア の取扱説明書をお読みください。

#### 解像度

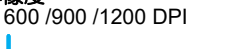

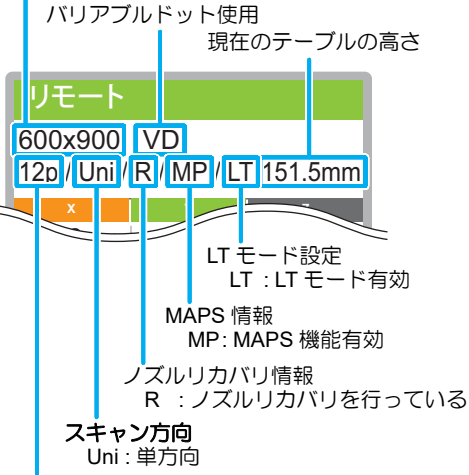

パス数

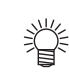

- LT モードは、より柔軟性を必要とする 場合にご使用ください。
- LT モードを有効にした場合、UV 光量が 調整されます。事前にプリント状態を確 認してください。
- 

### **4 プリント開始**<br>• プリント原点は、プリントが終了しても変更され ません。

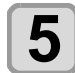

## **5** プリント終了後、メディアを取り外す **(1)** 吸着を "ON" にしている場合、[FUNC1]

(VACUUM) を押して、吸着を "OFF" にする (UJF-6042 MkIII/UJF-6042MkII e または吸着 テーブル使用時 )

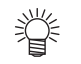

• 吸着テーブルの吸着機能を使用してプリ ントした場合、プリントが終了したら吸 着を "OFF" にしてください。

**(2)** メディアを取り除く

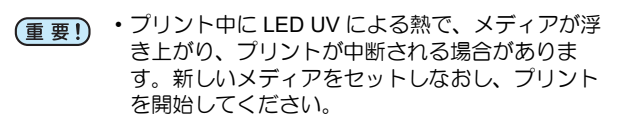

### <span id="page-44-0"></span>プリントを中止する

プリントを途中で中止する場合、プリント動作を止め、す でに受信したデータを本機から消去します。

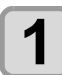

**1 プリント中に、FUNC3) (LOCAL) を押す** 

• プリント動作を中止します。 • コンピューターからデータを送信している場合 は、コンピューター側でデータ送信を止めます。

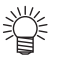

• [FUNC3] (REMOTE) キーを押すと、中 断したデータからプリントを再開しま す。

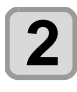

## 2 <del>SEL キーを</del>1回押す

• ディスプレイ下段に"DATA CLEAR"が表示されま す。

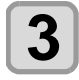

### **3 (DATA CLEAR)** を押す

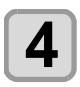

### **4** キーを押す

• 受信データを消去し、ローカルモードに戻ります。 テーブルは、退避位置へ移動します。

<span id="page-44-1"></span>プリントデータ受信中または受信済み の確認

プリントを中断した場合や、ローカル状態でプリントデー タを受信した場合、ディスプレイにはワーニングメッセー ジ "! プリントデータあり" が表示されます。 このとき [FUNC3] (REMOTE) を押してリモートに移行する と、プリントを再開または開始します。

#### <span id="page-44-2"></span>**"!** ワーク高い **"** を表示したら

プリント中、ディスプレイにワーニングメッセージ"! ワー ク高い " を表示してプリントが中断した場合は、次のよう にしてプリントを再開してください。

- プリント中は、常にセンサーでメディアの高さを 監視しています。 •ギャップチェック機能 ( CGF [P.3-3](#page-48-0)) の設定 / モー
	- ドがそれぞれ "ON"/" 停止 " の場合 →センサーがメディアを検出すると、自動的にプ リントを中断し、ディスプレイに "! ワーク高い " が表示されます。

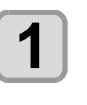

### 1 (ENTER)キーを押す

• ローカルに戻ります。

**2** ヘッド高さを再設定する( **[P.3-2](#page-47-0)**)

- 3 メディアのセット状態を確認し、(F<u>UNC3</u>)<br>3 (REMOTE) を押す **(REMOTE)** を押す
- 举
	- メディア上面がヘッド下部より低い位置にあるこ とを確認してください。
		- メディア外周部が熱により反り返ることがあり、 反り返ったメディアがセンサーを遮光する可能性 があります。 補助的に粘着テープなどを使って メディアを固定してください。
	- プリントを再開します。 • プリントを再開しない場合は、P.2-9[「プリントを](#page-44-0) [中止する」を](#page-44-0)参照してプリントを中止してくださ い。

<span id="page-44-3"></span>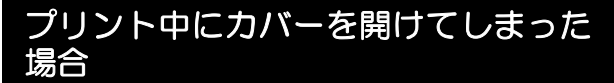

プリント中にカバーを開けると、ディスプレイにワーニン グメッセージ"カバーを閉じてください"が表示されます。

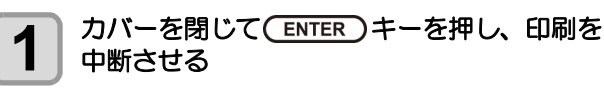

- 初期化動作を開始します。
- プリントを行っていないときにカバーを開けると 榮 ディスプレイに " カバーを閉じてください " が表 示されます。この場合は、 [ENTER] キーを押し てください。

# 第3章 セットアップ

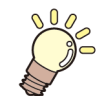

この章では **...**

本機の各種設定方法について説明しています。

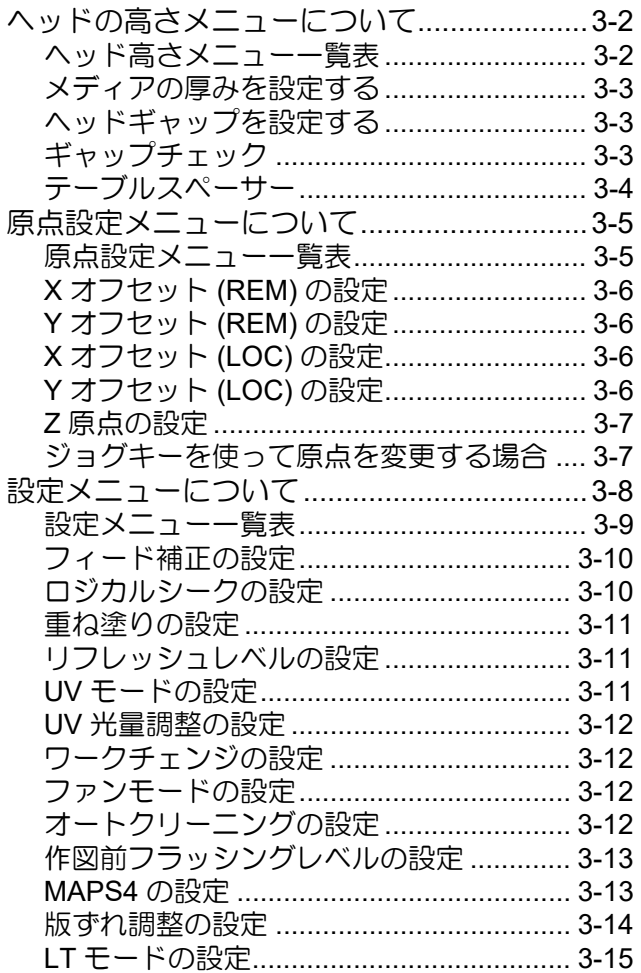

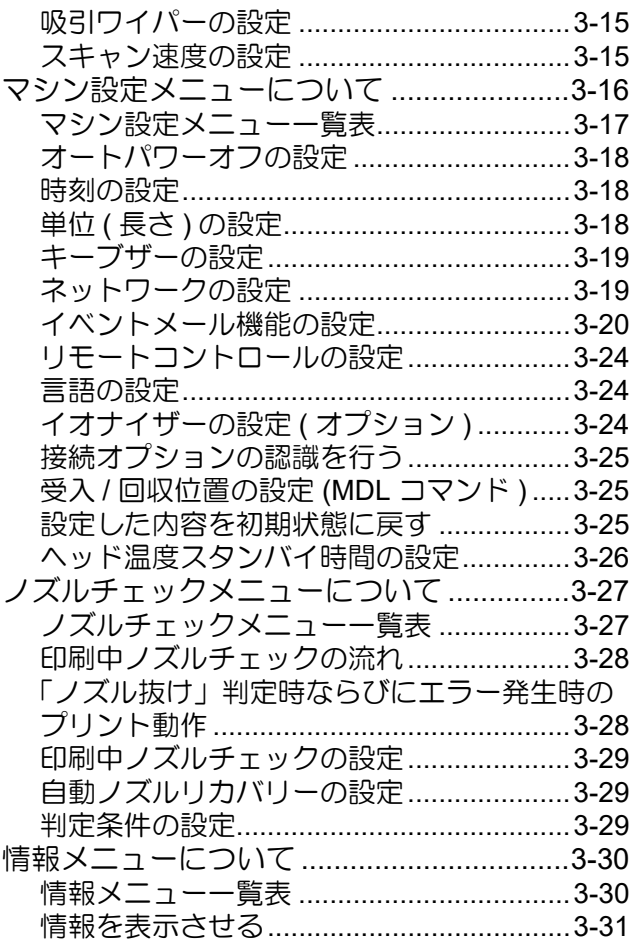

## <span id="page-47-1"></span>ヘッドの高さメニューについて

ヘッド高さメニューについて

設定メニューでは、普段使用するメディアに合わせてプリント条件を設定することができます。

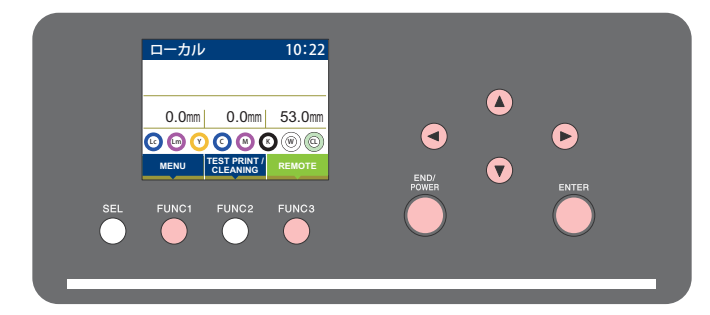

- :ヘッド高さメニューを選ぶとき、または、1 つ前の画面に切り替えるときに押す  $(FUNC1)$
- :次の画面に切り替えるときに押す  $(FUNC3)$
- ⊚ :設定項目を選択するときに押す
- :設定を確定するときなどに押す(ENTER)

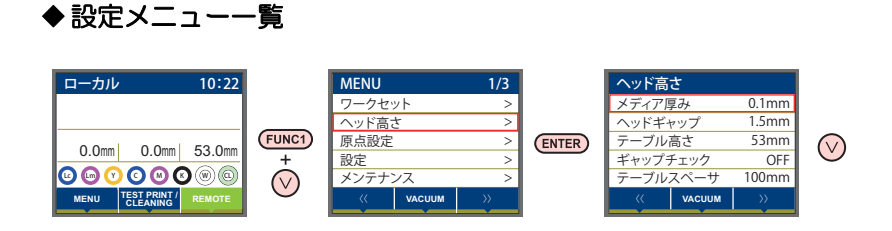

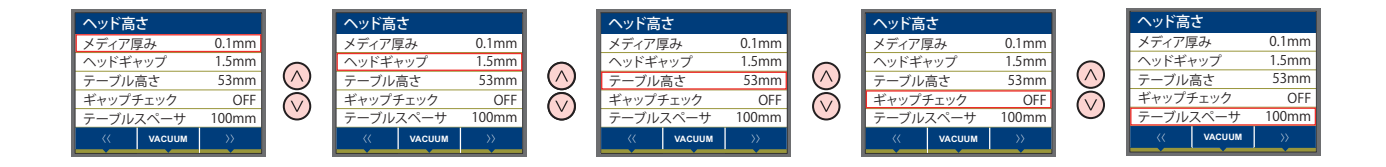

### <span id="page-47-2"></span><span id="page-47-0"></span>ヘッド高さメニュー一覧表

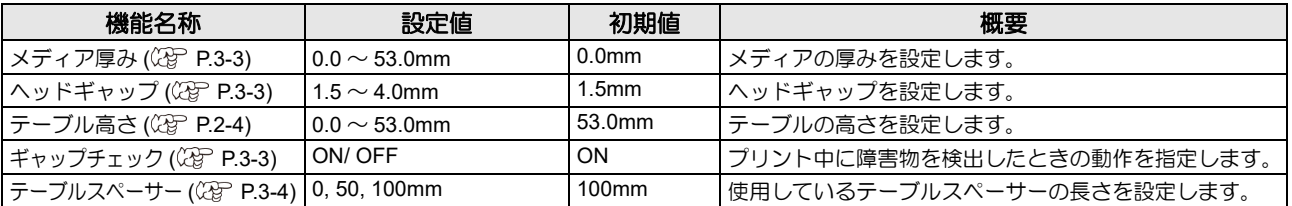

<span id="page-48-3"></span><span id="page-48-2"></span><span id="page-48-1"></span><span id="page-48-0"></span>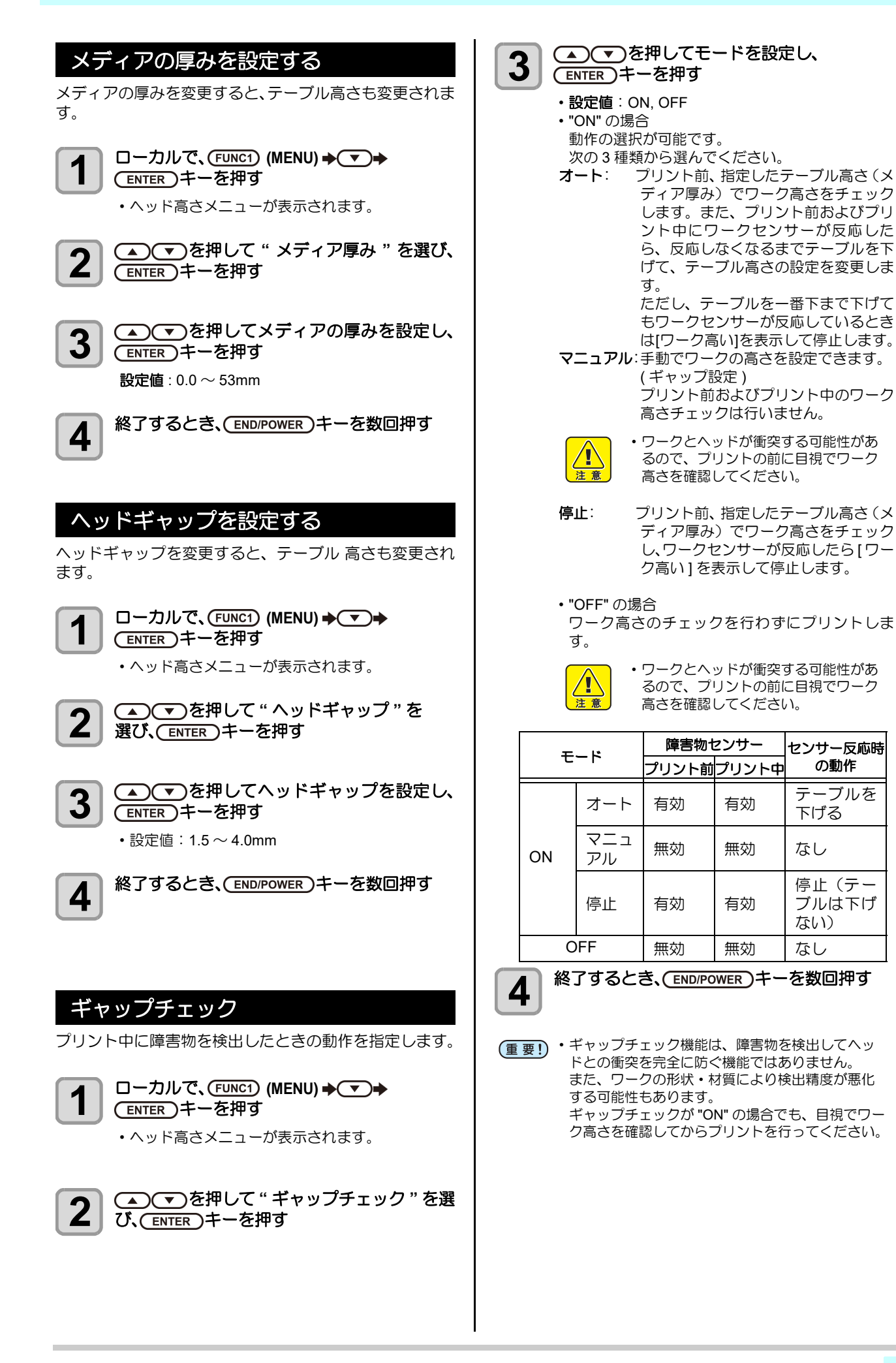

#### <span id="page-49-0"></span>テーブルスペーサー

使用しているテーブルスペーサーの長さを設定します。

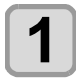

**1 ローカルで、FUNC1) (MENU) → →** (ENTER)キーを押す

• ヘッド高さメニューが表示されます。

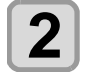

2 エントンを押して " テーブルスペーサ " を選<br>2 び、CENTER )キーを押す び、CENTER)キーを押す

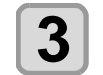

**3 エン** エンダントリング・テーブルスペーサ"を設定 し、(ENTER)キーを押す

• 設定値:0 mm, 50 mm, 100 mm

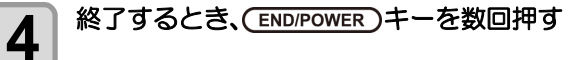

## <span id="page-50-1"></span><span id="page-50-0"></span>原点設定メニューについて

本機を快適に使用するための各種設定です。 原点設定で設定できる内容は、次の項目です。

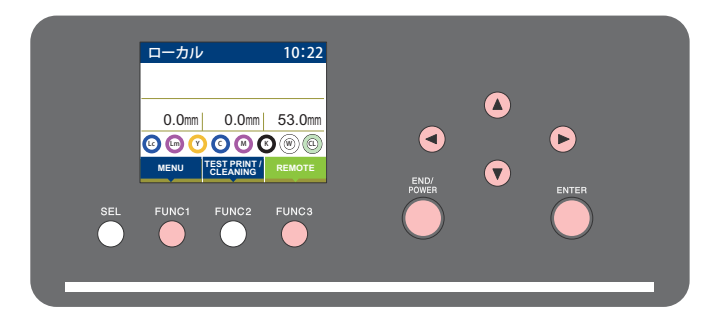

- :原点設定メニューを選ぶとき、または、1 つ前の画面に切り替えるときに押す  $(FUNC1)$
- :次の画面に切り替えるときに押す  $(FUNC3)$
- ⊚ :設定項目を選択するときに押す
- (ENTER) :設定を確定するときなどに押す

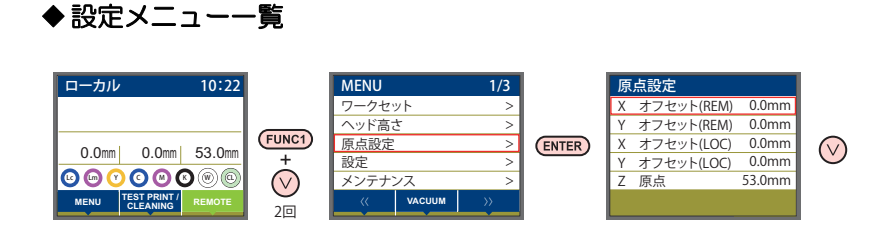

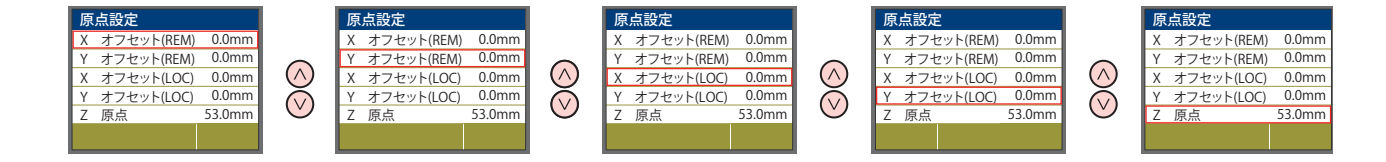

### <span id="page-50-2"></span>原点設定メニュー一覧表

![](_page_50_Picture_499.jpeg)

<span id="page-51-3"></span><span id="page-51-2"></span><span id="page-51-1"></span><span id="page-51-0"></span>![](_page_51_Figure_1.jpeg)

<span id="page-52-1"></span><span id="page-52-0"></span>![](_page_52_Figure_1.jpeg)

## <span id="page-53-0"></span>設定メニューについて

設定メニューでは、普段使用するメディアに合わせてプリント条件を設定することができます。

![](_page_53_Figure_3.jpeg)

:設定メニューを選ぶとき、または、1 つ前の画面に切り替えるときに押す  $(FUNC1)$ 

- $(FUNC3)$ :次の画面に切り替えるときに押す
- $\circledcirc$ :設定項目を選択するときに押す
- (ENTER) :設定を確定するときなどに押す

![](_page_53_Figure_8.jpeg)

#### <span id="page-54-0"></span>設定メニュー一覧表

• 次の各設定項目については、接続しているホスト PC でお使いの RIP ソフトウェアからプリント時に指定した設定値に 従って動作するように設定できます。

•**設定項目** : フィード補正 / 重ね塗り / ロジカルシーク / リフレッシュ

• 各項目を " ホスト " に設定すれば、RIP の設定内容に従って動作します。本機での設定を優先させたいときは、" ホスト " 以外に設定してください。

• RIP ソフトウェアでの指定方法については、RIP ソフトウェアの取扱説明書をご参照ください。

![](_page_54_Picture_471.jpeg)

<span id="page-55-1"></span><span id="page-55-0"></span>![](_page_55_Figure_1.jpeg)

#### <span id="page-56-0"></span>重ね塗りの設定

インクの重ね塗りをするときの回数を設定します。

![](_page_56_Figure_3.jpeg)

**1 ローカルで、FUNC1) (MENU) キーを押す** 

![](_page_56_Picture_5.jpeg)

• 設定メニューが表示されます。

![](_page_56_Picture_7.jpeg)

**3 エン** を押して " 重ね塗り " を選び、 (ENTER)キーを押す

![](_page_56_Picture_9.jpeg)

4 <del>(A)</del> を押して設定値を選び、 (ENTER)キーを押す

•設定値: 1~9回

![](_page_56_Picture_12.jpeg)

**5** 終了するとき、CEND/POWER) キーを数回押す

### <span id="page-56-1"></span>リフレッシュレベルの設定

ホコリが多い場所などで、ヘッドのインク詰まりが起こら ないよう、プリントヘッドのリフレッシュレベルを設定し ます。レベル数が大きいほど、リフレッシュ回数が多くな ります。

**1 ローカルで、FUNC1) (MENU) キーを押す** 

![](_page_56_Picture_18.jpeg)

**2 企** エンジントングランス 設定 " を選び、 (ENTER)キーを押す • 設定メニューが表示されます。

![](_page_56_Picture_20.jpeg)

**3 エロメンタン エキティック** エントリフレッシュレベル " を 選び、(ENTER)キーを押す

![](_page_56_Picture_22.jpeg)

ーーー<br>ENTER )キーを押す • 設定値:ホスト / レベル 0 ~ 3

![](_page_56_Picture_24.jpeg)

**5** 終了するとき、CEND/POWER) キーを数回押す

### <span id="page-56-2"></span>**UV** モードの設定

LED UV 装置のモードは 3 段階に設定できます。 熱に弱いメディアを使用するときや、クリーニング中のテ ストプリントなどで LED UV を点灯させたくないときな どに設定します。

![](_page_56_Picture_372.jpeg)

![](_page_56_Figure_29.jpeg)

**2 こくエンタンスキックス おおかい を選び、** (ENTER)キーを押す

• 設定メニューが表示されます。

![](_page_56_Picture_32.jpeg)

**3 企画 エキュン を押して "UV モード " を選び、** (ENTER)キーを押す

![](_page_56_Figure_34.jpeg)

4 <del>(A)</del> を押して設定値を選び、 CENTER キーを押す

• 設定値:ON/OFF/ 印刷無し

![](_page_56_Figure_37.jpeg)

#### <span id="page-57-1"></span>**UV** 光量調整の設定

あらかじめ設定されているUVの光量を変更することがで きます。(F/W:UJF-MkII Ver5.2 以降、UJF-MkIIe Ver2.0 以降より対応 )

![](_page_57_Picture_452.jpeg)

<span id="page-57-2"></span>![](_page_57_Picture_453.jpeg)

![](_page_57_Figure_5.jpeg)

5 <del>(A)</del> を押して設定値を選び、 (ENTER)キーを押す • 設定値:ON/OFF

![](_page_57_Picture_7.jpeg)

#### <span id="page-57-3"></span><span id="page-57-0"></span>ファンモードの設定

吸着機能を自動で行うか、マニュアルでセットするか設定 できます。 お買い上げ時は " オート " に設定されています。

(UJF-6042 MkIII/UJF-6042MkII e または吸着テーブル使 用時)

![](_page_57_Picture_11.jpeg)

**1 ローカルで、FUNC1) (MENU) キーを押す** 

![](_page_57_Picture_13.jpeg)

• 設定メニューが表示されます。

3<sup> (FUNC3)</sup> (>>) を押す

![](_page_57_Picture_16.jpeg)

**4 空につき押して "ファンモード"を選び、** (ENTER)キーを押す

![](_page_57_Picture_18.jpeg)

- 5 <del>(A)</del> を押して設定値を選び、 (ENTER)キーを押す
	- 設定値:オート / マニュアル

![](_page_57_Picture_21.jpeg)

**6 終了するとき、CEND/POWER)キーを数回押す** 

![](_page_57_Picture_23.jpeg)

• オート選択時はプリント開始時に自動でファンが 動作します。

#### <span id="page-57-4"></span>オートクリーニングの設定

プリント開始前に自動的にヘッドのクリーニングを実行 するかを設定します。

**1** ローカルで、 **(MENU)** キーを押す

- **2** を押して **"** 設定 **"** を選び、 (ENTER)キーを押す
	- 設定メニューが表示されます。
- 3<sup> (FUNC3)</sup> (>>) を押す

![](_page_57_Picture_32.jpeg)

**4 金のエンタキ**ルて "オートクリーニング"を 選び、 ENTER )キーを押す

- 5 <del>(A)</del>を押して以下のメニューを選び、 (ENTER)キーを押す
	- 間隔:OFF または 1file~99file • タイプ:ソフト , ノーマル , ハード

<span id="page-58-1"></span><span id="page-58-0"></span>![](_page_58_Figure_1.jpeg)

3

<span id="page-59-0"></span>![](_page_59_Figure_1.jpeg)

#### 調整パターン

![](_page_59_Figure_3.jpeg)

<span id="page-60-2"></span><span id="page-60-1"></span><span id="page-60-0"></span>![](_page_60_Figure_1.jpeg)

## <span id="page-61-0"></span>マシン設定メニューについて

本機を快適に使用するための各種設定です。 マシン設定で設定できる内容は、次の項目です。

![](_page_61_Picture_3.jpeg)

- :マシン設定メニューを選ぶとき、または、1 つ前の画面に切り替えるときに押す  $(FUNC1)$
- :次の画面に切り替えるときに押す  $(FUNC3)$
- ⊚ :設定項目を選択するときに押す
- $(ENTER)$ :設定を確定するときなどに押す

![](_page_61_Figure_8.jpeg)

(FUNC1)

### <span id="page-62-0"></span>マシン設定メニュー一覧表

![](_page_62_Picture_476.jpeg)

![](_page_63_Picture_508.jpeg)

\*1. [DHCP]、[AutoIP] が両方 OFF の場合のみ表示します。

\*2. [ 認証方式 ] がオフでない場合のみ設定可能

\*3. [ 認証方式 ] が POP before SMTP の場合のみ設定可能

\*4. " リモートコントロール " は UJF-3042 MkII e/UJF-6042MkII e のみ対応している機能です。

\*5. オプション設定しているときのみ表示します

\*6. UJF-6042MK Ⅱ、UJF-6042MK Ⅱ e、UJF-3042MK Ⅱ e のみ表示します。「MDL コマンド」を使用してプリンタを制御する場合のみ設定が有効。

\*7. UJF-6042MK Ⅱ e、UJF-3042MK Ⅱ e のみ表示します。

#### <span id="page-63-0"></span>オートパワーオフの設定

![](_page_63_Figure_10.jpeg)

#### <span id="page-63-1"></span>時刻の設定

お使いの国に合わせた時刻(時差)に設定することができ ます。

**1** ローカルで、 **(MENU) (>>)**  キーを押す

• マシン設定メニューが表示されます。

![](_page_63_Picture_15.jpeg)

**2 こくエンを押して " 時刻 " を選び、** (ENTER)キーを押す

![](_page_63_Picture_17.jpeg)

榮

3 スカレ、CENTER 7キーを押して時刻を 入力し、(ENTER)キーを押す

> •時分秒の選択:[◀][▶] で選ぶ • 時分秒の入力:[▲][▼] で入力

![](_page_63_Picture_20.jpeg)

• -20 ~ +4 時間の間で、設定できます。

<span id="page-64-2"></span><span id="page-64-1"></span><span id="page-64-0"></span>![](_page_64_Figure_1.jpeg)

#### <span id="page-65-0"></span>イベントメール機能の設定

プリントの開始 / 終了や、エラーによる中断などのイベン トが発生した際に、設定したメールアドレスにメールを送 信する機能を設定します。

- 免責事項 • メール通知その他、インターネットの通信が発生した場合 の通信費用は、お客さま負担となります。 • イベントメール機能による通知は、インターネット環境や 機器の故障、電源の故障などの要因により、不達となるこ とがありえます。不達や遅延があった場合などにおいて発 生した損害について、当社では責任を負いかねます。
- イベントメール機能は本機を LAN 接続すること によって使用できます。あらかじめ LAN ケーブ ルの接続をしておいてください。 • SSL 通信には対応していません。

#### <span id="page-65-1"></span>イベントメール機能を有効にする

![](_page_65_Picture_6.jpeg)

<span id="page-65-2"></span>2 エントメール"を<br>2 選び、CENTER 7キーを押す 選び、(ENTER)キーを押す **3 エンシン**を押して "送信イベント選択"を 選び、(ENTER)キーを押す

**4 エンジントの "ON" または** <sub>"OEE"</sub> を押してイベントの "ON" または "OFF" を選択し、(ENTER)キーを押す

> • 下表の順にイベントの ON/OFF を選択します。 ON/OFF 設定後、[ENTER] キーを押して次のイベ ント設定に進んでください。

• 直前の設定に戻るときは[END/POWER]キーを押 してください。

![](_page_65_Picture_440.jpeg)

![](_page_65_Picture_13.jpeg)

5 終了するとき、 (END/POWER)キーを数回押す

#### <span id="page-65-3"></span>メールアドレスを設定する

 $\square$ ーカルで、(FUNC1) (MENU) → (FUNC3) (>>) → (ENTER)キーを押す

• マシン設定メニューが表示されます。

![](_page_65_Picture_18.jpeg)

**2 エヘーンを押して "イベントメール"を** 選び、(ENTER)キーを押す

![](_page_65_Picture_20.jpeg)

**3 エロ** エンデタを押して "メールアドレス"を<br>3 選び、(ENTER)キーを押す 選び、(ENTER)キーを押す

![](_page_65_Picture_22.jpeg)

#### 4 <del>△ ( I) < ( I)</del> を押してアドレスを設定 し、(ENTER)キーを押す

• イベントメールを送信するメールアドレスを設定 します。 • 英数字、記号、96 文字以内で設定します。

![](_page_65_Picture_25.jpeg)

<span id="page-66-1"></span><span id="page-66-0"></span>![](_page_66_Figure_1.jpeg)

<span id="page-67-0"></span>![](_page_67_Figure_1.jpeg)

• テストメールの送信結果は、本機がメールサーバーに対して行ったメール送信処理の結果です。

- メールが宛先に届いたことを示すものではありません。
- メールを受信する端末側で迷惑メールフィルターなどを設定している場合、「ソウシンカンリョウ」となってもメールが 届かない場合があります。
- テストメールの送信に失敗した場合、以下のエラーコードが表示されます。
- エラーが解消されない場合、時間をおいてから試してみてください。
- サーバーの設定などについては、ネットワーク管理者またはプロバイダーにご相談ください。

![](_page_68_Picture_348.jpeg)

#### リモートコントロールの設定

<span id="page-69-0"></span>Mimaki Remote Access でリモートコントロールする場 合の設定方法です。Mimaki Remote Access のオンライン マニュアルをご覧ください。 **9** 終了するとき、 (END/POWER)キーを数回押す Mimaki Remote Access 使用中はディスプレイに "During remote control. [ent]" と表示され、本機の操作パネルによ るキー操作は無効になります。 ディスプレイに "During remote control. [ent]" が表示され ている時に [ENTER] キーを押すと、リモートコントロー ル状態が解除され、本機の操作パネルによるキー操作が有 効になります。 **1** ローカルで、FUNC1) (MENU) → FUNC3) (>>) → (ENTER)キーを押す • マシン設定メニューが表示されます。 **2 金〇〇〇を押して"リモートコントロール"を** 選び、(ENTER)キーを押す **3** 「設定 ] 画面で (ENTER )キーを押す **4 エスマンを押して "ENABLE" または**<br>"DESABLE" を選び Carrier キーを指 "DESABLE" を選び、(ENTER)キーを押す • [ENABLE]: Mimaki Remote Access によるリモー トコントロールを有効にします。 • [DESABLE]: Mimaki Remote Access によるリ モートコントロールを無効にします。 [DESABLE] を選択した場合、[END/POWER] キー を数回押して終了してください。  $\overline{\bf 5}$  [PIN コード] 画面で (ENTER)キーを押す **6 空エンジンズ "PIN コード"を設定して** (ENTER)キーを押す • PIN コードは、Mimaki Remote Access の認証に 使用する 4 桁の番号です。 初期値:0000 • 設定値:0000-9999 の間で任意の 4 桁を設定して ください。 **Mimaki Remote Access** からの接続 谈 PIN コード入力画面で、本体で設定している PIN コードの値に従って、4 桁の番号を入力して認証し ます. • 設定値が "0000" の場合、任意の 4 桁の番号 ("0000" を除いたどの数値の組み合わせでも構 いません) • 設定値が "0000" 以外の場合、設定値と同じ 4 桁 の番号 • PIN コードが "0000" の場合、任意の番号で認証 (重要!) 可能となりますのでご注意ください。 **7 [** キーライフタイム **]** 画面で キーを押 す **8 | △○○**で "キーライフタイム " を設定して (ENTER)キーを押す

<span id="page-69-2"></span><span id="page-69-1"></span>言語の設定 表示言語を変更します。 **1 ローカルで、FUNC1) (MENU) → FUNC3) (>>) →** (ENTER)キーを押す • マシン設定メニューが表示されます。 **2 | FUNC1)を押して "LANGUAGE" を**<br>2 | 選び、CENTER )キーを押す 選び、(ENTER)キーを押す 3 <del>(A)</del>でつを押して言語を選び、 (ENTER)キーを押す • 設定値 :日本語 / English / Deutsch / Español / Italiano / 中文 / Turkish **4 終了するとき、 END/POWER )キーを数回押す** イオナイザーの設定 **(** オプション **)** オプションのイオナイザーを接続しているとき、除電動作 を行いたい場合に "ON" に設定します。 注意・安全に関し、UJF-3042MkII/6042MkII のイオナイ ザー取扱説明書をご覧ください。 **1 ローカルで、 (FUNCT) (MENU) → (FUNC3) (>>)**<br>
<del>タ</del>押す を押す **2 (A) を押して " マシン設定 " を選び、** (ENTER)キーを押す • マシン設定メニューが表示されます。 **3 (A) を押して " イオナイザ " を選び、** (ENTER)キーを押す • " イオナイザ " の設定が選択されます。 4 <del>(A) で)</del>を押して設定値を選び、 (ENTER)キーを押す • "ON" に設定すると、プリント前にプリントする データに合わせてプリント面の全面を除電するよ うテーブルが移動するようになります。  $\overline{\bf 5}$  <sup>終了するとき、 (END/POWER)キーを数回押す</sup> (重要!) ・イオナイザーのオプション設定時のみ表示されま す。

• キーライフタイムは、リモートコントロール中の Mimaki Remote Access が無操作だった場合に、 リモートコントロールを自動で終了する時間の設

定に使用します。 • 設定値 : 5 ~ 120 ( 分 )

<span id="page-70-2"></span><span id="page-70-1"></span><span id="page-70-0"></span>![](_page_70_Figure_1.jpeg)

![](_page_71_Picture_1.jpeg)

**3** を押して **"** 設定リセット **"** を選び、 キーを押す

![](_page_71_Picture_3.jpeg)

4 <del>CENTER</u> キーを押す</del> • 設定を初期化します。

**5 終了するとき、END/POWER)キーを数回押す** 

#### <span id="page-71-0"></span>ヘッド温度スタンバイ時間の設定

ヘッド温度のスタンバイ状態への移行時間を変更します。

![](_page_71_Picture_8.jpeg)

• マシン設定メニューが表示されます。

![](_page_71_Picture_10.jpeg)

**2 <br>2 時間 " を選び (ENTER)キーを押す**<br>キーを押す 時間"を選び、(ENTER)キーを押す

![](_page_71_Picture_12.jpeg)

4 <del>(A)</del> を押して設定値を選び、 (ENTER)キーを押す

•設定値: 5min  $\sim$  15min

**5 終了するとき、(END/POWER)キーを数回押す**
# ノズルチ ェ ックメニ ュ ーについて

ノズル抜け検出機能に関するオペレーションを設定します。 UJF-3042MkII は NCU オプション装着時のみ表示されます。

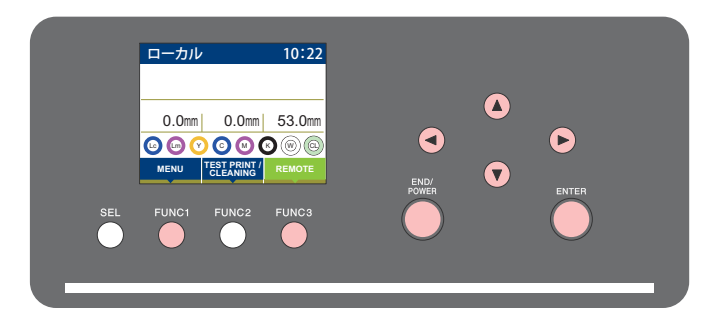

- :ノズルチェックメニューを選ぶとき、または、1つ前の画面に切り替えるときに押す  $(FUNC1)$
- :次の画面に切り替えるときに押す  $(FUNC3)$
- ⊚ :設定項目を選択するときに押す
- :設定を確定するときなどに押す(ENTER)

#### **◆NCU設定メニュー一覧**

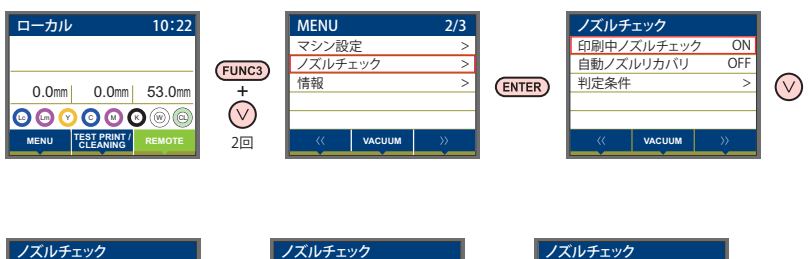

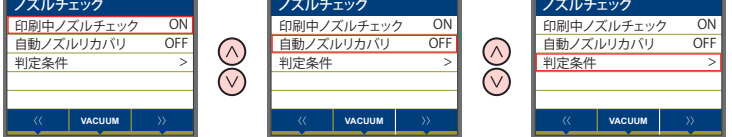

# ノズルチェックメニュー一覧表

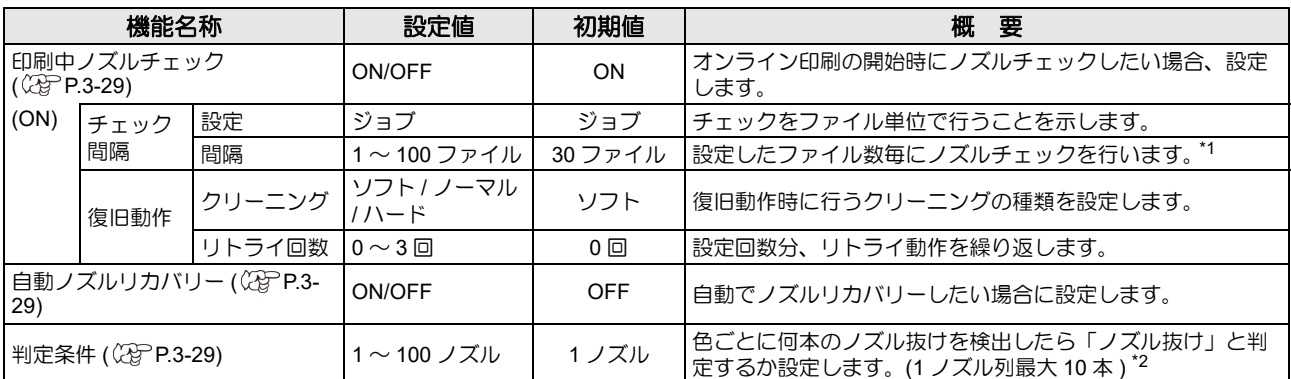

\*1. プリントの途中で設定した距離に達した場合は、次のプリント開始時にノズルチェックを行います。 \*2. プリント条件により、ノズルリカバリーが適用されない場合があります。

## 印刷中ノズルチェックの流れ プリント開始時に以下の流れでノズルチェックを行います。 •「印刷中ノズルチェック」の設定を "ON" にすると、有効になります。 • リトライ、自動ノズルリカバリーの設定は、設定が有効な場合のみ行います。 **1** ノズルチェック 判定 **2 3** 復旧動作 ノズルチェック → 判定 **4** <mark>リトライ → 判定</mark> 自動ノズルリカバリー 判定 ノズル抜けを検出します。 ノズルチェック後「判定条件」以上のノズル抜け があった場合、クリーニングを行ってから再度ノ ズルチェックを行います。 ■ イズル抜け判定 最終的に「判定条件」以上のノズル抜けがあった<br>■ 最終的に「判定条件」以上のノズル抜けがあった<br>トを停止します。 場合は、プリント継続不可能と判定して、プリン トを停止します。 復旧動作後「判定条件」以上のノズル抜けがあっ た場合、再度復旧動作を行います。 •「リトライ回数」の設定を 1 回以上にすると、有効になり ます。 ノズルチェックならびに復旧動作後、自動でノズ ルリカバリーを行います。 •「自動ノズルリカバリ」の設定を "ON" にすると、有効にな ります。

## 「ノズル抜け」判定時ならびにエラー発生時のプリント動作

- ●「ノズル抜け」と判定された場合→プリントを停止します。
- ノズルチェック実施中にエラーが発生した場合→プリントを停止し、自動的に「印刷中ノズルチェック」を "OFF" に設定します。エラーから復旧後は、再度「印刷中ノ ズルチェック」の設定を行ってください。

<span id="page-74-0"></span>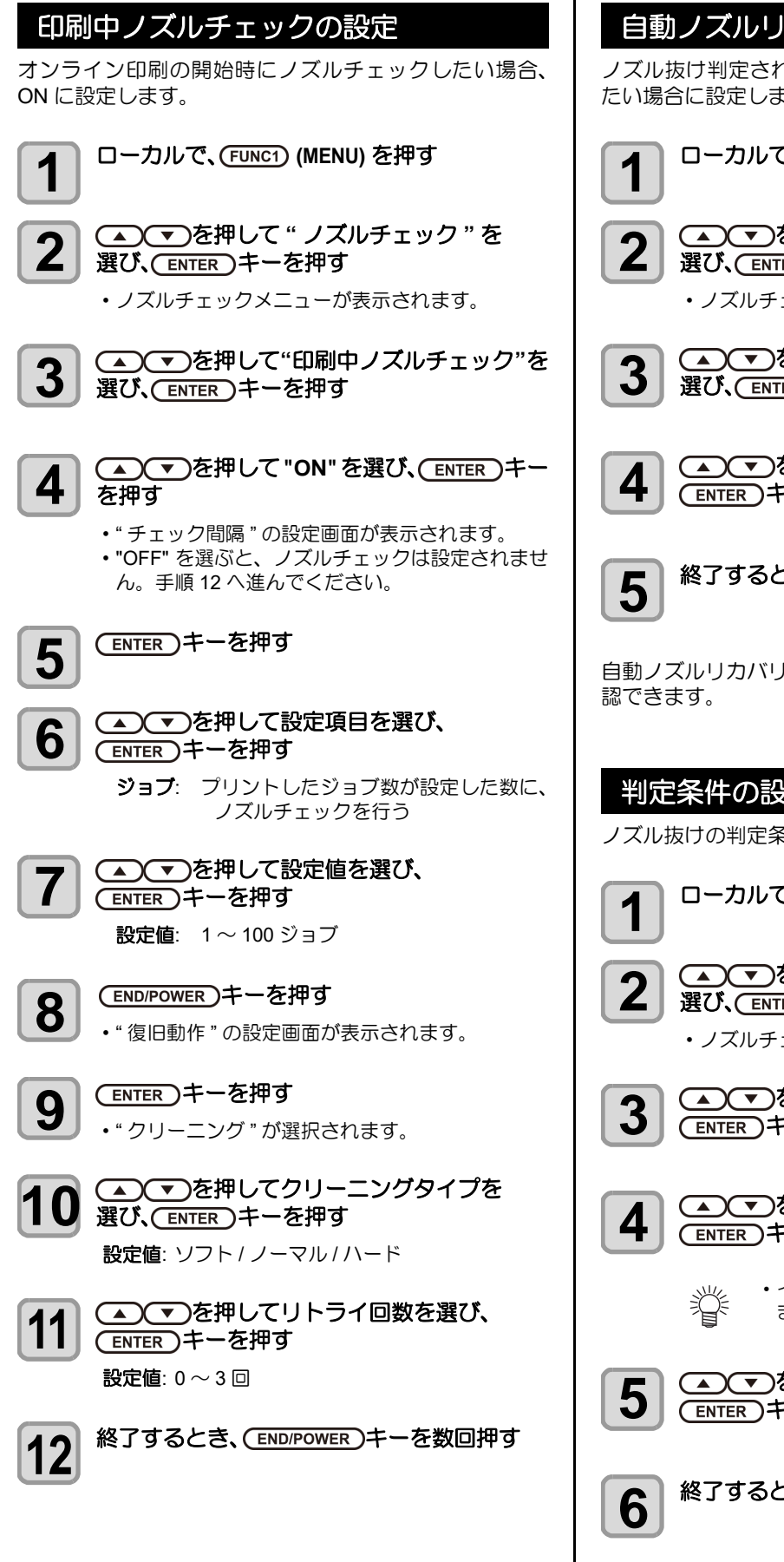

## <span id="page-74-1"></span>自動ノズルリカバリーの設定

ノズル抜け判定された場合に自動でノズルリカバリーし たい場合に設定します。

**1** ローカルで、 **(MENU)** を押す

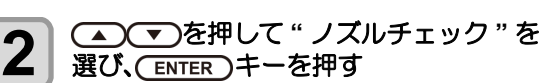

• ノズルチェックメニューが表示されます。

**3** エントンを押して " 自動ノズルリカバリ " を 選び、(ENTER)キーを押す

**4 | ● 全て を押して ON/OFF を選び、** (ENTER)キーを押す

**5** 終了するとき、(END/POWER)キーを数回押す

自動ノズルリカバリーの登録ノズル数は、ガイダンスで確

#### <span id="page-74-2"></span>判定条件の設定

ノズル抜けの判定条件を設定します。

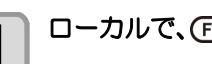

**1 ローカルで、FUNC1) (MENU) を押す** 

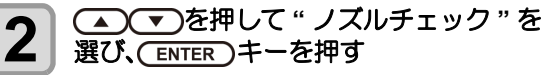

• ノズルチェックメニューが表示されます。

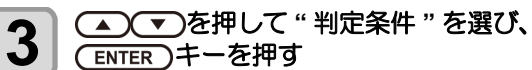

4 <del>(A) で)</del>を押して色を選び、 (ENTER)キーを押す

> • インクセットにより、色の種類は変わり ます。

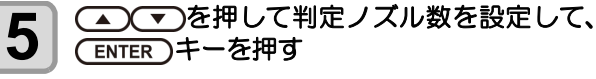

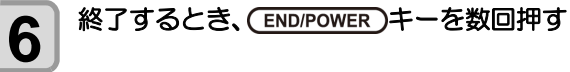

# 情報メニューについて

本機の装置情報を確認できます。 確認できる装置情報は、次の項目です。

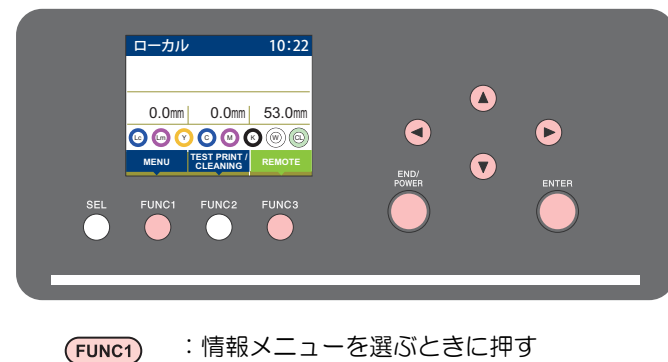

- :次の画面に切り替えるときに押す  $(FUNC3)$
- ⊚ :設定項目を選択するときに押す
	-
- :設定を確定するときなどに押す(ENTER)

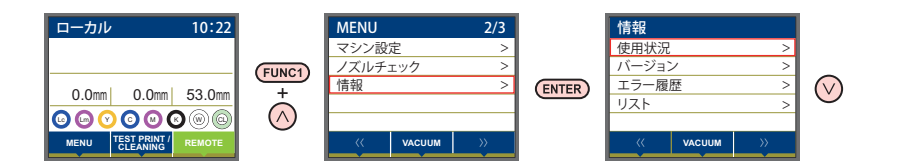

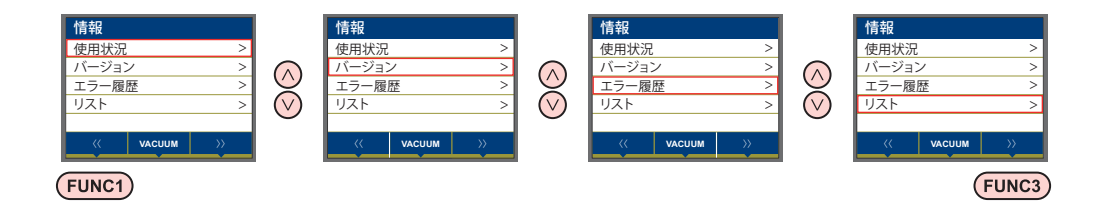

## 情報メニュー一覧表

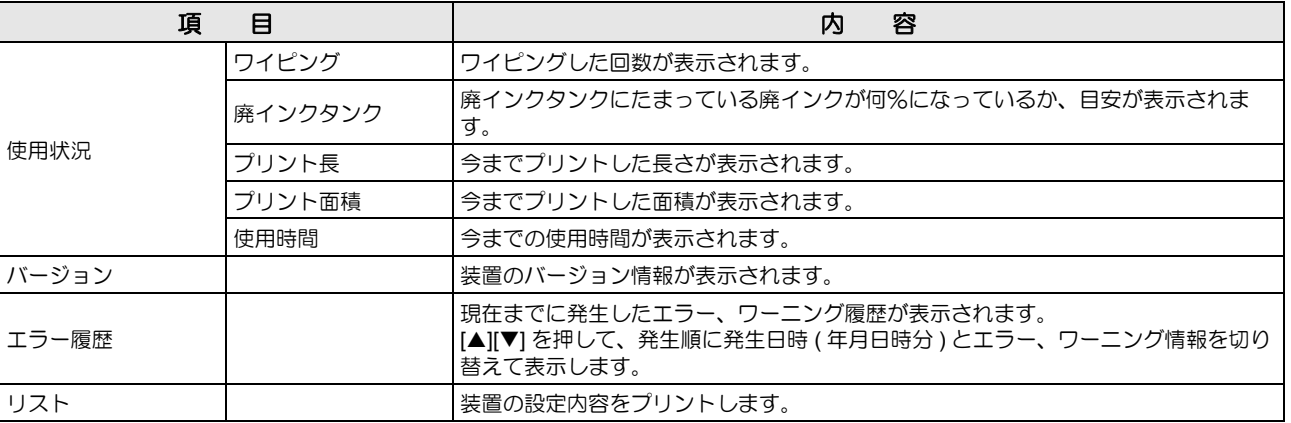

## 情報を表示させる

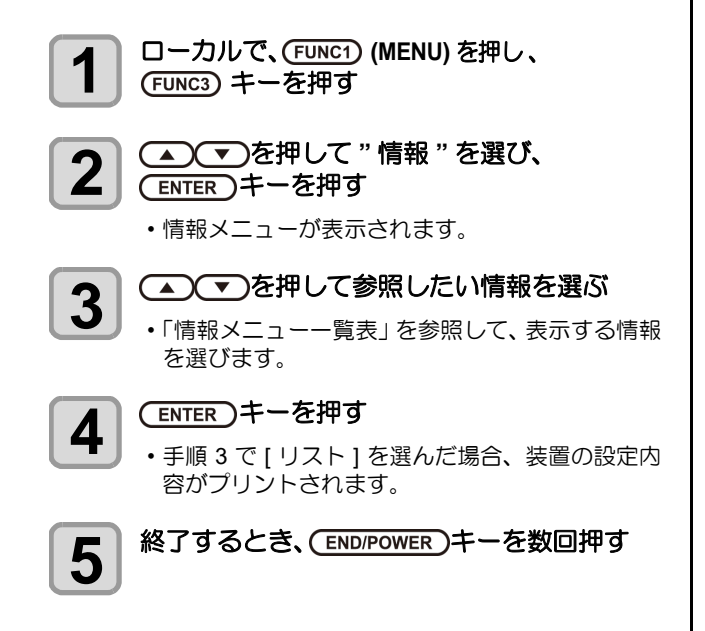

第4章 お手入れ

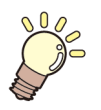

## この章では **...**

日常行っていただくお手入れ方法やインクボトルのメンテナンスなど、本機を快適にお使いいただく ために必要な項目を説明します。

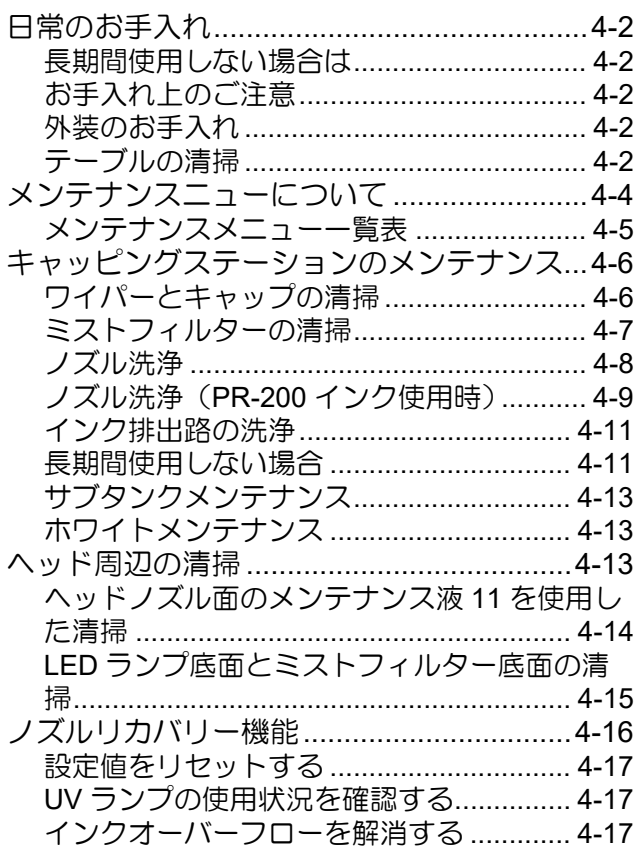

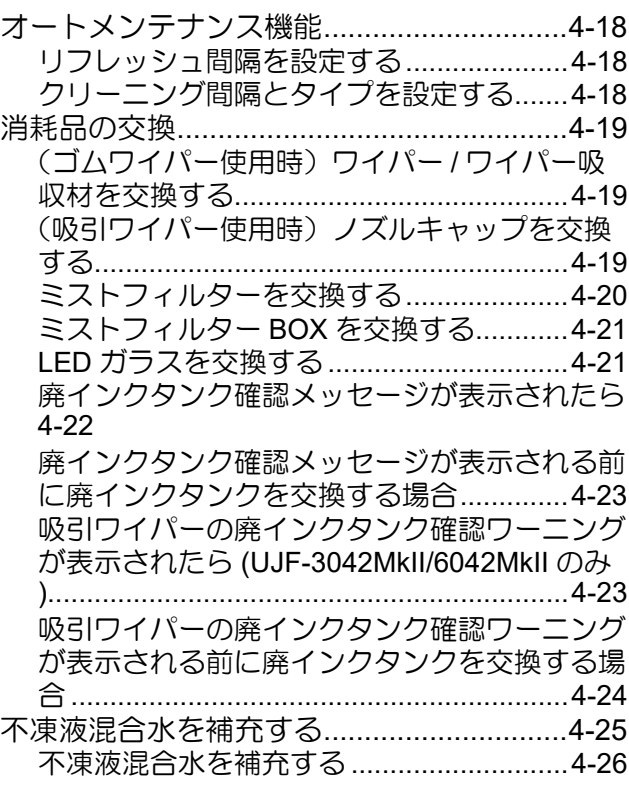

# <span id="page-79-0"></span>日常のお手入れ

本機の精度を保ちながら末永くお使いいただけるよう、使 用頻度に応じて、または定期的にお手入れをしてくださ い。

お手入れに使用する消耗品は、販売店、またはお近くの弊 社営業所にてお買い求めください。

消耗品は、弊社ウェブサイトにてご覧になれます。 https://japan.mimaki.com/supply/inkjet.html

## <span id="page-79-1"></span>長期間使用しない場合は

1 週間以上使用しない場合は、インクの排路をクリーニン グしてください ((Gg [P.4-11](#page-88-0))。その後、本機を保管してく ださい。

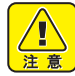

• 主電源は、常時オンでお使いください。 • セットしてあるメディアを取り除いてください。

# <span id="page-79-2"></span>お手入れ上のご注意

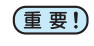

• 紫外線硬化インク (UV インク)は、水やアル コールと混ざると凝集物が発生します。ノズル面 はもちろん、ヘッド周辺へは、水またはアルコー ルを付着させないようご注意ください。

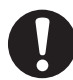

• 本機は、絶対に分解しないでください。感電およ び破損の原因になります。

• 本機の内部に水気が入らないようにしてくださ い。内部が濡れると、感電および破損の原因にな ります。

- お手入れは、主電源スイッチをオフにし、電源 ケーブルを抜いてから行ってください。これらは 思わぬ事故が発生する原因になります。
- ベンジン、シンナーや研磨剤の入った薬品は使用 しないでください。カバーの表面が変質・変形す るおそれがあります。
- 本機の内部に潤滑油などを注油しないでくださ い。故障するおそれがあります。
- 本機は紫外線硬化インク(UV インク)を使用し ます。

お手入れの際には、必ず付属の保護メガネと手袋 を着用してください。

# <span id="page-79-3"></span>外装のお手入れ

本体の外装が汚れた場合は、柔らかい布に水または水で薄 めた中性洗剤を含ませ、固く絞ってから拭き取ってくださ  $\mathsf{U}\mathsf{I}\circ$ 

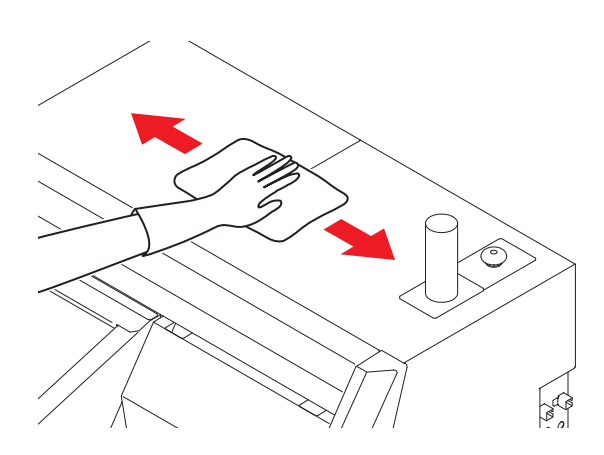

### <span id="page-79-4"></span>テーブルの清掃

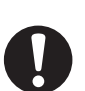

主電源を切り、電源ケーブルを抜いてからメンテ ナンスをしてください。

汚れたまま使用を続けると、ヘッドノズル面にごみや固 まったインクをこすり付けて、吐出不良 ( ノズル詰まり、 飛行曲がりなど ) の原因となります。

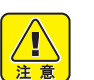

• 本機の内部に液体が入らないようにしてくださ い。本機の故障や感電、火災の恐れがあります。

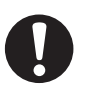

• 汚れが目立つときは、柔らかい布に水で薄めた中 性洗剤を含ませて、固く絞ってからふき取ってく ださい。

• テーブル周囲の溝や、治具固定用のネジ穴などは 特に汚れがたまりやすいため、入念に清掃をして ください。

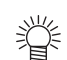

• インクが付着している場合は、メンテナンス液を ペーパータオルに含ませ、拭き取ります。

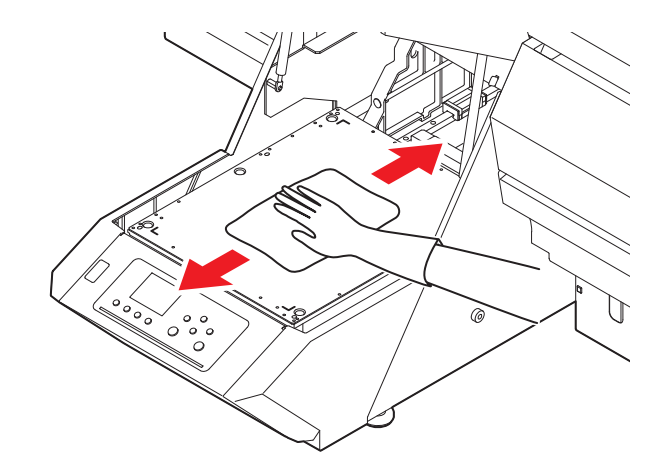

# <span id="page-81-0"></span>メンテナンスニューについて

本機のメンテナンスをするための各種設定です。 メンテナンス設定で設定できる内容は、次の項目です。

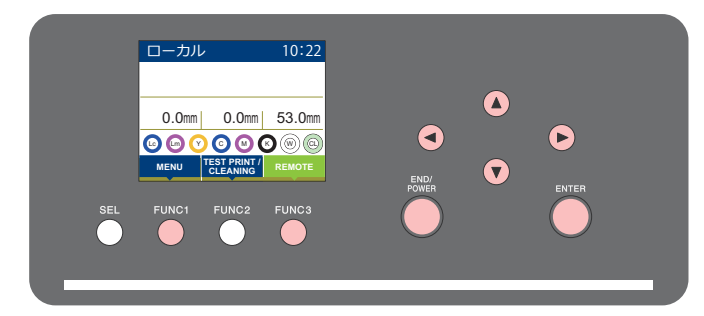

- :メンテナンスメニューを選ぶとき、または、1 つ前の画面に切り替えるときに押す  $(FUNC1)$
- :次の画面に切り替えるときに押す  $(FUNC3)$
- ⊚ :設定項目を選択するときに押す
- :メンテナンス機能を使用するときに押す(ENTER)

#### メンテナンスメニュー一覧

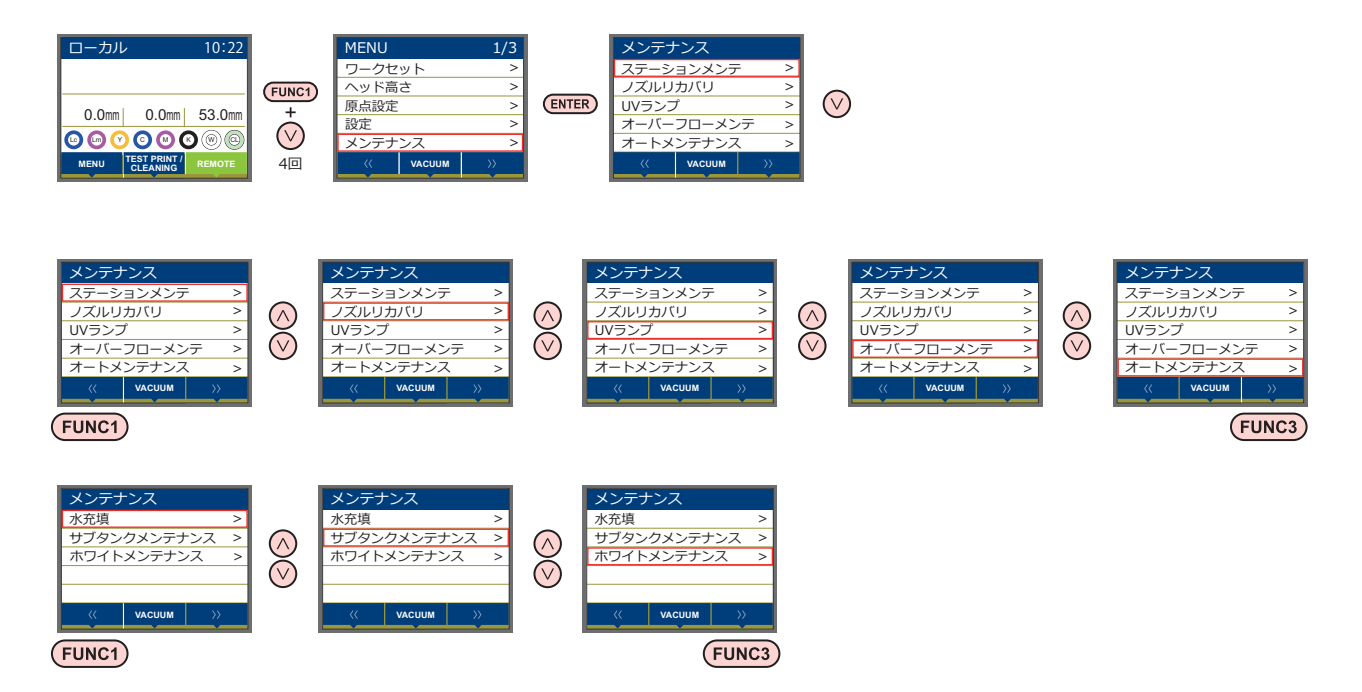

# <span id="page-82-0"></span>メンテナンスメニュー一覧表

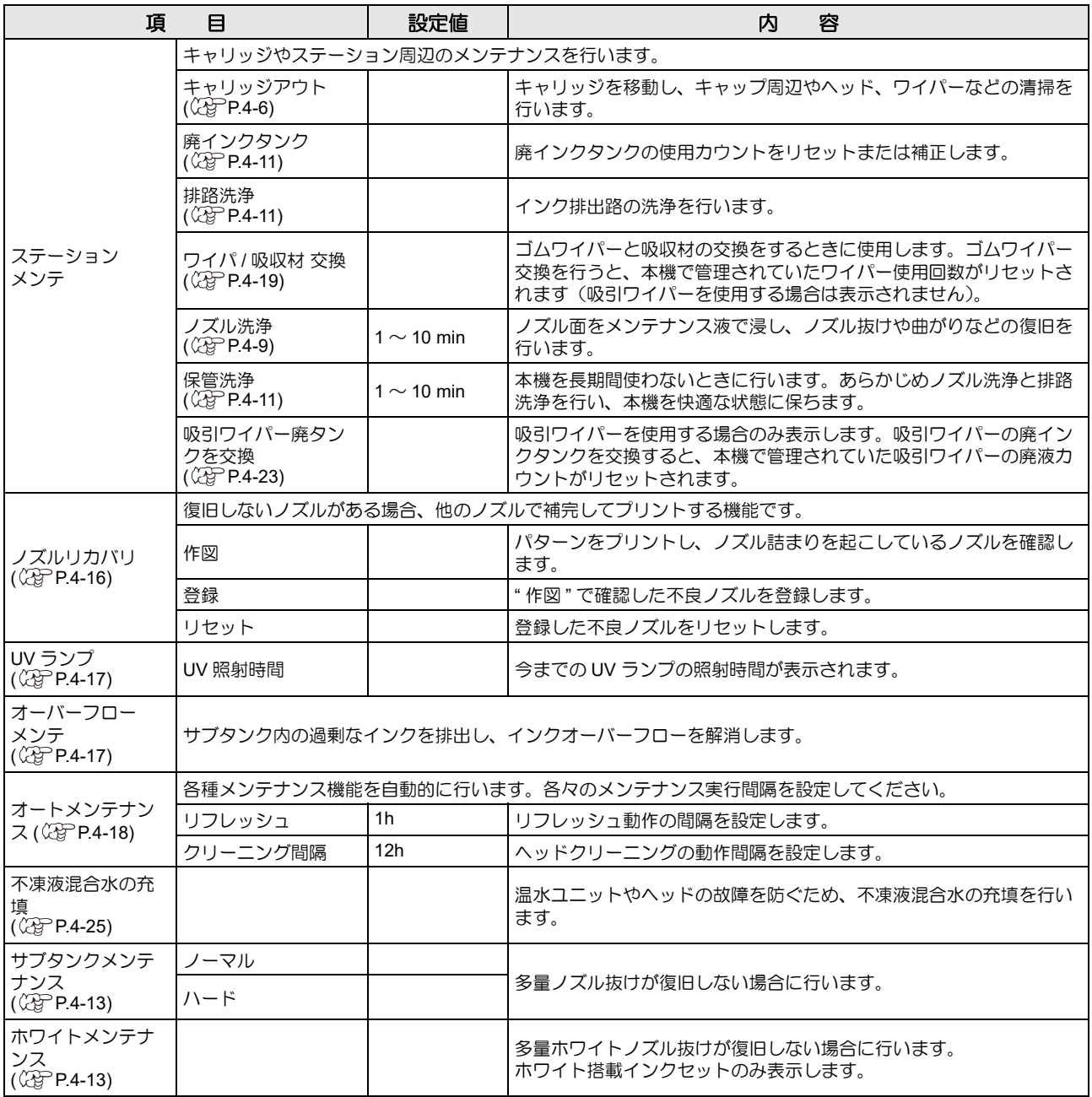

<span id="page-83-3"></span><span id="page-83-2"></span><span id="page-83-1"></span><span id="page-83-0"></span>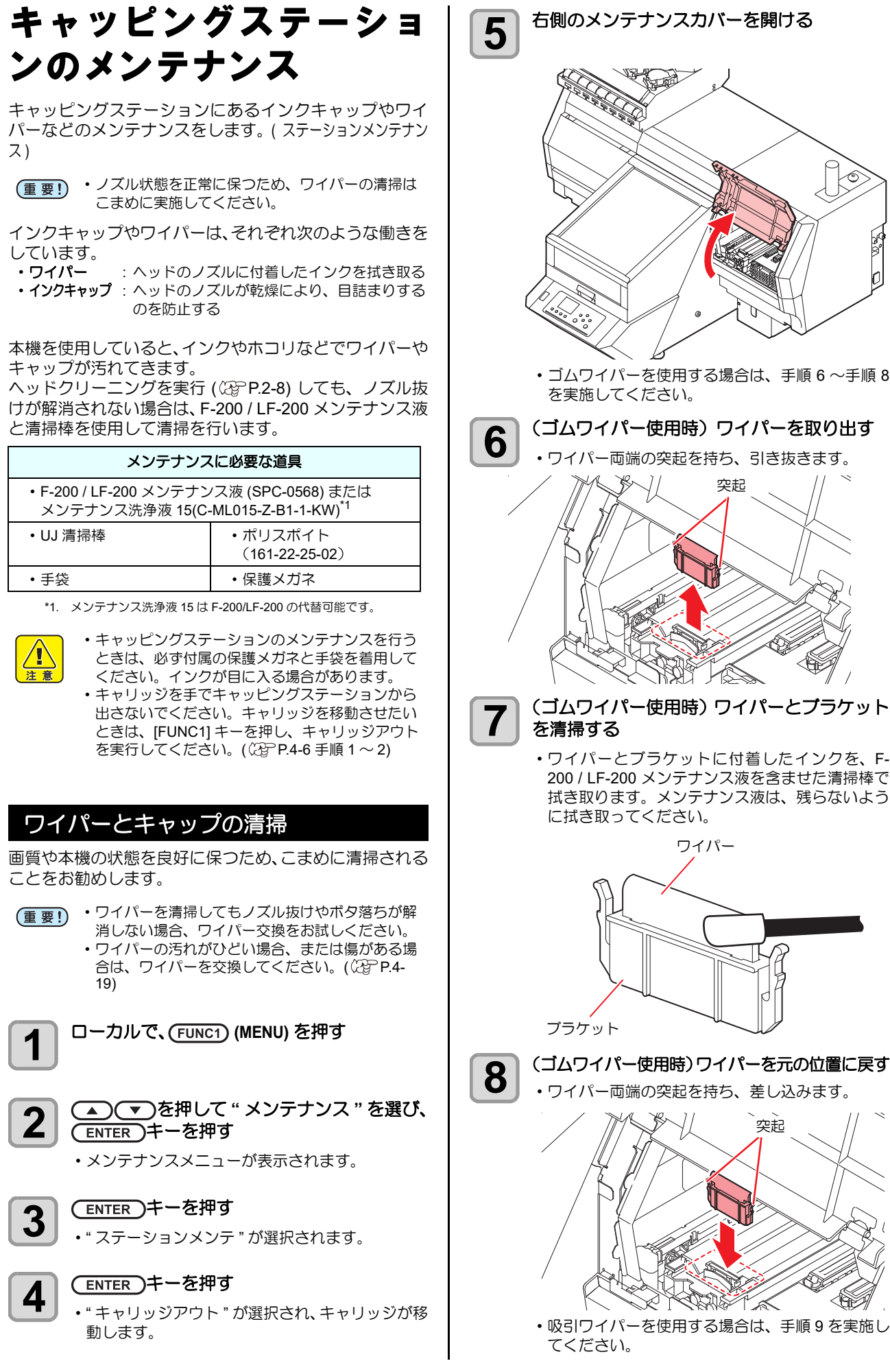

46 • ゴムワイパーを使用する場合は、手順 6 ~手順 8 を実施してください。 **6 (ゴムワイパー使用時)ワイパーを取り出す** • ワイパー両端の突起を持ち、引き抜きます。 突起 **7** (ゴムワイパー使用時)ワイパーとブラケット • ワイパーとブラケットに付着したインクを、F-200 / LF-200 メンテナンス液を含ませた清掃棒で 拭き取ります。メンテナンス液は、残らないよう に拭き取ってください。 ワイパー **8** (ゴムワイパー使用時)ワイパーを元の位置に戻す • ワイパー両端の突起を持ち、差し込みます。 突起

<span id="page-84-0"></span>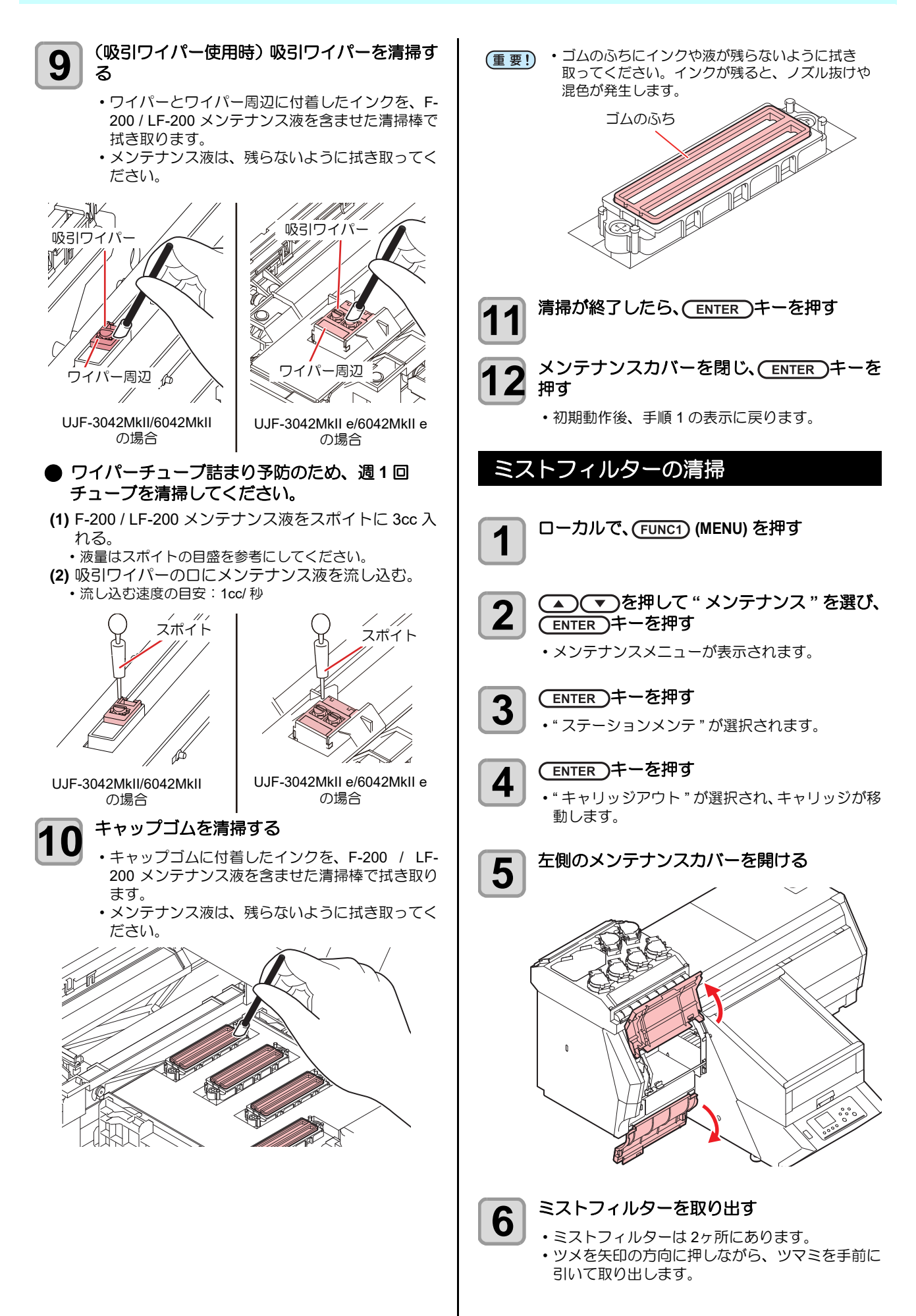

<span id="page-85-0"></span>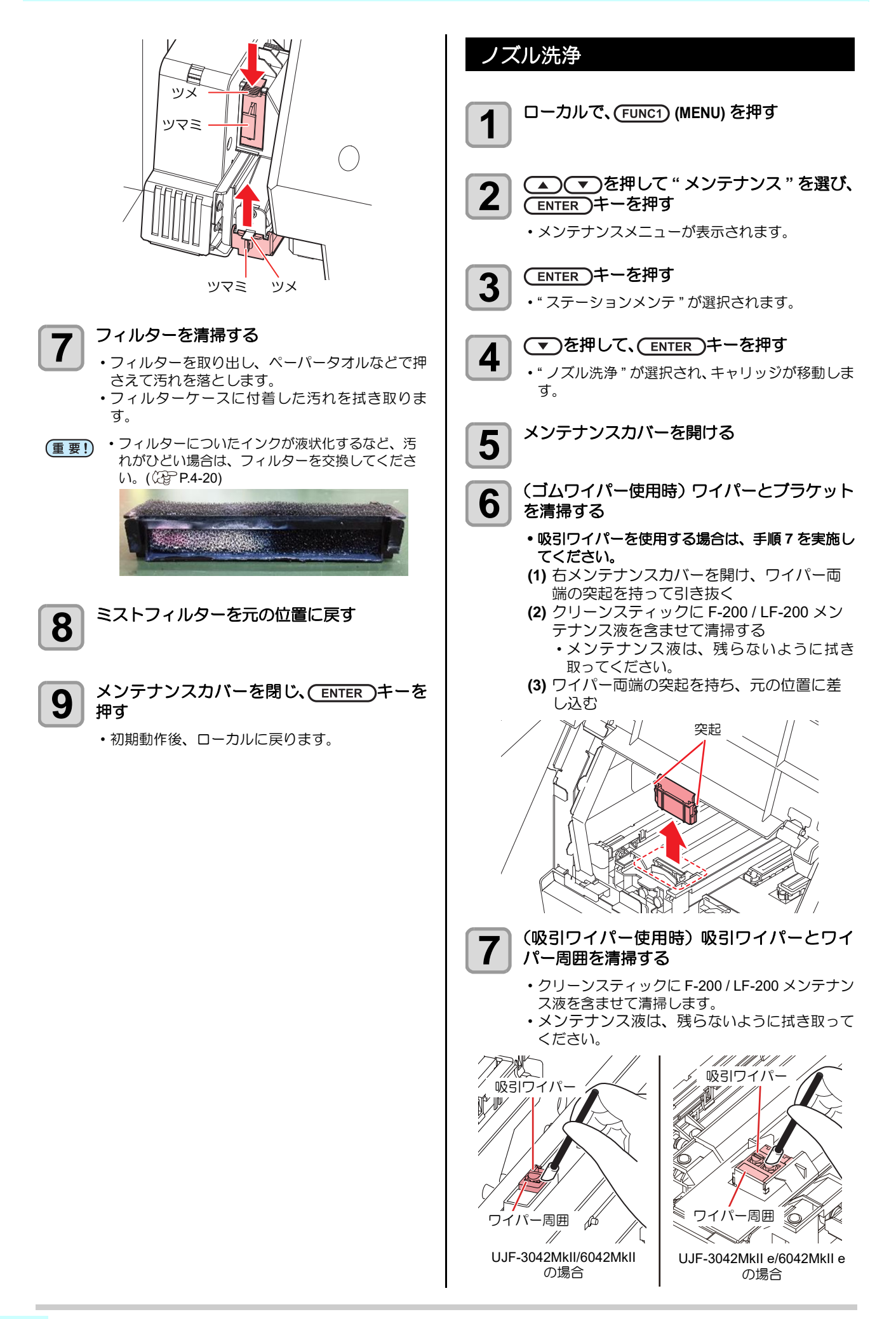

<span id="page-86-1"></span><span id="page-86-0"></span>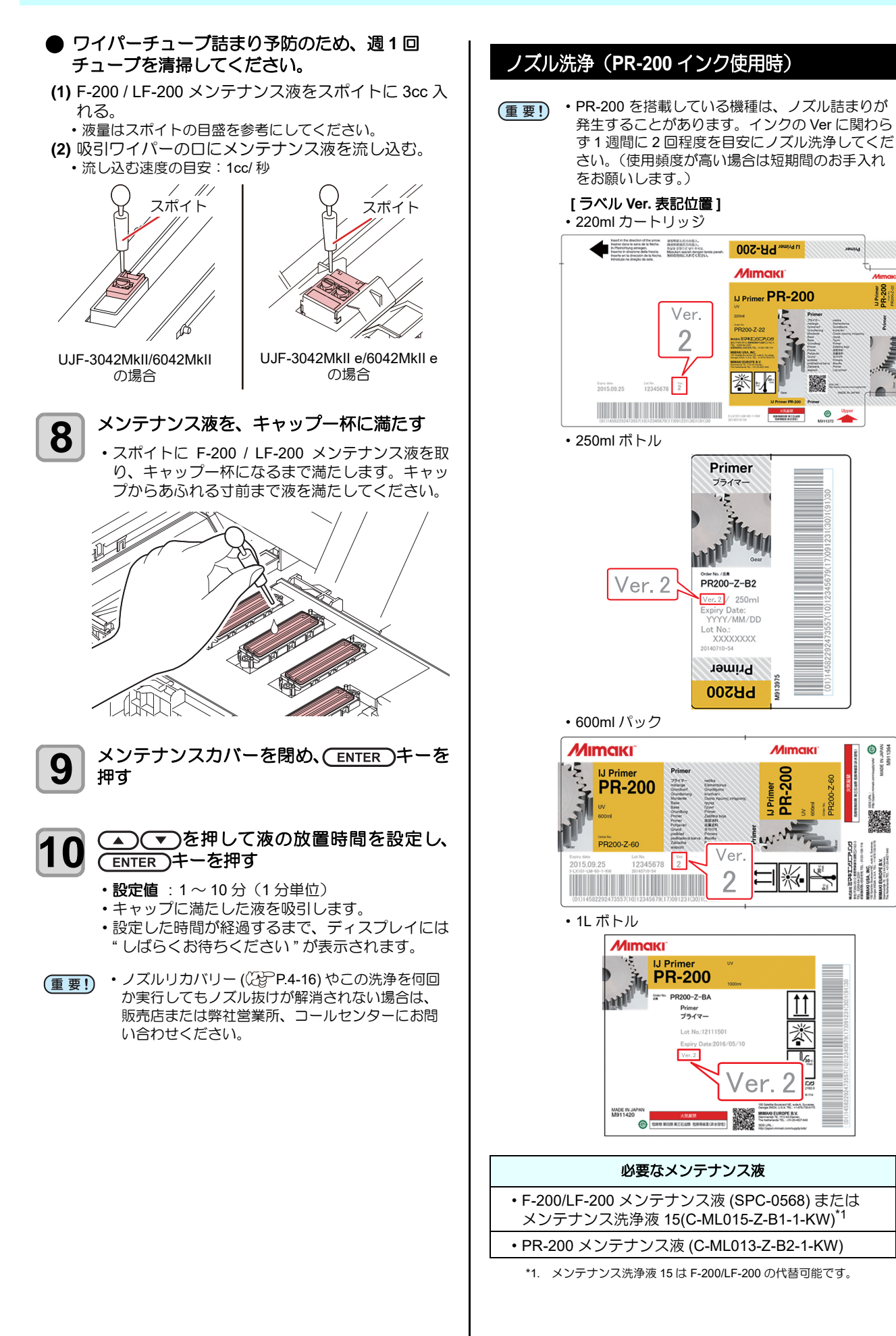

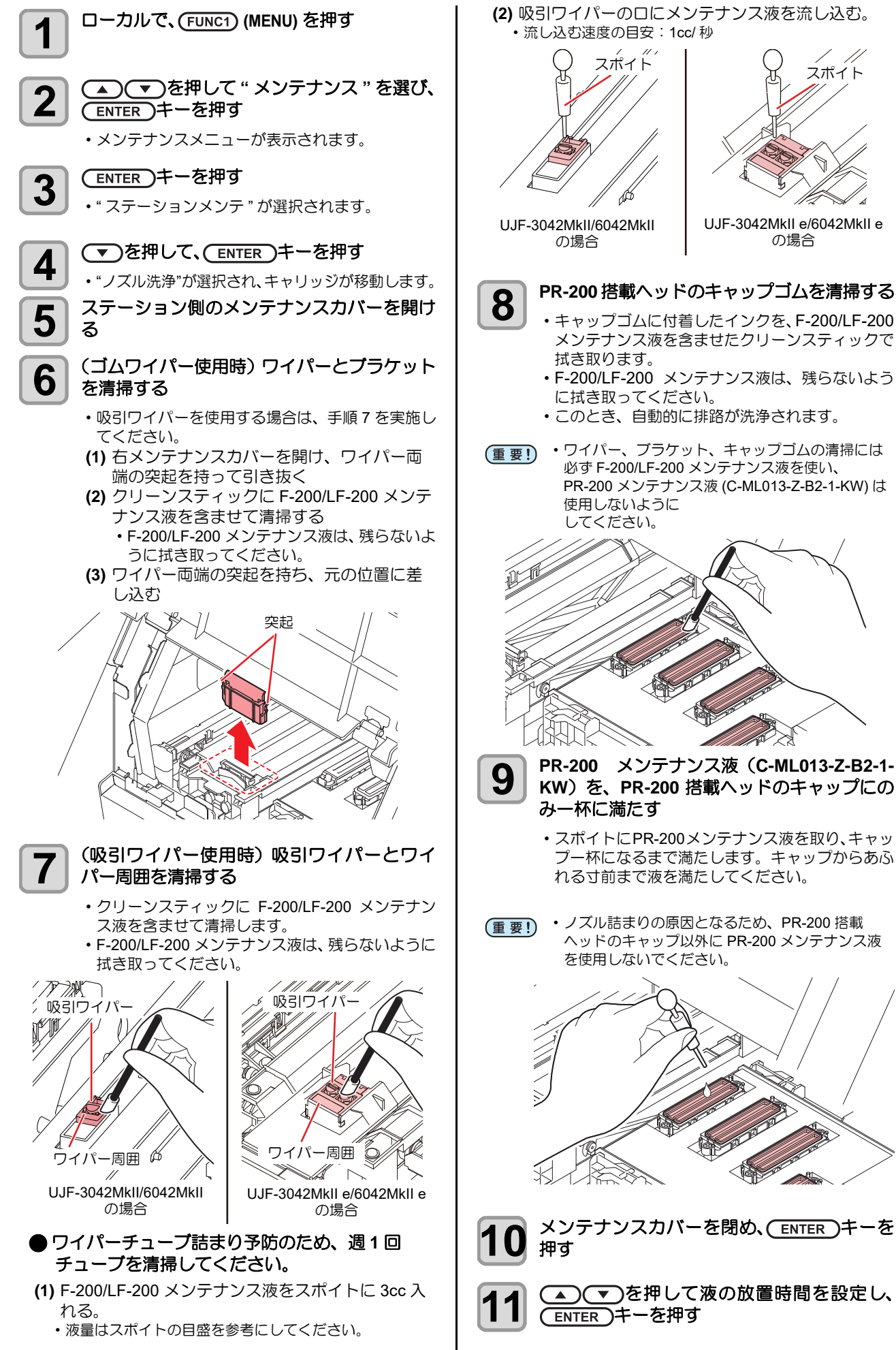

UJF-3042MkII e/6042MkII e の場合

- 設定値: 1分(1分単位)
- 放置時間を変更しないでください。
- キャップに満たした液を吸引します。
- 設定した時間が経過するまで、ディスプレイには " しばらくお待ちください " が表示されます。

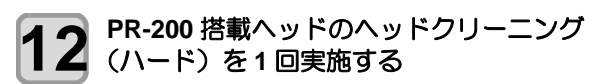

- **13** テストプリントをして、ノズルの状態を確認 する
	- ノズル抜けが見られる場合は、もう一度ヘッドク リーニング(ハード)を実行し、ノズルの状態を 確認してください。
- ノズル抜けが解消されない場合は、この洗浄を 3 回まで繰り返してください。 3 回繰り返しても改善しない場合は、販売店、ま たは弊社営業所、コールセンターにお問い合わせ ください。

## <span id="page-88-0"></span>インク排出路の洗浄

インク排出路内でのインクの凝固によるインク詰まりを 防止するため、定期的に (1 週間に 1 回程度 ) インク排出 路の洗浄をしてください。

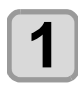

#### **1** ローカルで、 **(MENU)** を押す

**2 空電ス おかき アンテナンス " を選び、** (ENTER)キーを押す

• メンテナンスメニューが表示されます。

3<sup> (ENTER</sup>)キーを押す

• " ステーションメンテ " が選択されます。

# **4 そうを2回押して、(ENTER)キーを押す**

- " 排路洗浄 " が選択され、キャリッジがプラテン上 に移動します。
- 空吸引動作を洗浄の作業が終わるまで繰り返し行 います。

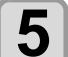

**5** 右側のメンテナンスカバーを開ける

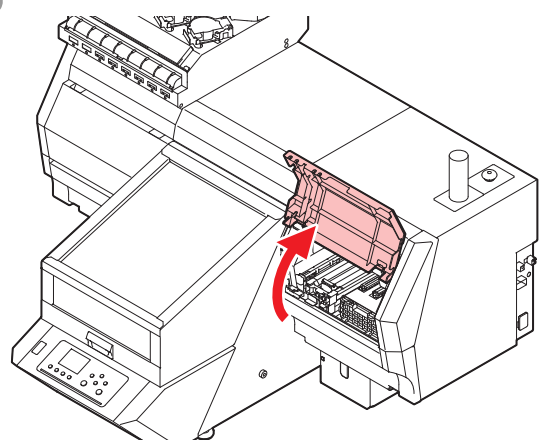

#### **6 F-200/LF-200** メンテナンス液を、キャップ一 杯に満たす

• スポイトに F-200 / LF-200 メンテナンス液を取 り、キャップ一杯になるまで満たします。キャッ プからあふれる寸前まで液を満たしてください。

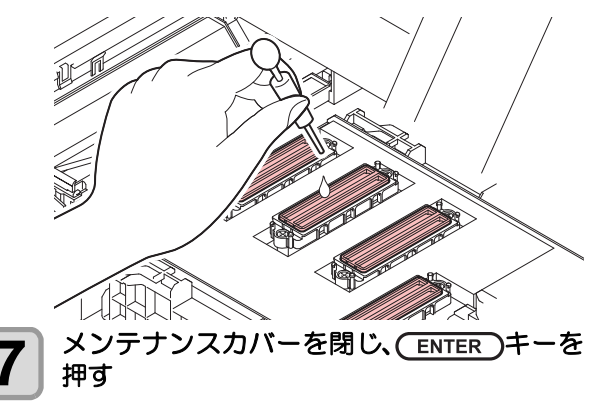

#### <span id="page-88-1"></span>長期間使用しない場合

1 週間以上使用しない場合は、保管洗浄機能を使用し、 ヘッドのノズルとインクの排路をクリーニングしてくだ さい。その後、本機を保管してください。

- 主電源は、常時オンでお使いください。ヘッドの (重要!) ノズル保護のため、ノズル詰まりを防ぐ機能が自 動的に働きます。
	- 主電源スイッチを「オフ」のまま長時間放置する と、ヘッドのノズル詰まりの原因となります。

#### 事前に確認してください

[ ニアエンド ]、[ インクエンド ] は表示していませんか? • 洗浄動作の際に、液やインクの吸引を行います。 このとき、インクエンドまたはニアエンドを検出してい ると、洗浄動作が行えなくなります。

• ワーニングメッセージ " 廃インクタンク確認 " が 表示された場合、廃インクタンクを確認し、状況 に応じて [P.4-22](#page-99-0)「[廃インクタンク確認メッセージ](#page-99-0) [が表示されたら](#page-99-0)」を参照して操作をしてくださ い。

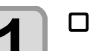

**1** ローカルで、 **(MENU)** を押す

**2** を押して **"** メンテナンス **"** を選び、 ENTER )キーを押す

• メンテナンスメニューが表示されます。

- 3<sup> (ENTER</sup>)キーを押す
	- " ステーションメンテ " が選択されます。

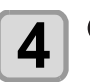

# **4 エストラ を3回押して、(ENTER)キーを押す**

• " 保管洗浄 " が選択され、キャリッジがプラテン上 に移動します。

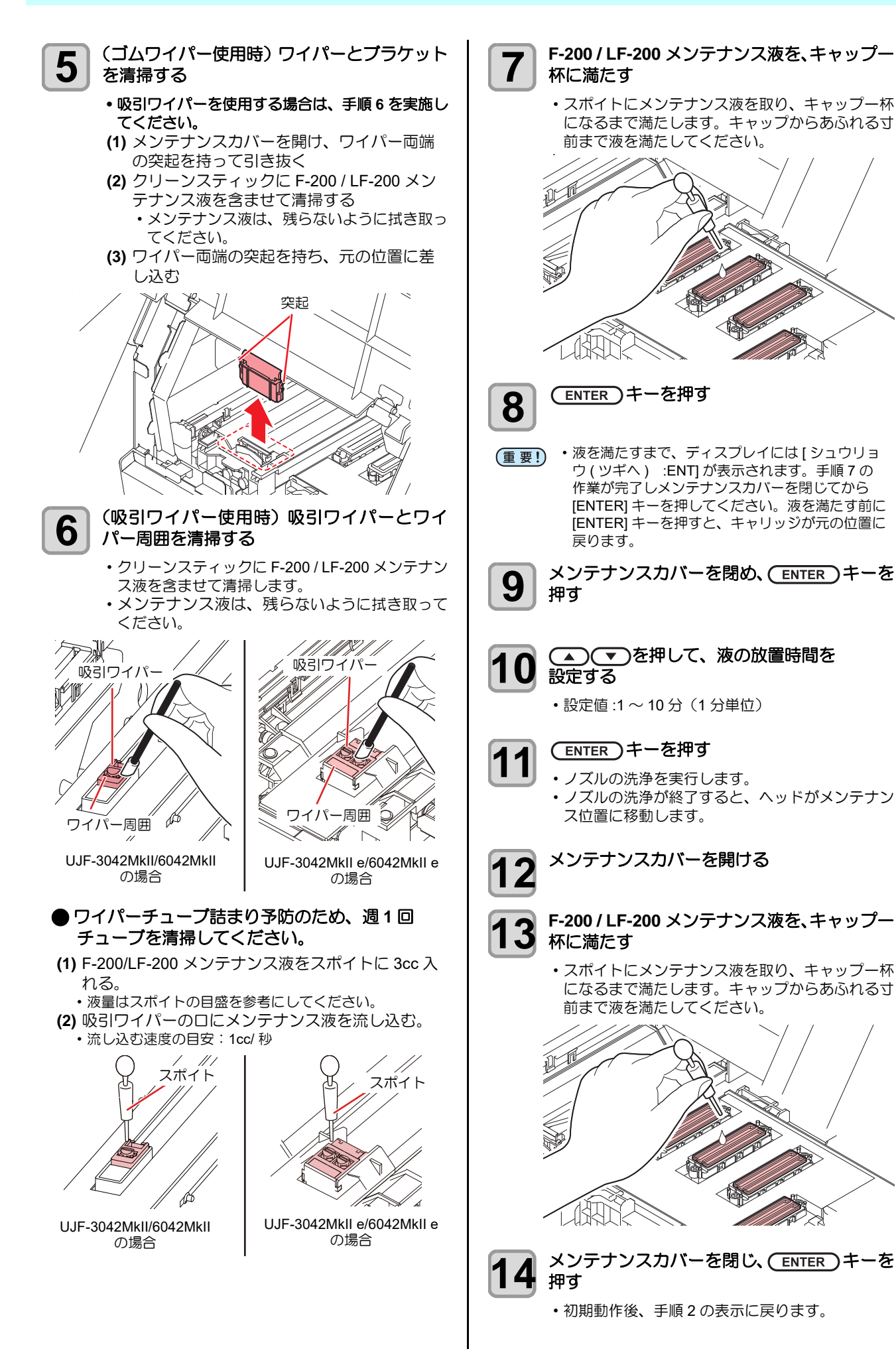

<span id="page-90-3"></span><span id="page-90-2"></span>ヘ ッ ド 周辺の清掃

ヘッドそのものは非常に微細なメカニズムを採用してお りますので、お手入れの際には十分な注意が必要です。

# <span id="page-90-0"></span>サブタンクメンテナンス

クリーニングを行っても多量ノズル抜けが復旧しない場 合、または復旧してもすぐにノズル抜けが発生する場合に 実行してください。

<span id="page-90-1"></span>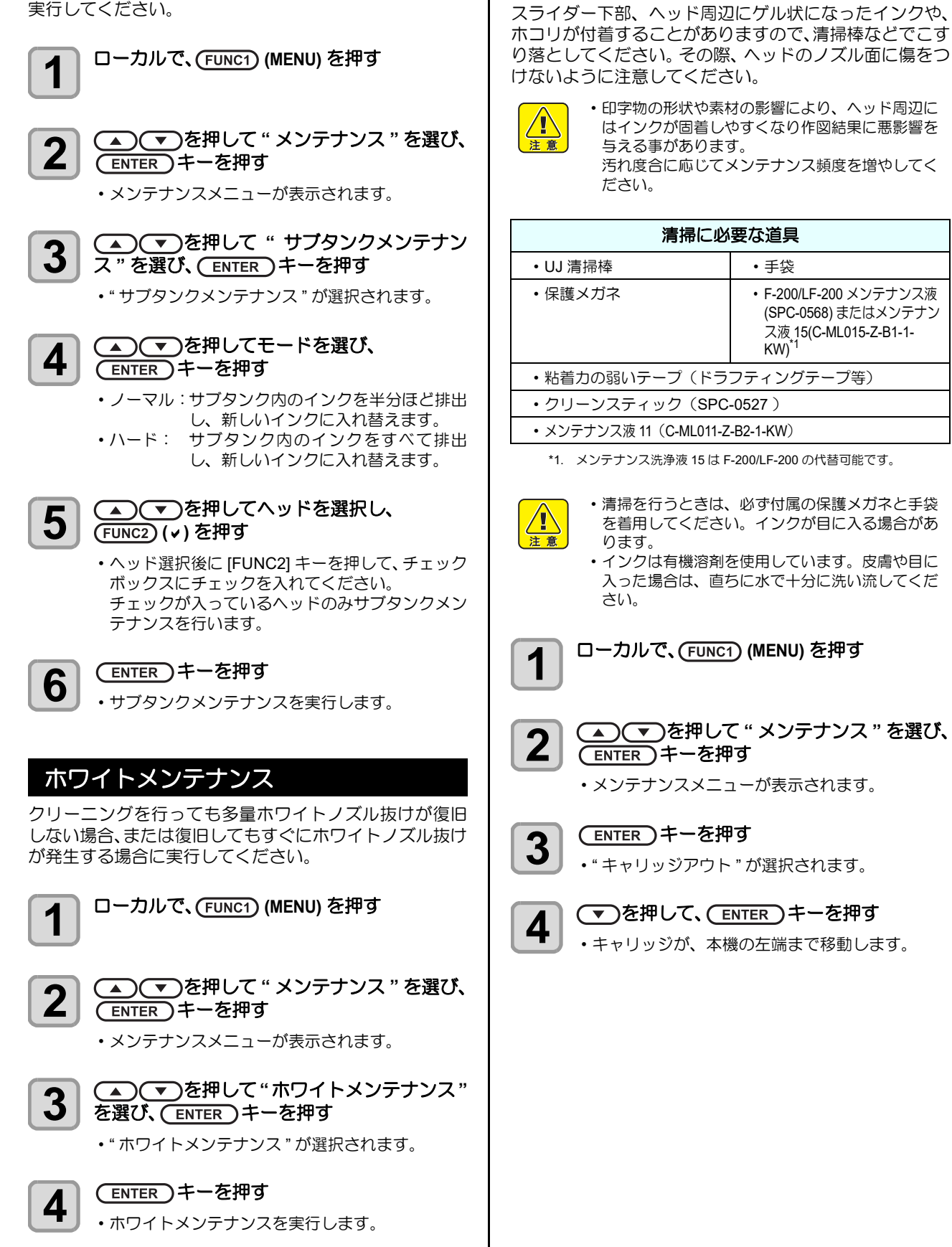

4

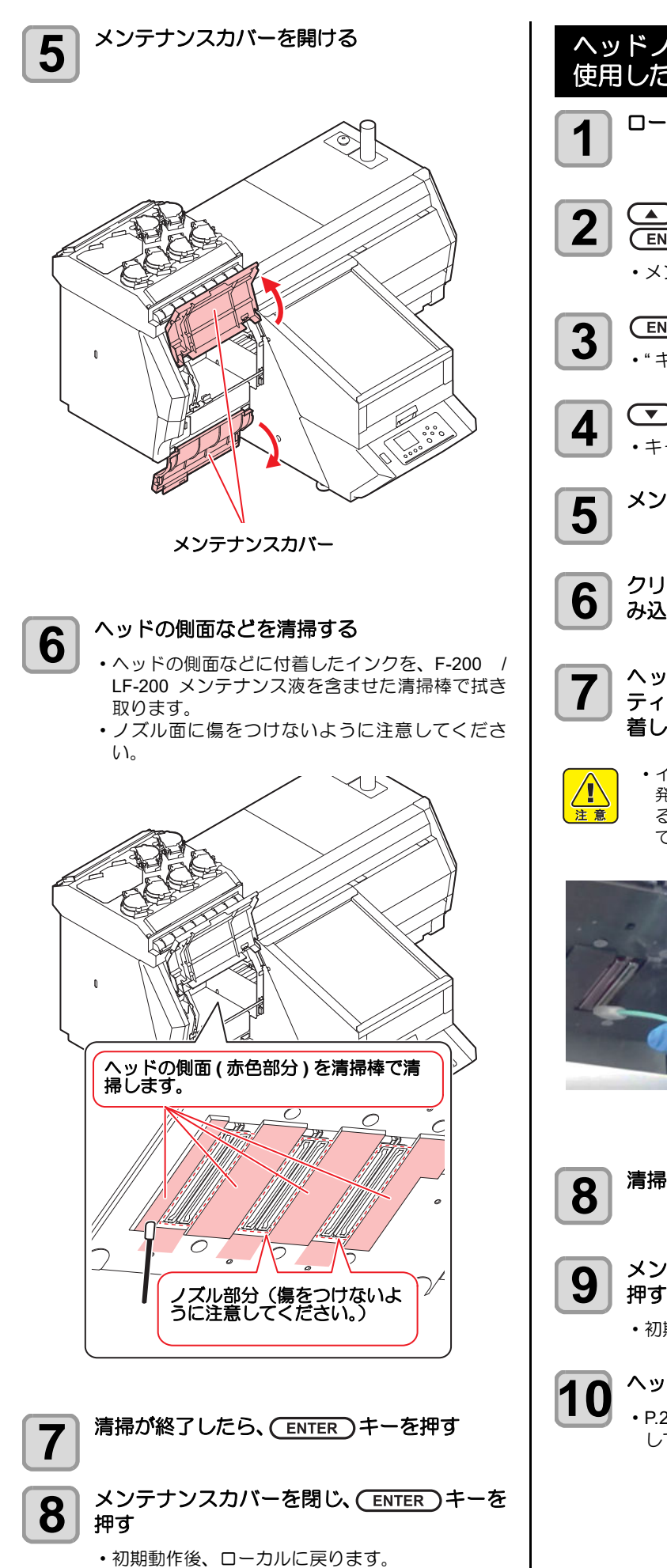

<span id="page-91-0"></span>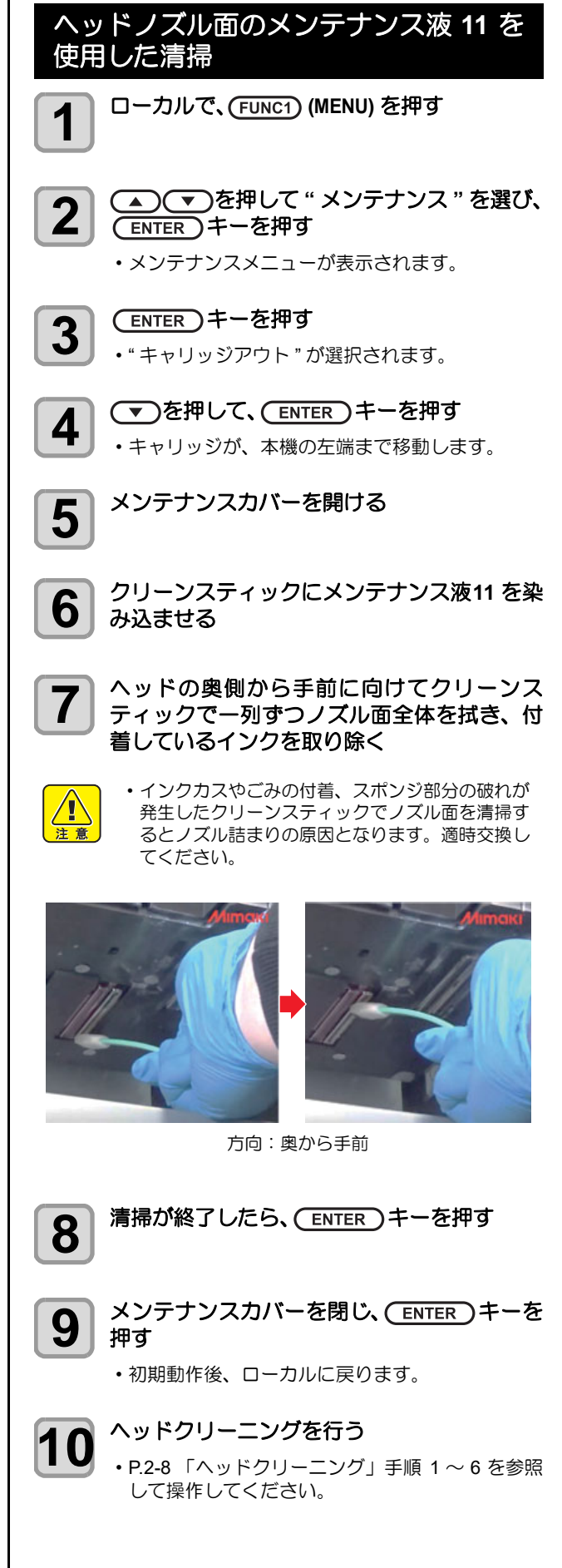

<span id="page-92-0"></span>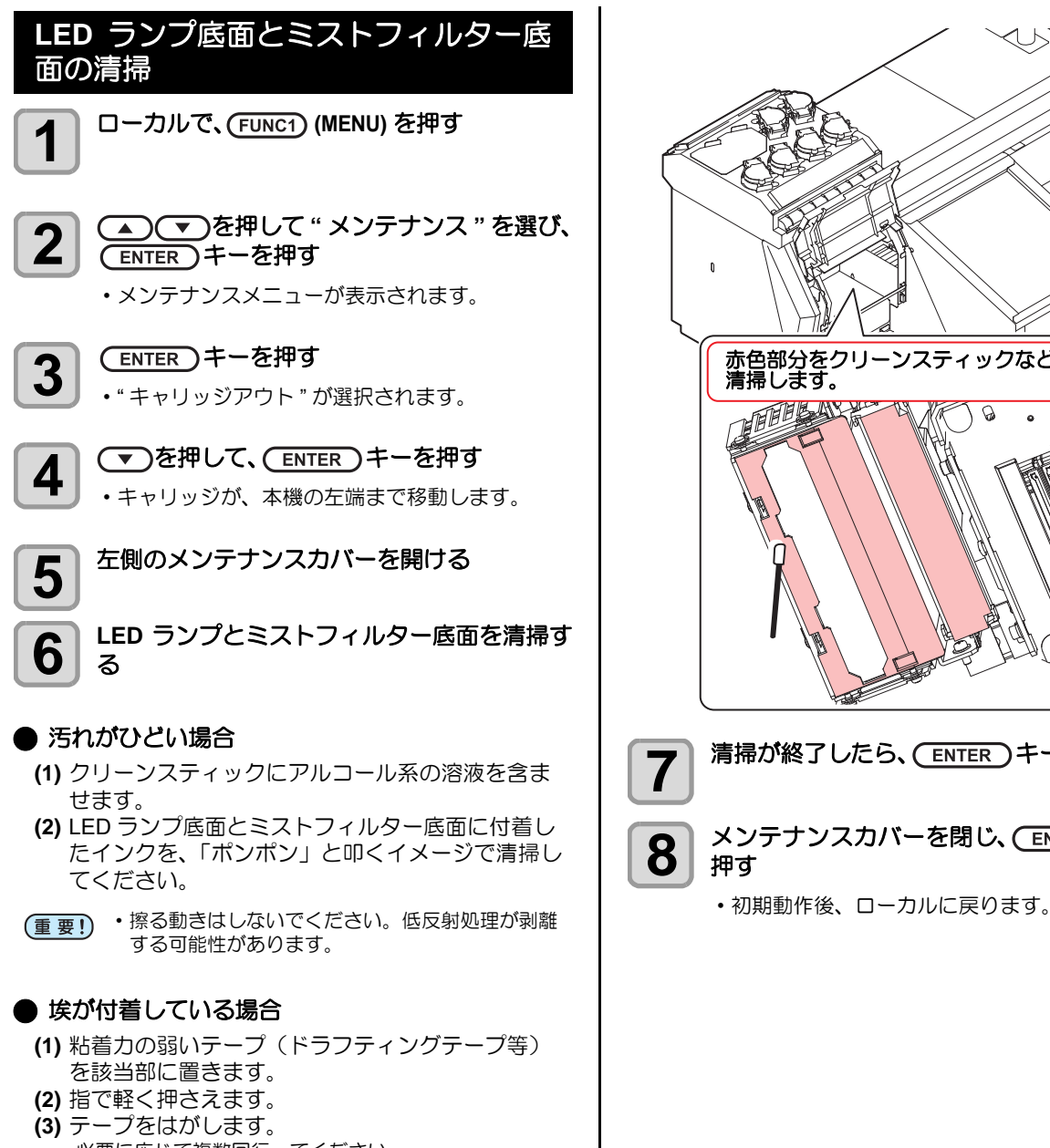

• 必要に応じて複数回行ってください。

• テープを抑える力は強すぎないように注意してく (重要!) ださい。低反射処理が剥離する可能性がありま す。

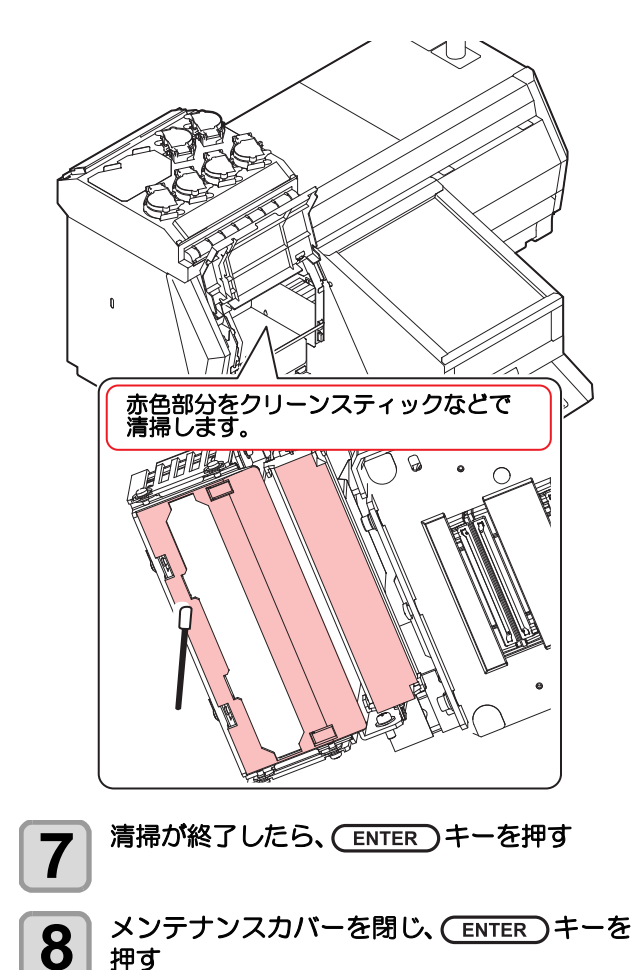

<span id="page-93-0"></span>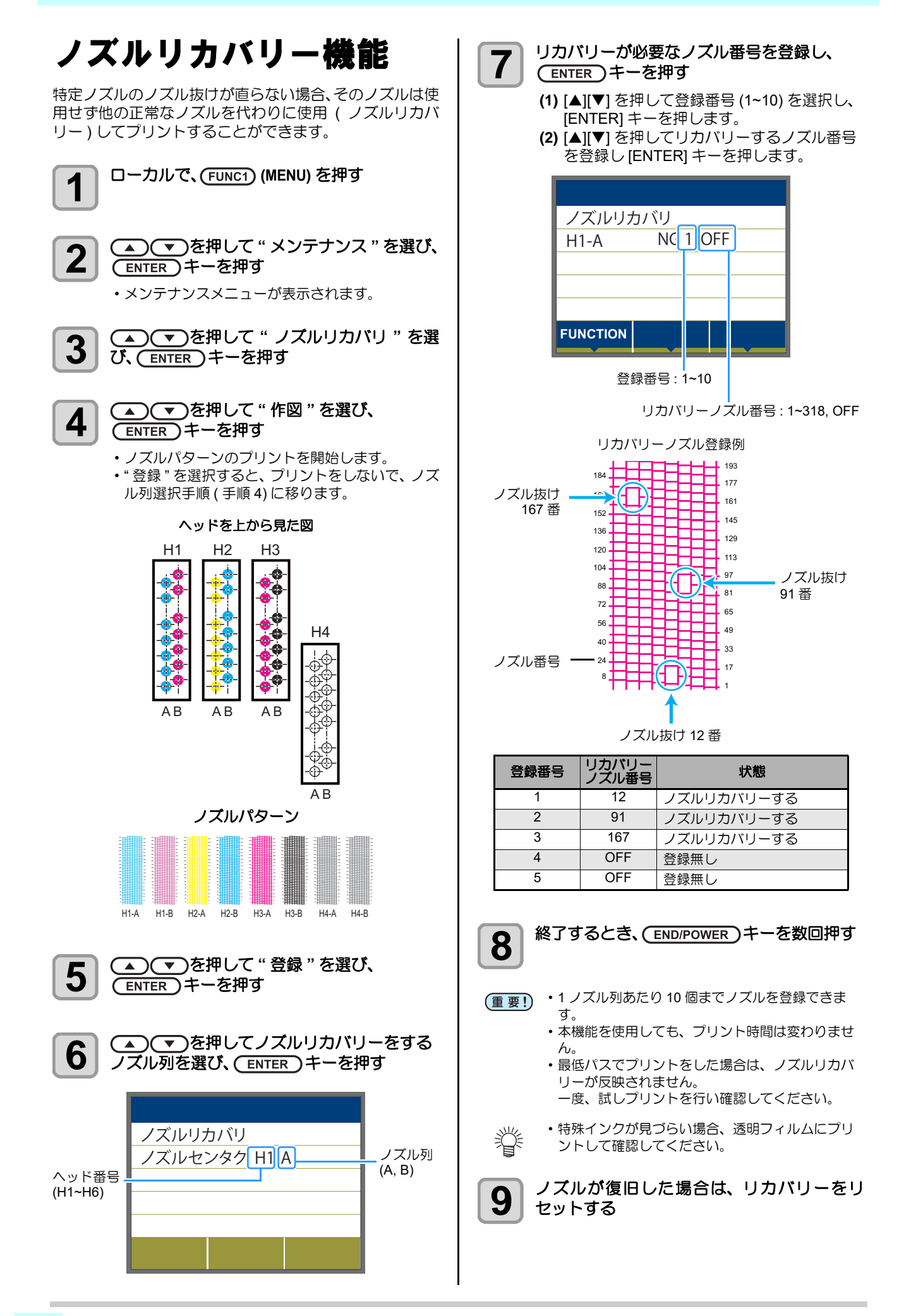

<span id="page-94-3"></span><span id="page-94-2"></span><span id="page-94-1"></span><span id="page-94-0"></span>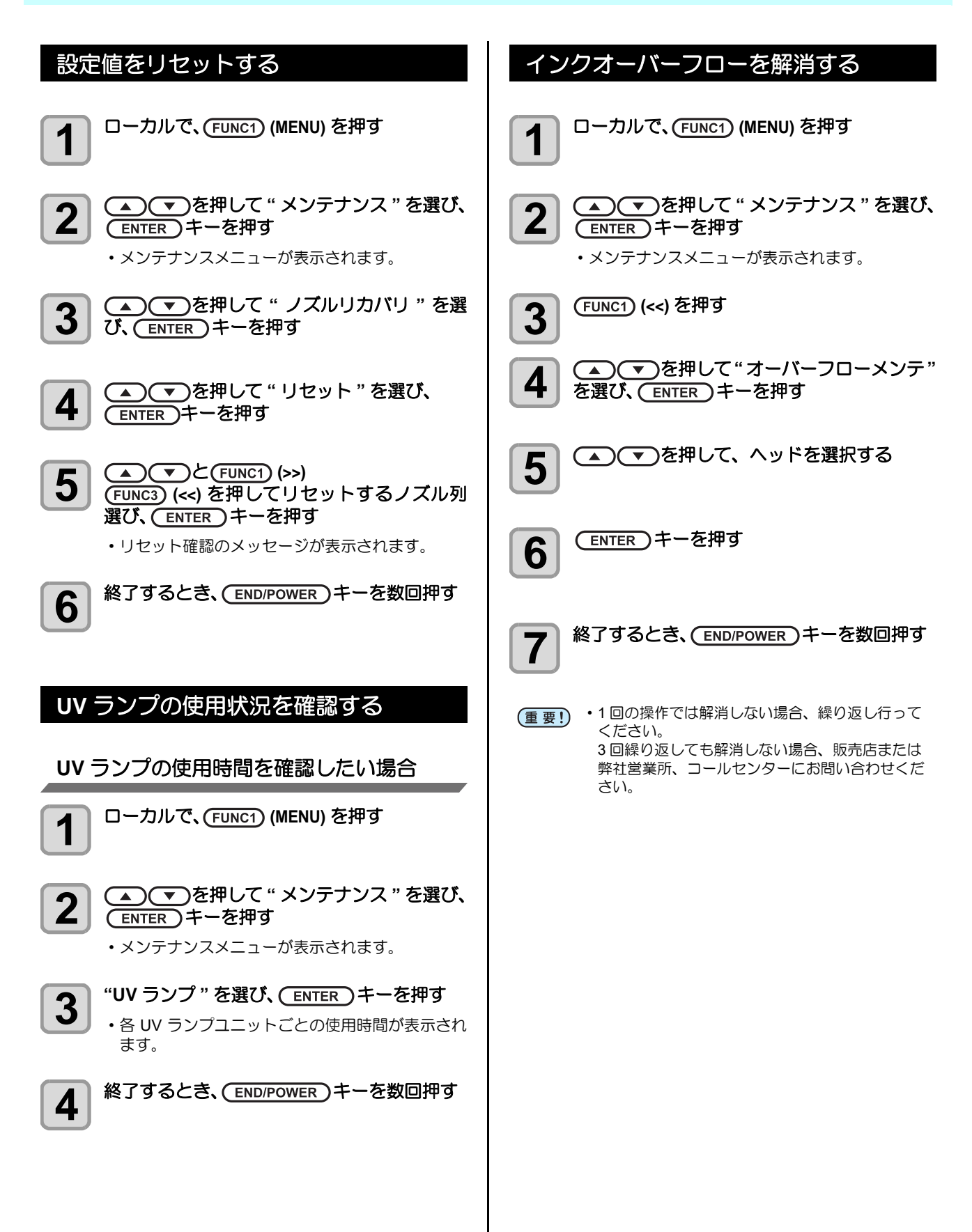

# <span id="page-95-0"></span>オートメンテナンス機能

本機を快適にお使いになるため、自動的に各種メンテナン スを行うように設定できます。

ここでは、各種自動メンテナンスの実行間隔を設定しま す。

定期的に自動メンテナンスを行うことにより、インク詰ま りなどのトラブルを防止することができます。

( オートメンテナンス機能 )

オートメンテナンス機能には、以下の項目があります。

• 手動で各種メンテナンスを行った場合、手動メン テナンス終了後、オートメンテナンス機能で設定 した時間が経過したら自動的に各種メンテナンス を開始します。

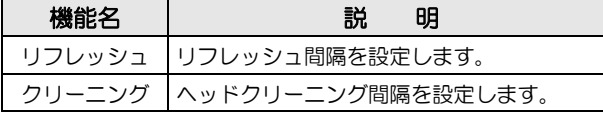

(重要!) ・インクタンクエラーが発生している場合、オート メンテナンス機能で設定した動作は実行されませ ん。廃インクタンクの交換を実施してください。  $(\mathbb{Q}P P4-22)$ 

• オートメンテナンス実行時には、廃インクタンク にインクが流れます。毎日、廃インクタンクの量 を確認し、必要であれば廃棄してください。  $(CCF$  [P.4-23\)](#page-100-0)

<span id="page-95-1"></span>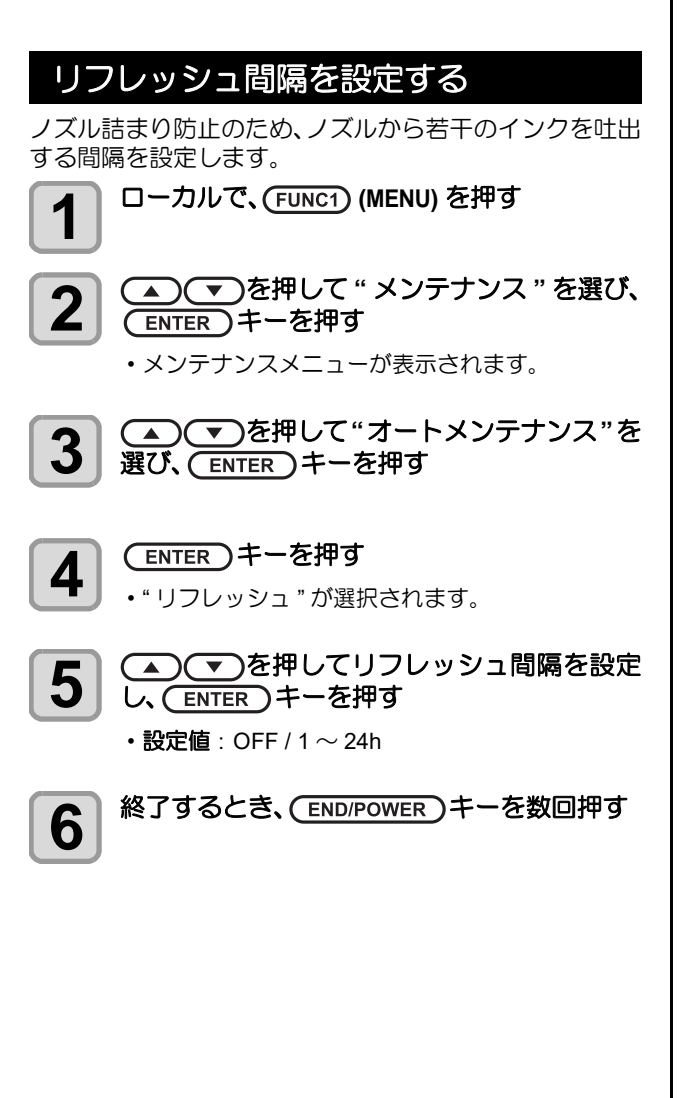

# <span id="page-95-2"></span>クリーニング間隔とタイプを設定する

クリーニングタイプと、クリーニングを実行するまでの間 隔を設定します。

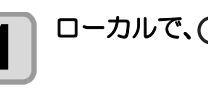

**1** ローカルで、 **(MENU)** を押す

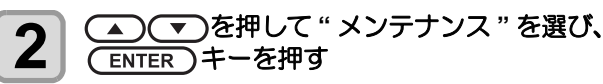

• メンテナンスメニューが表示されます。

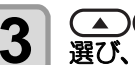

**3 エン** エントインテナンス"を<br>3 選び、(ENTER)キーを押す 選び、(ENTER)キーを押す

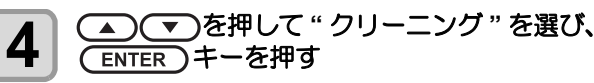

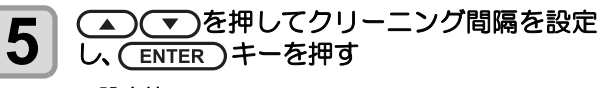

•設定値: OFF /  $1 \sim 168$ h

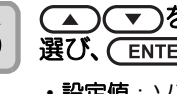

**6 年以下のモノスターニングタイプを** 選び、(ENTER)キーを押す •設定値: ソフト / ノーマル / ハード

```
7 終了するとき、 END/POWER )キーを数回押す
```
# <span id="page-96-0"></span>消耗品の交換

消耗品は、販売店、またはお近くの弊社営業所にてお買い 求めください。

消耗品は、弊社ウェブサイトにてご覧になれます。 https://japan.mimaki.com/supply/inkjet.html

#### <span id="page-96-1"></span>(ゴムワイパー使用時)ワイパー **/** ワイ パー吸収材を交換する

ワイパーおよびワイパー吸収材は消耗品です。ディスプレ イにワーニングメッセージ " ワイパ / 吸収材交換 " が表示 されたら、ワイパー、ワイパー吸収材を確認・交換してく ださい。 また、スライダー下面に付着したインクの清掃をしてくだ さい。

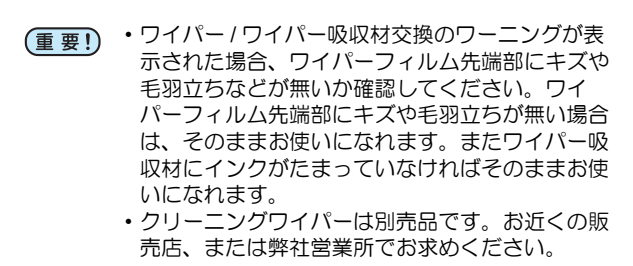

**1** ローカルで、(FUNC1) (MENU) を押す **2 空電ス エキークロックス 2 エステナンス " を選び、** (ENTER)キーを押す • メンテナンスメニューが表示されます。 3 <del>CENTER</del>)キーを押す • " ステーションメンテ " が選択されます。 **A** △△○●●空<sup>を押して"ワイパー交換"を選び、</sup> **ENTER )キーを押す** 5 ENTER キーを押す • キャリッジが左端に移動します。また、ワイパー が手前に移動します。 **6** 西側のメンテナンスカバーを開ける メンテナンスカバー

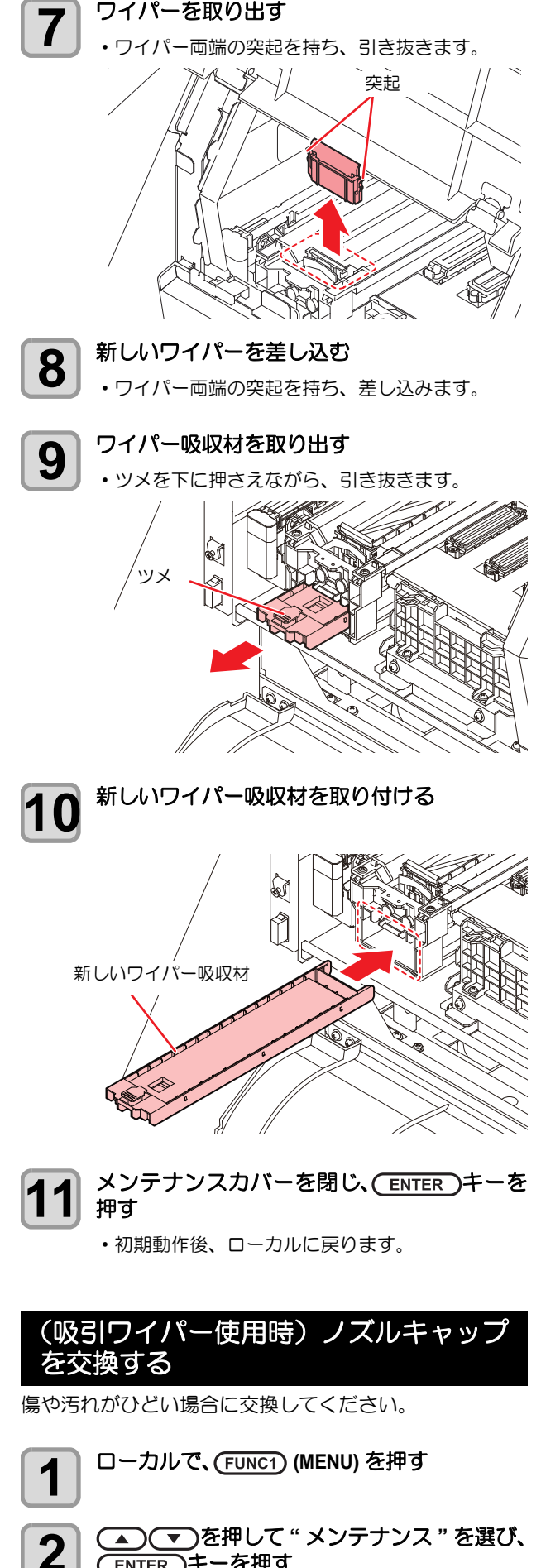

<span id="page-96-2"></span>ENTER キーを押す

• メンテナンスメニューが表示されます。

4

<span id="page-97-0"></span>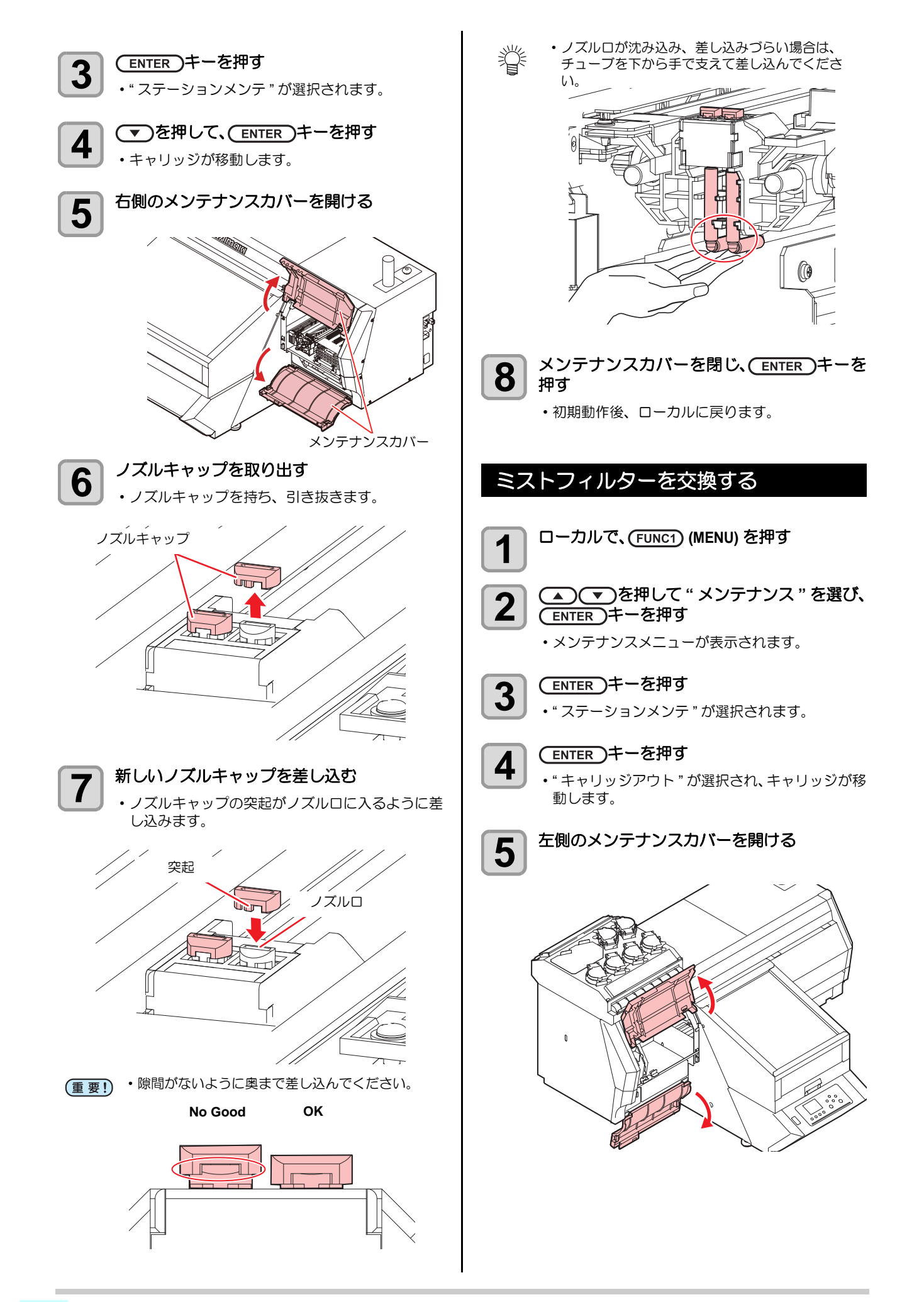

<span id="page-98-1"></span><span id="page-98-0"></span>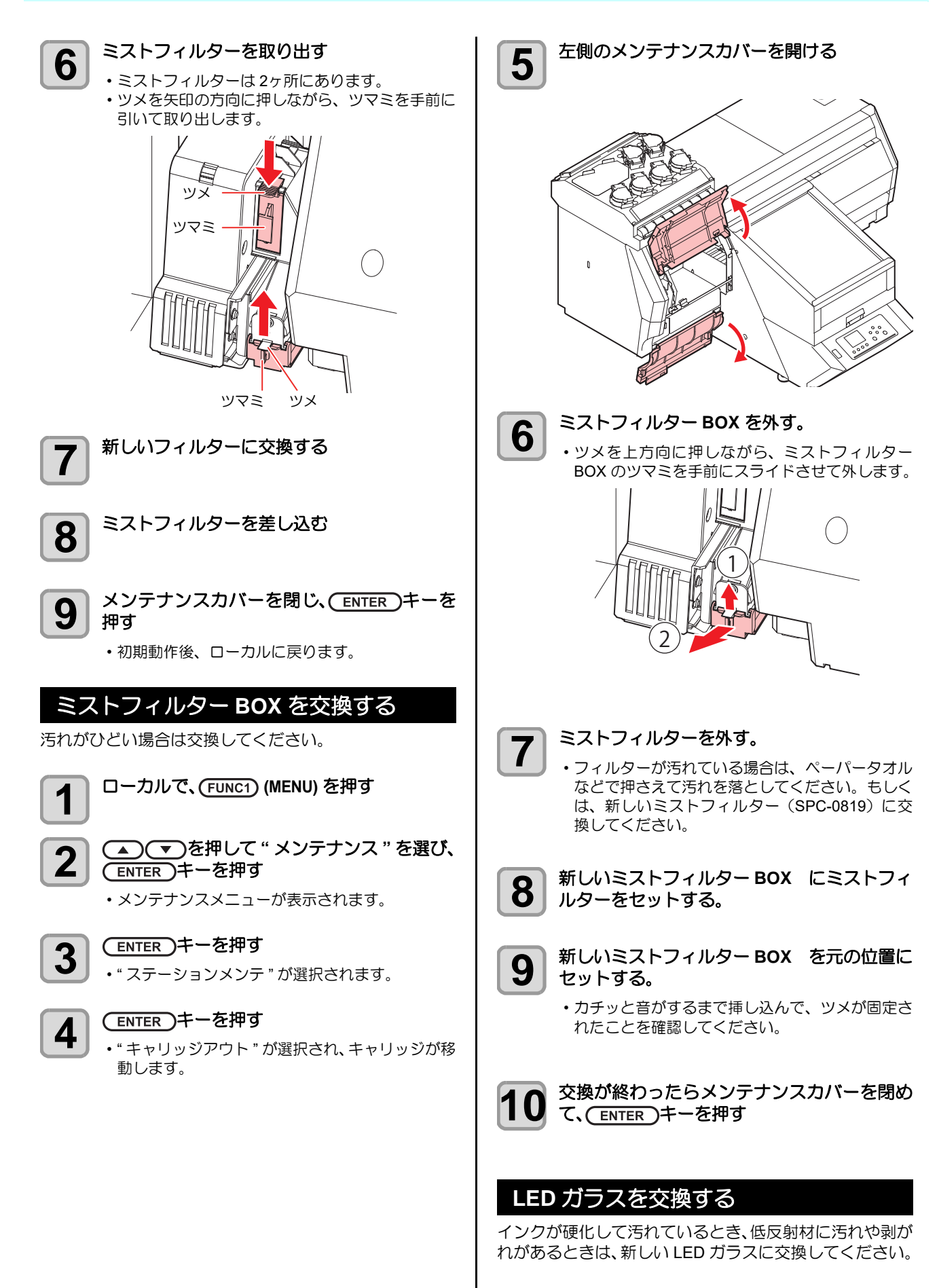

#### <span id="page-99-1"></span><span id="page-99-0"></span>第 **4** 章お手入れ

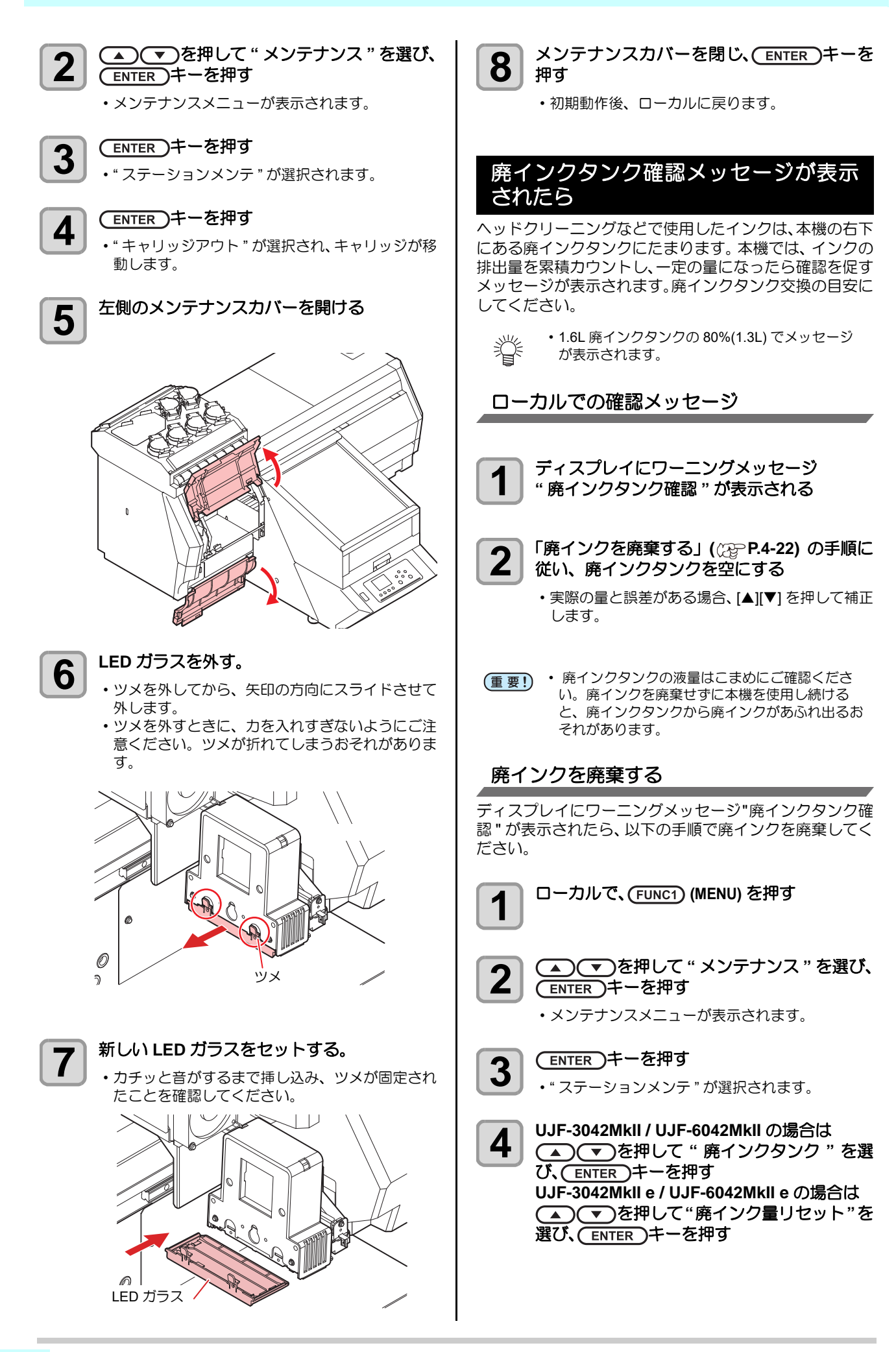

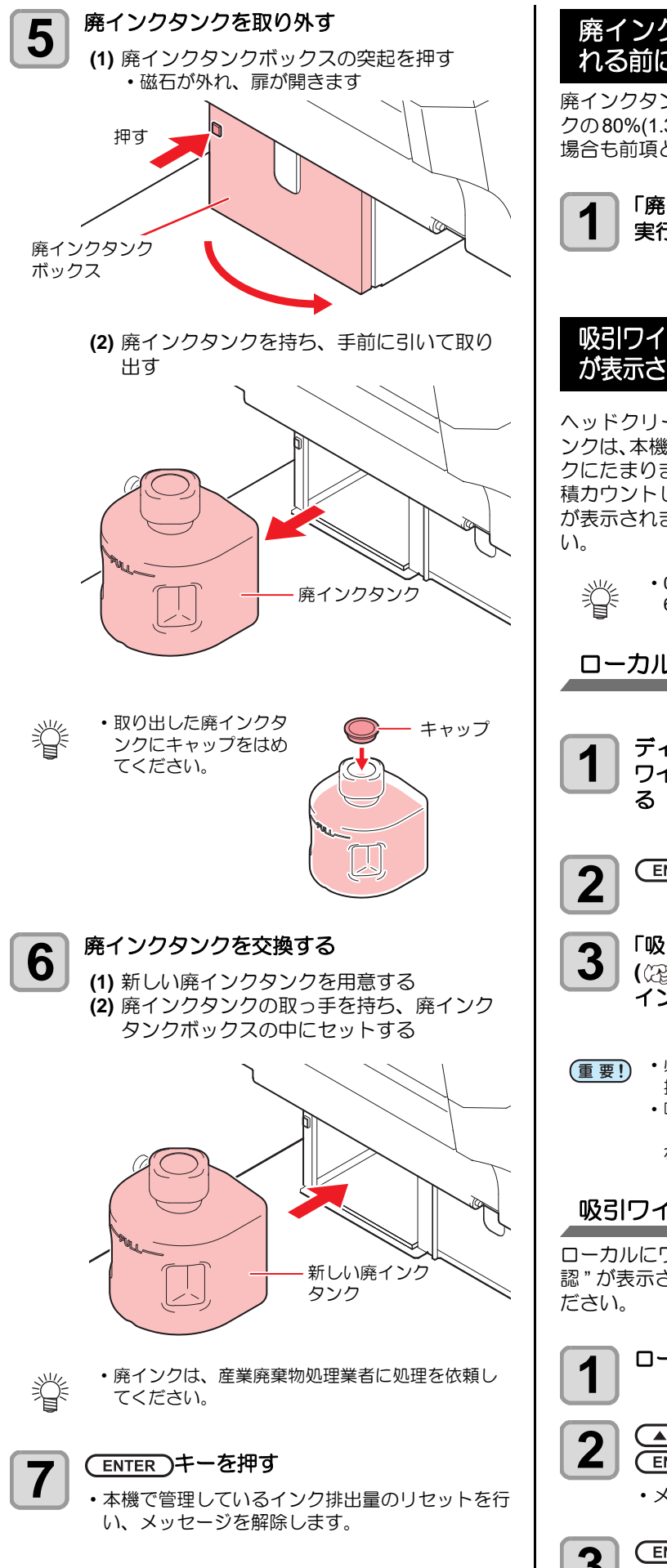

<span id="page-100-0"></span>廃インクタンク確認メッセージが表示さ れる前に廃インクタンクを交換する場合

廃インクタンク確認メッセージが表示される前(1.6Lタン クの80%(1.3L)に達する前)に廃インクタンクを交換する 場合も前項と同じ操作です。

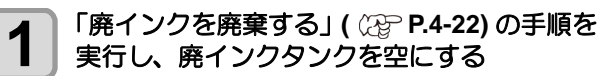

#### <span id="page-100-1"></span>吸引ワイパーの廃インクタンク確認ワーニング が表示されたら **(UJF-3042MkII/6042MkII** のみ **)**

ヘッドクリーニングなどでワイピング時に吸引されたイ ンクは、本機の右後ろにある吸引ワイパーの廃インクタン クにたまります。本機では、吸引ワイピングの廃液量を累 積カウントし、一定の量になったら確認を促すワーニング が表示されます。廃インクタンク交換の目安にしてくださ

• 0.1L 吸引ワイパーの廃インクタンクの 60%(0.06L) でメッセージが表示されます。

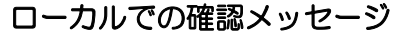

**1** ディスプレイに、ワーニングメッセージ **"** 吸引 ワイパーの廃インクタンク確認 **"** が表示され

2<sup> (ENTER)キーを押す</sup>

- **3** 「[吸 引 ワ イ パ ー の 廃 イ ン ク を 廃 棄 す る」](#page-100-2) **( [P.4-23\)](#page-100-2)** の手順に従い、吸引ワイパーの廃 インクタンクを空にする
- (重要!) ・必ずワイパーの廃インクタンク内のインクを全て 捨ててください。
	- 吸引ワイパーの廃インクを廃棄せずに本機を使用 し続けると、吸引ワイパーのポンプが破損する恐 れがあります。

#### <span id="page-100-2"></span>吸引ワイパーの廃インクを廃棄する

ローカルにワーニング"吸引ワイパーの廃インクタンク確 認 " が表示されたら、以下の手順で廃インクを廃棄してく

**1** ローカルで、 **(MENU)** を押す

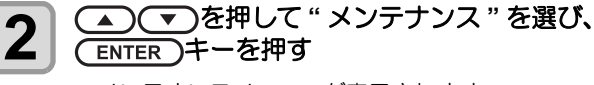

• メンテナンスメニューが表示されます。

• " ステーションメンテ " が選択されます。

(ENTER)キーを押す

4

<span id="page-101-0"></span>4-24

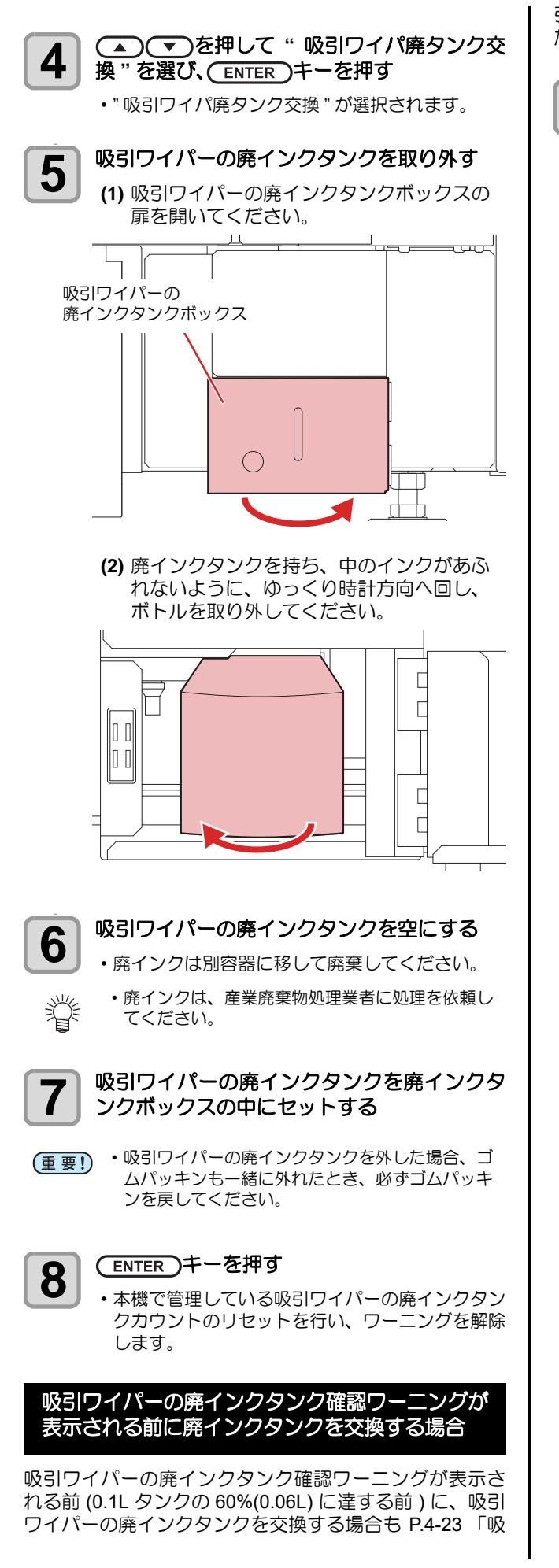

[引ワイパーの廃インクタンク確認ワーニングが表示され](#page-100-1) たら [\(UJF-3042MkII/6042MkII](#page-100-1) のみ )」と同じ操作です。

**1** 「[吸引ワイパーの廃インクを廃棄する](#page-100-2)」 **( [P.4-23](#page-100-2))** の手順を実行し、吸引ワイパー

の廃インクタンクを空にする

<span id="page-102-0"></span>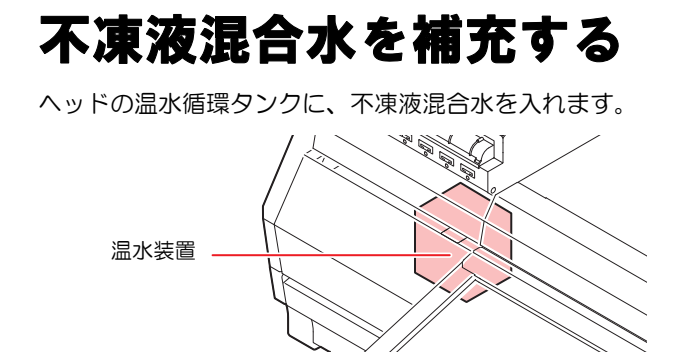

#### 交換に関する注意

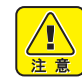

- 不凍液を入れず、水だけを冷却水タンクに入れた 場合は、凍結などにより温水ユニットやヘッドが 故障する原因になります。
- 水を入れず、不凍液だけを冷却水タンクに入れた 場合、正常に動作せず、エラーになることがあり ます。
- 冷却水タンクの水不足が頻繁に起きる場合は、販 売店または弊社営業所、コールセンターにお問い 合わせください。
- 不凍液と混ぜた水は、使用している地域の条例に 従って処分してください。

#### 混合水に関する注意

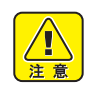

混合水を作るときは、必ず下記のいずれかの条件 を満たした飲料可能な水を使用してください。

- カルシウムの含有量 : 1mg/100ml(10mg/L) 以下
- 硬度 : 60mg/L 以下
- 蒸留水 ( 精製水 )
- 水と不凍液の混合液は、水 2 に対して不凍液 1 の 割合にしてください。

または、弊社専用の不凍液混合水をご使用くださ  $\mathsf{L}\lambda$ 

• 作成した混合水は、1 週間以内に使用してくださ い。作成してから 1 週間以上経った混合水は、使 用 / 未使用に関わらず、本機に入れないでくださ い。

また、新しく作成した混合水への継ぎ足しもしな いでください。

#### ■ 不凍液の取り扱い上のご注意

• 不凍液を取り扱う場合は、必ず付属の保護メガネ と手袋を着用してください。

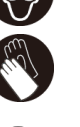

• 不凍液は、弊社専用の物をご使用ください。他の 物を使用すると、温水装置が故障するおそれがあ ります。(交換用不凍液:1000cc X 2 本)

- 不凍液には直接触れないようにしてください。 誤って不凍液が付いてしまったときは、石けんを 使って、すぐに流水で洗い落としてください。万 一、不凍液が目に入ったときは、大量の流水で洗 い、医師に相談してください。
- 不凍液は冷暗所で保存してください。
- 不凍液は、子供の手の届かない場所に保管してく ださい。
- 不用となった不凍液は、産業廃棄物処理業者に内 容物を明確にして処理を委託してください。
- 不凍液をご使用の前に、必ず安全データシート (SDS)をお読みください。

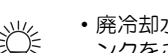

- 廃冷却水タンク水を移すための、キャップ付きタ ンクをご用意ください。
	- 冷却水タンクの水が不足すると、ワーニングメッ セージ " ミズ フソク " が表示されます。この場合 は、次ページの手順で冷却水を交換してくださ  $\mathfrak{b}$

<span id="page-103-0"></span>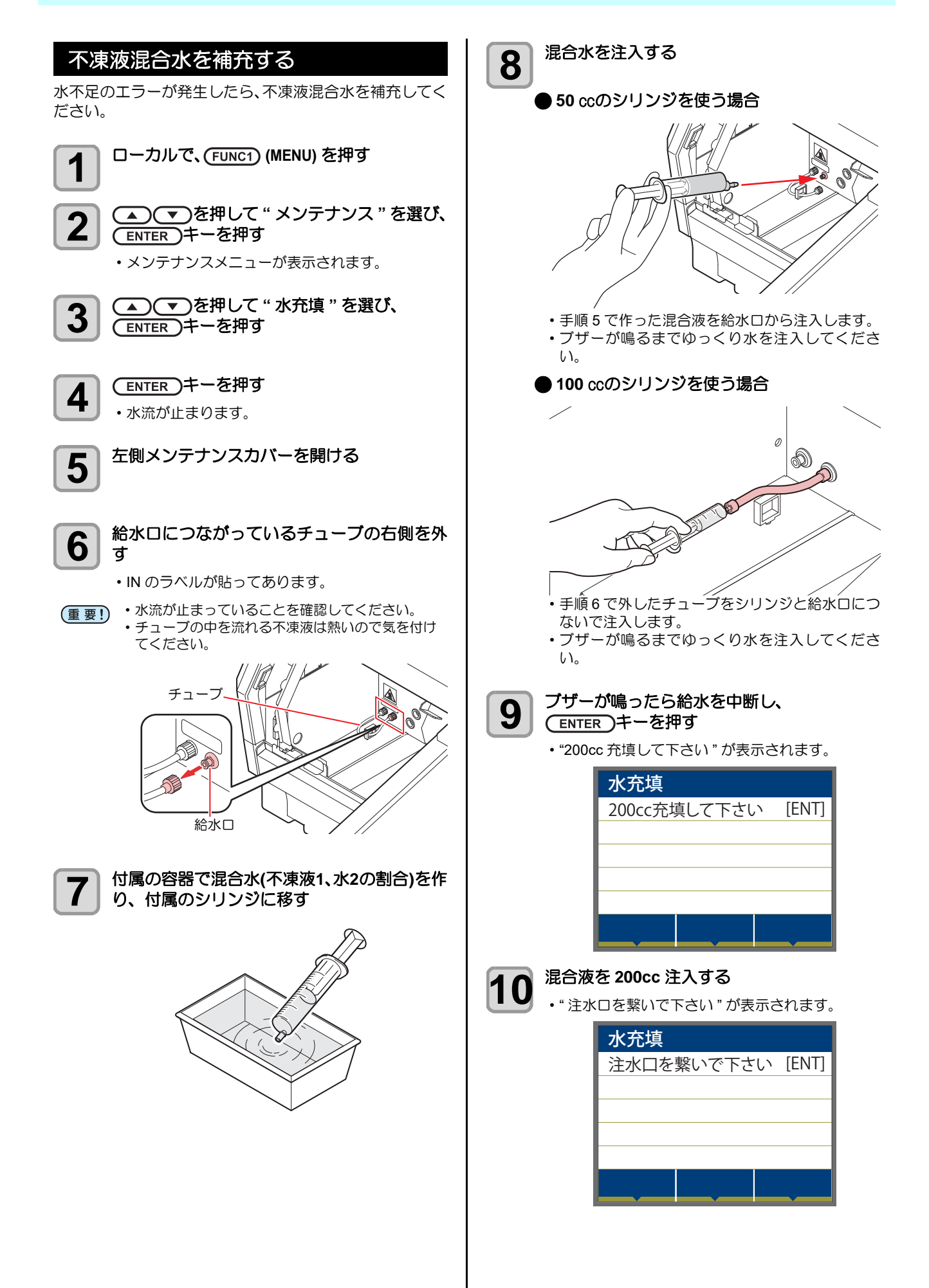

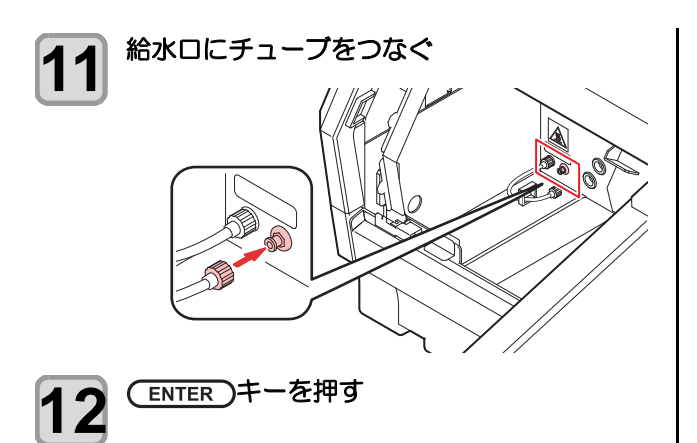

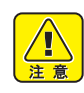

• 給水口にチューブをつながないで [ENTER] キー を押すと混合液があふれ出します。

# 第5章 困ったときは

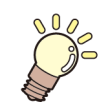

#### この章では **...**

故障かな?と思ったときの対処方法や、ディスプレイに表示するエラー番号の解消方法 などを説明しています。

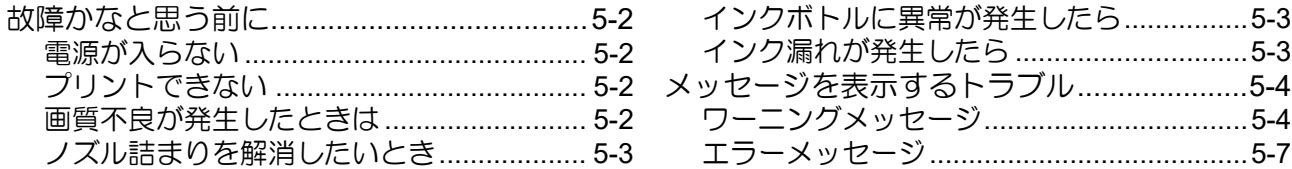

# 故障かなと思う前に

故障かなと思う前にもう一度確認してください。対処しても正常に戻らない場合は、販売店または弊社営業所、コールセ ンターにお問い合わせください。

#### 電源が入らない

電源が入らない場合の原因の多くは、電源やコンピューターのケーブル接続ミスによるものです。接続が適正かもう一度 確認してください。

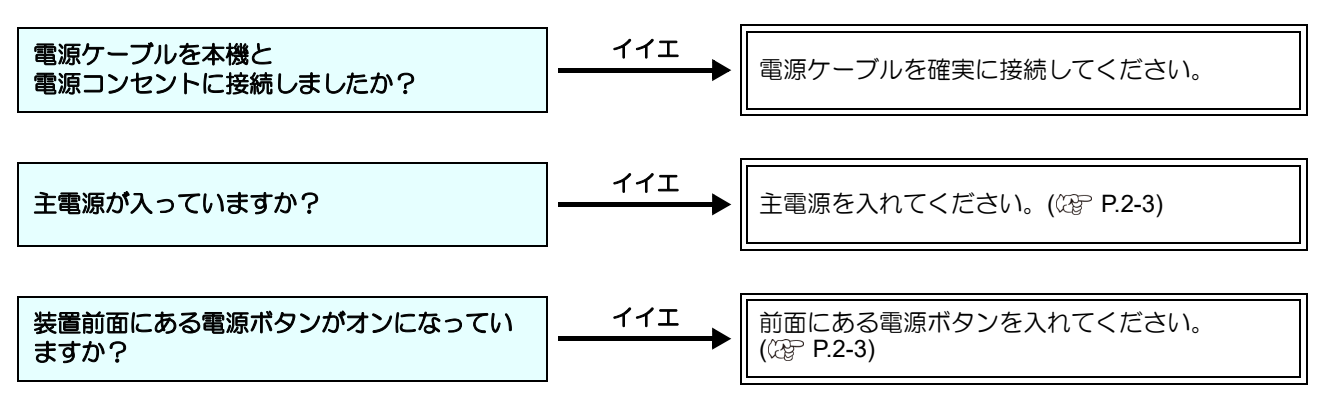

### プリントできない

プリントができない場合は、データが適正に本機に送られていない場合があります。 また、プリント機能に不良がある場合や、メディアのセット方法に問題がある場合などが考えられます。

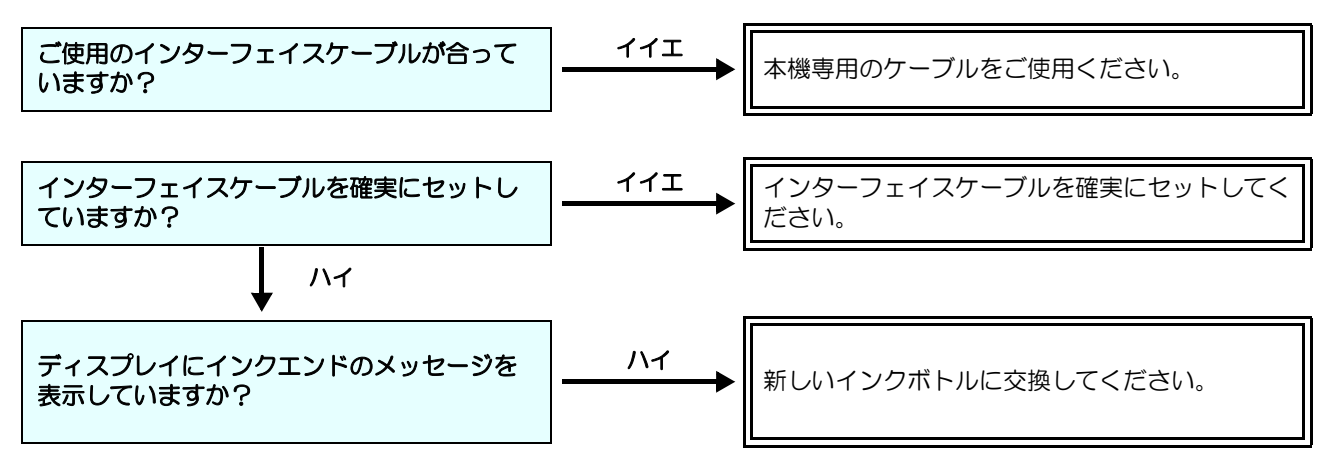

#### 画質不良が発生したときは

ここでは、プリント品質に問題があるときの対処方法を説明します。症状に従って対処してください。対処しても改善し ない場合は、販売店または弊社営業所、コールセンターにお問い合わせください。

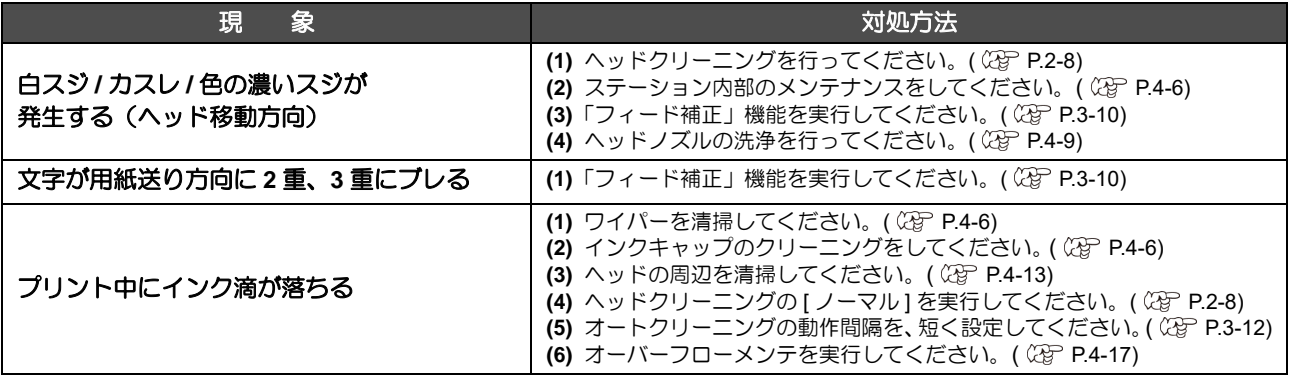
## <span id="page-108-1"></span>ノズル詰まりを解消したいとき

[P.2-8](#page-43-0) の操作でヘッドのクリーニングをしてもノズル詰ま りが解消しない場合は、次の項目を確認してください。

- **[P.4-9](#page-86-0)** の操作をして、ヘッドノズルの洗浄をしてく ださい。
- **[P.4-16](#page-93-0)の操作をして、ノズルリカバリーをしてくだ** さい。

## <span id="page-108-0"></span>インクボトルに異常が発生したら

インクボトルに異常が発生したら、ワーニングメッセージ が表示されます。

プリント、クリーニングなど、インク吐出に関する動作は すべてできなくなります。

- 異常が発生したときは、次のようにしてください。
- インクボトル内のインク量を確認し、インク量が少な かったら補充してください。
- インクボトル異常を表示したまま長時間放置しな いでください。ノズル詰まりの防止機能が動作し なくなります。 ノズルが詰まった場合、サービスマンによる修理 が必要になります。

### インク漏れが発生したら

インク漏れが発生した場合は、主電源スイッチをオフにし て電源プラグを抜いてから、販売店または弊社営業所、 コールセンターにお問い合わせください。

# メッセージを表示するトラブル

何らかの異常が発生すると、ブザーが鳴りディスプレイにメッセージが表示されます。 メッセージの内容によって対処してください。

## <span id="page-109-0"></span>ワーニングメッセージ

#### 操作を実行したときに表示されるエラー

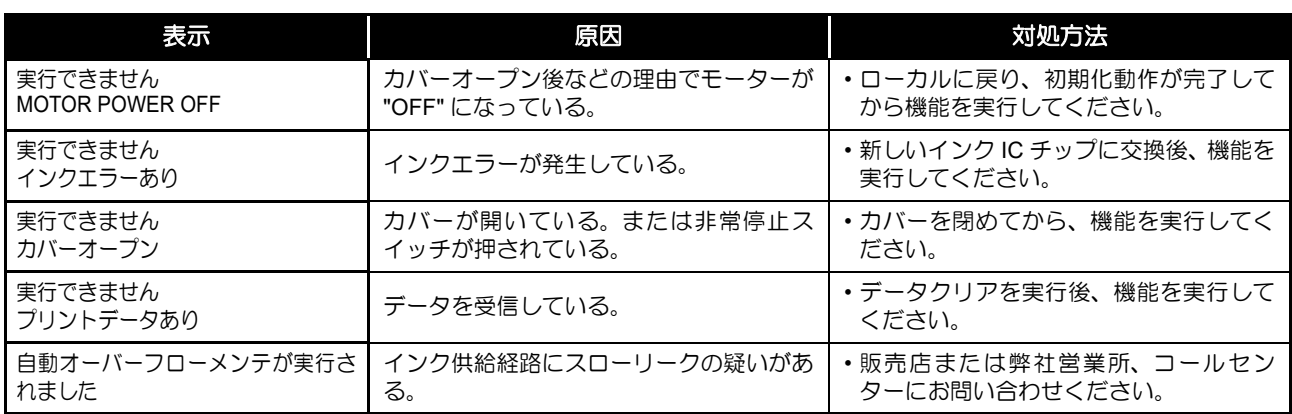

#### インクエラー

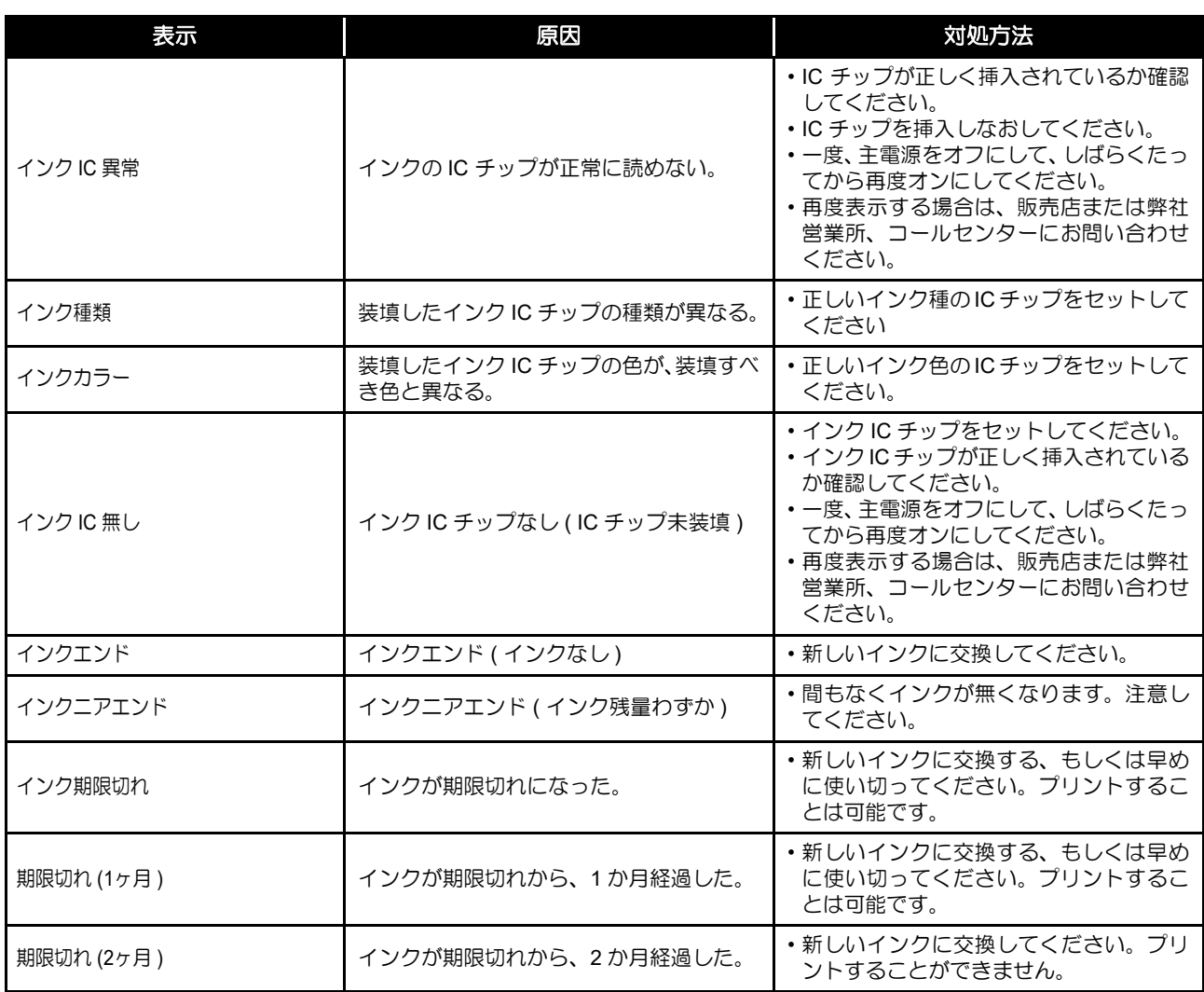

## ローカルで表示されるメッセージ

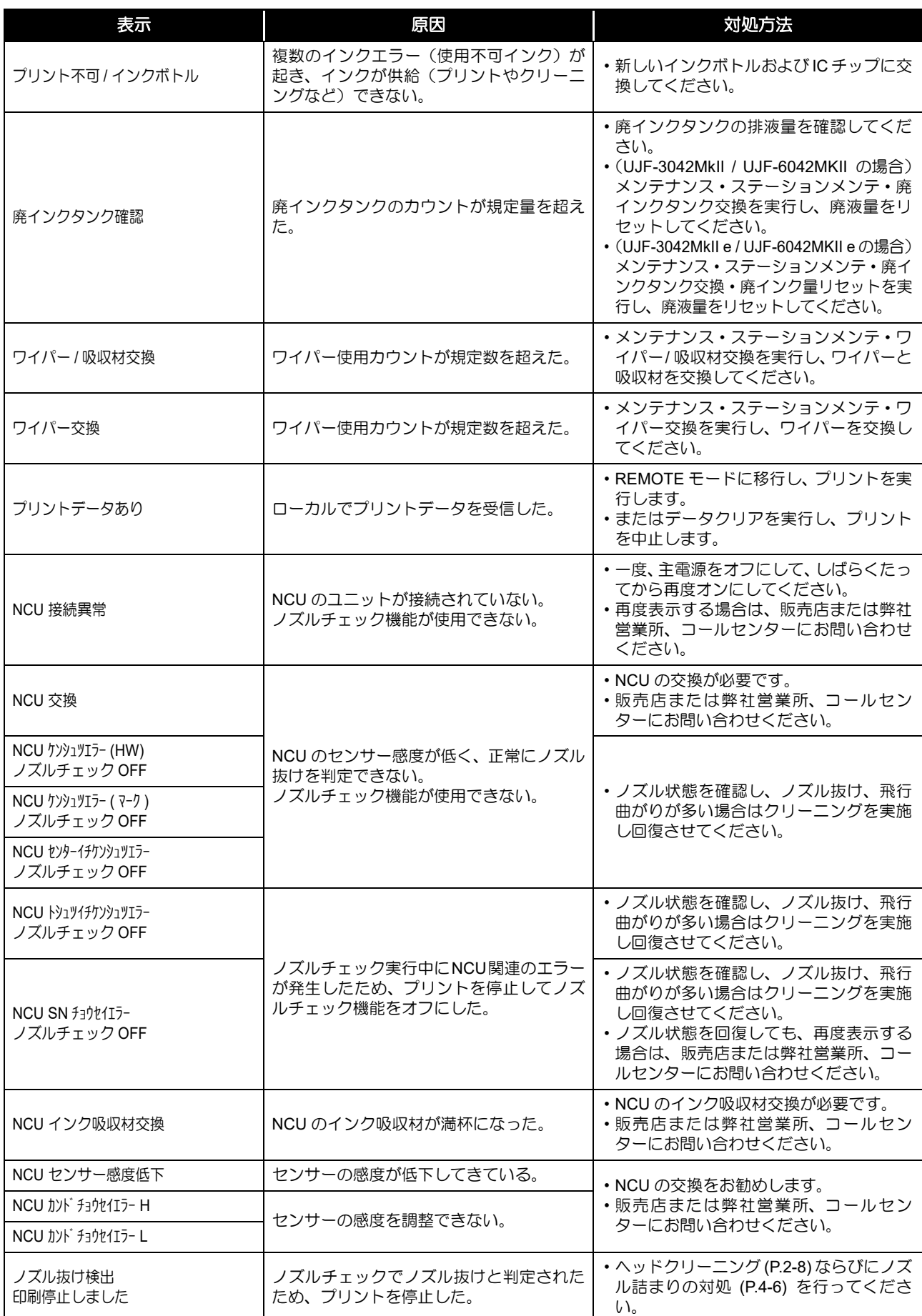

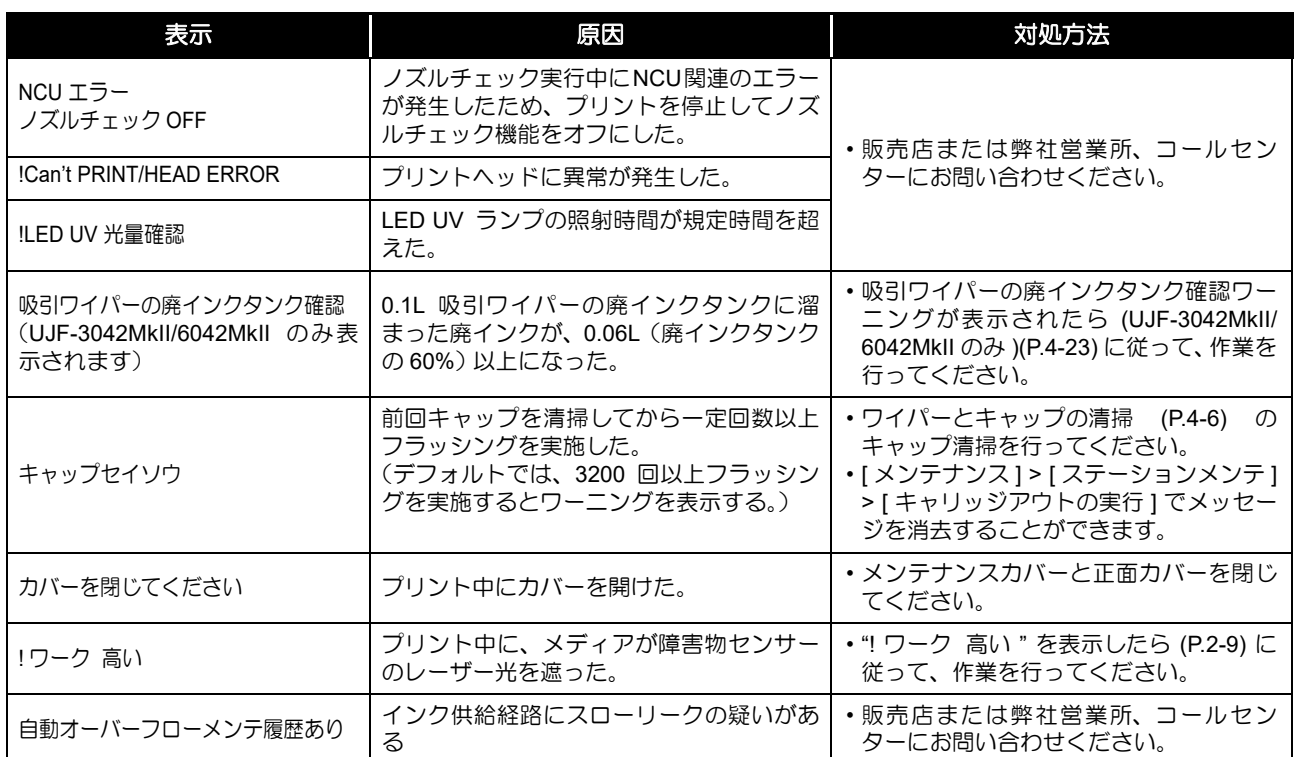

## <span id="page-112-0"></span>エラーメッセージ

エラーメッセージを表示する場合は、下の表に従って、エラーを取り除いてください。 それでもメッセージを表示する場合は、販売店または弊社営業所、コールセンターにお問い合わせください。

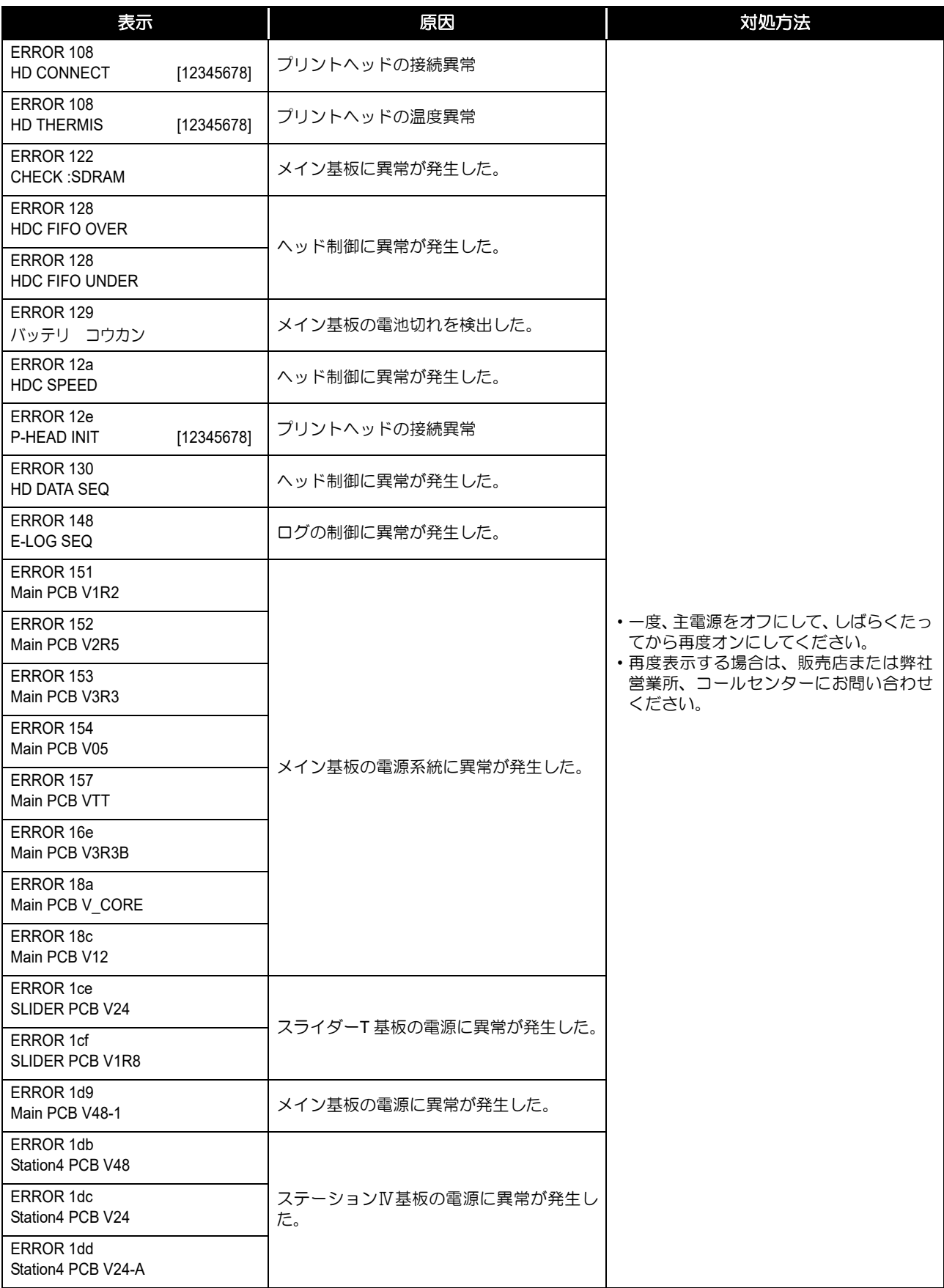

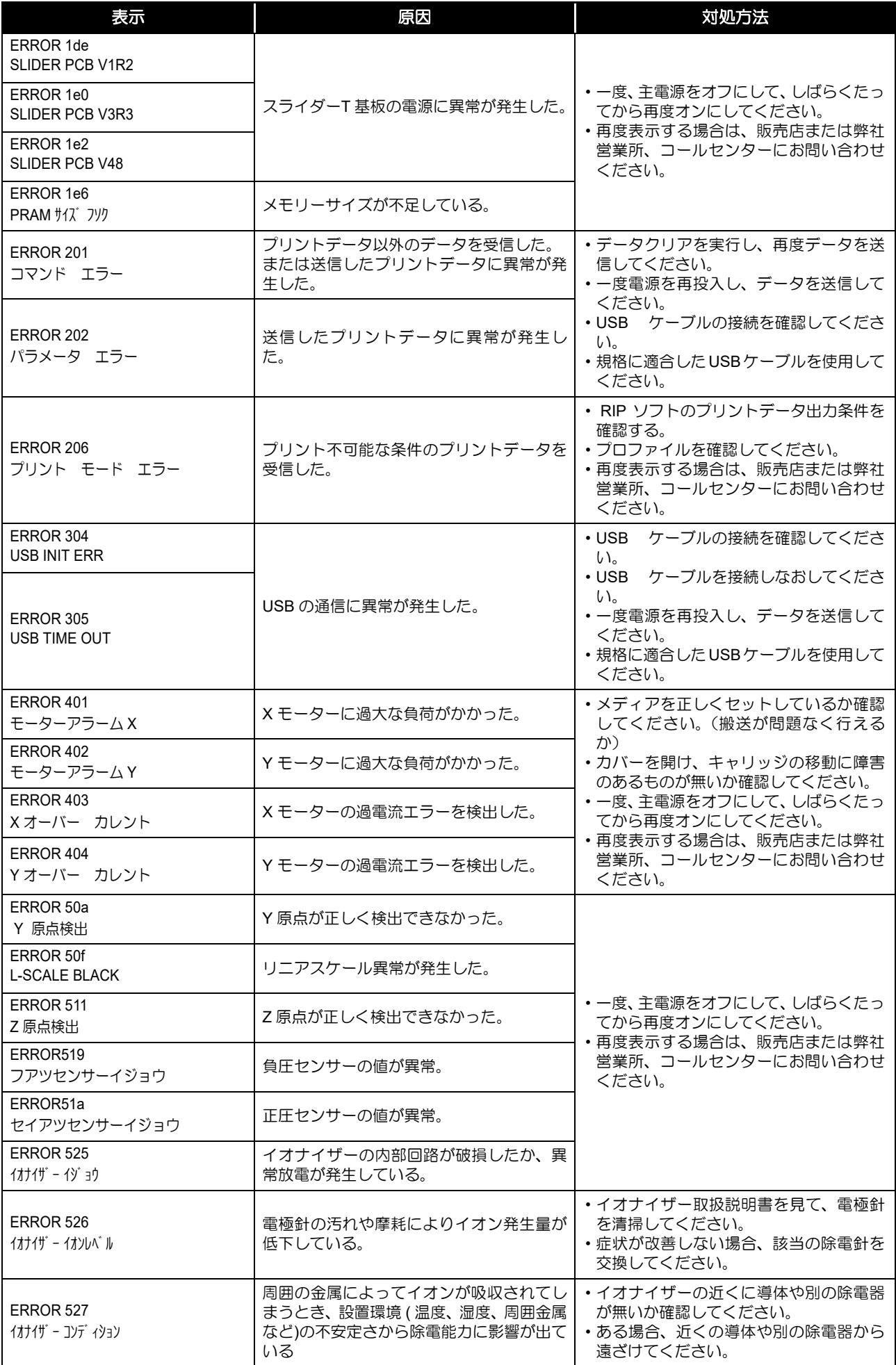

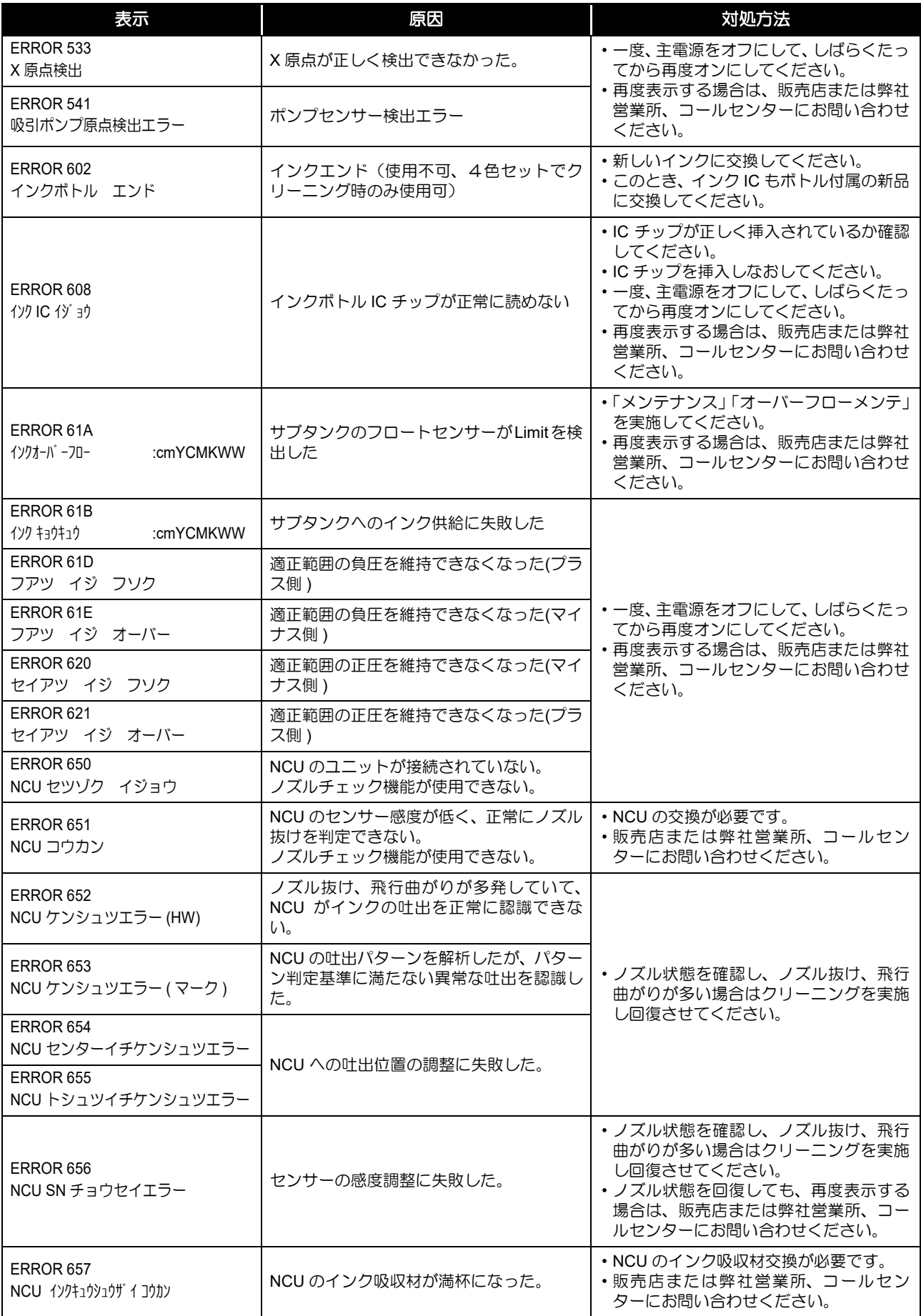

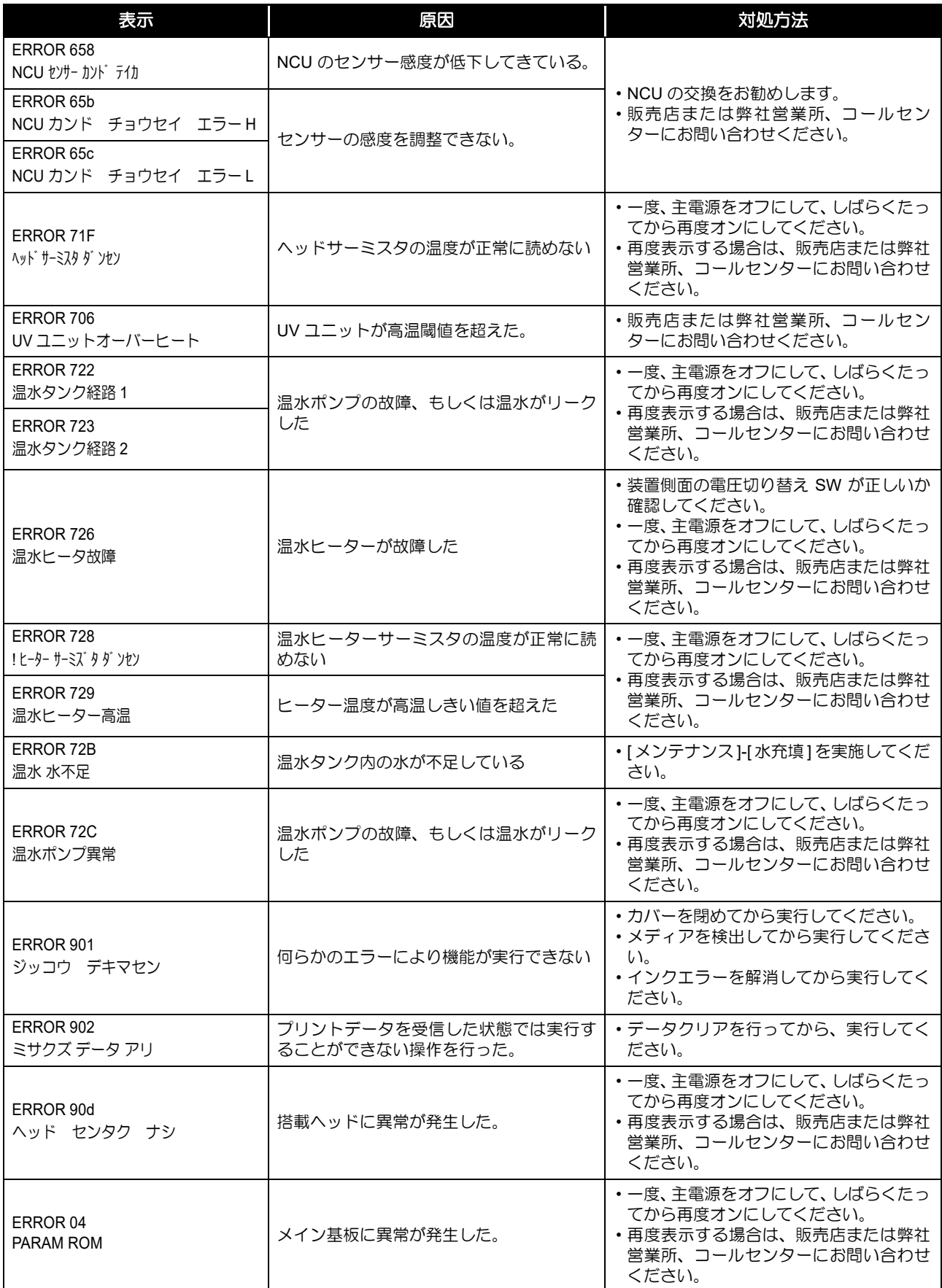

#### **SYSTEM HALT**

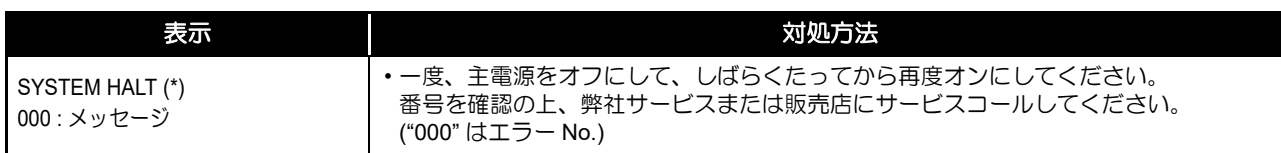

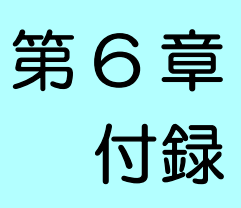

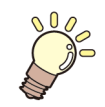

Y<sub>S</sub> この章では ...

本機の仕様一覧表や、機能の一覧表を記載しています。

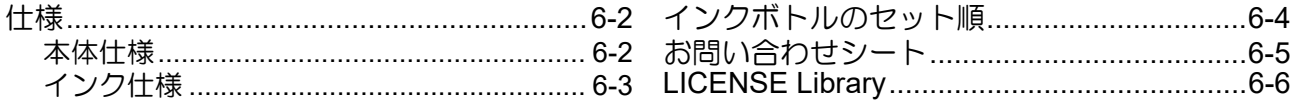

# <span id="page-119-2"></span><span id="page-119-0"></span>仕様

## <span id="page-119-3"></span><span id="page-119-1"></span>本体仕様

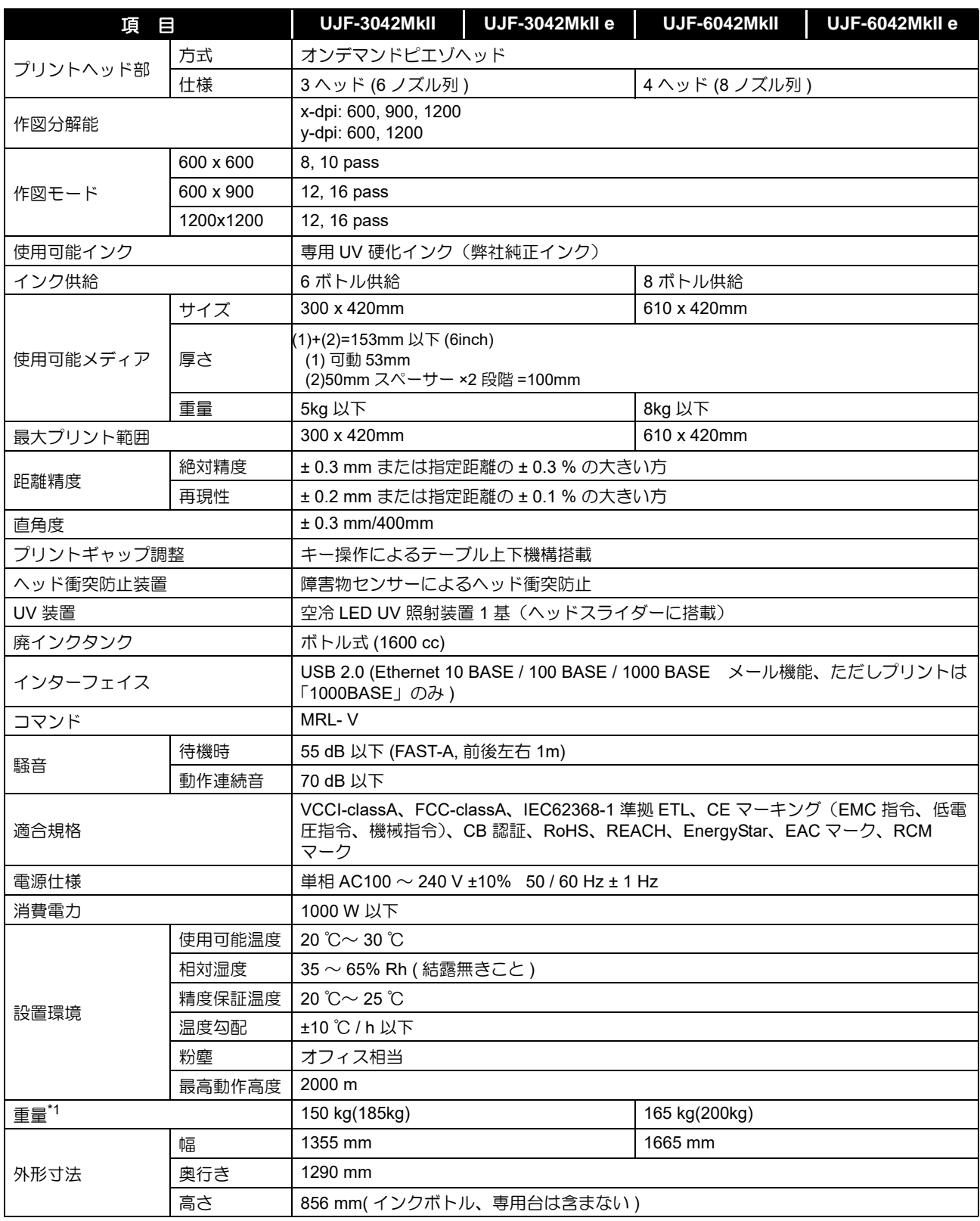

\*1. () 内は専用台込み

## <span id="page-120-1"></span><span id="page-120-0"></span>インク仕様

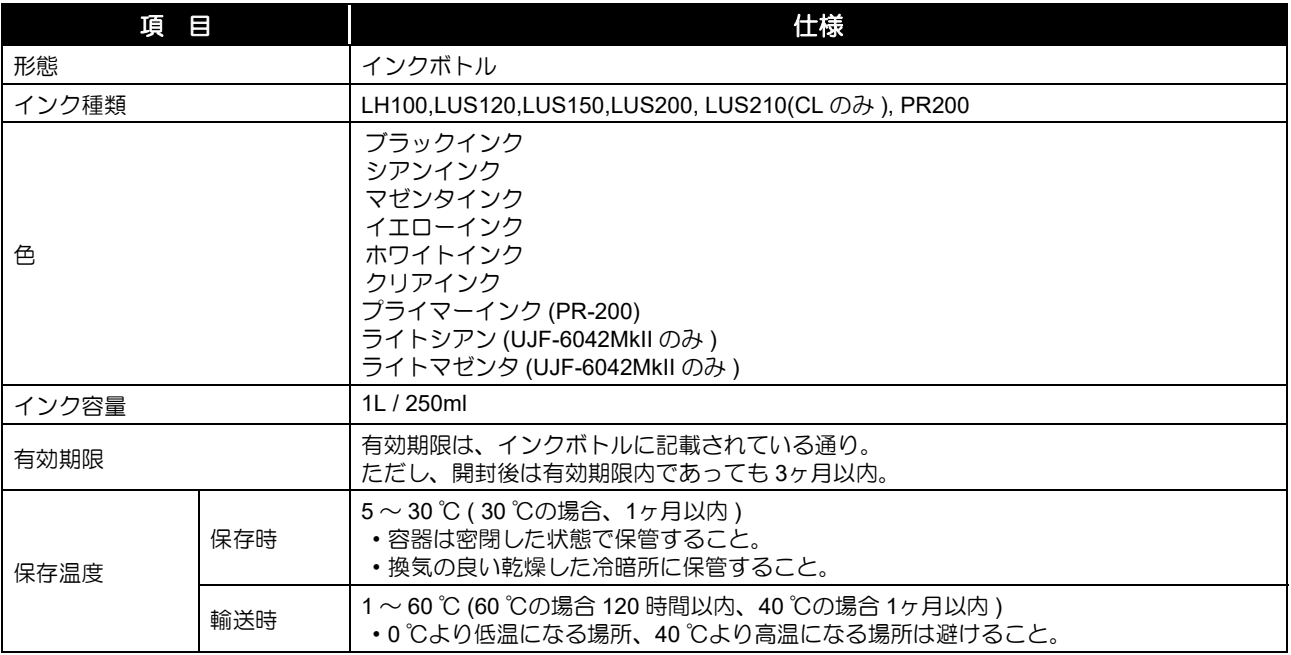

• インクボトルを分解したり、インクを詰め替えたりしないでください。 • インクは、寒い場所で長時間放置すると凍結する場合があります。

万一インクが凍結したときは、室温 (25 ℃ ) で 3 時間以上かけて解凍してから使用してください。 ただし、解凍したインクを使用すると、インクの変質によりプリント品質が劣化します。インクが凍結しない環境で保 管してください。

# <span id="page-121-0"></span>インクボトルのセット順

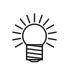

• お使いになるインクセットによって、セットするインクボトルの順番が異なります。

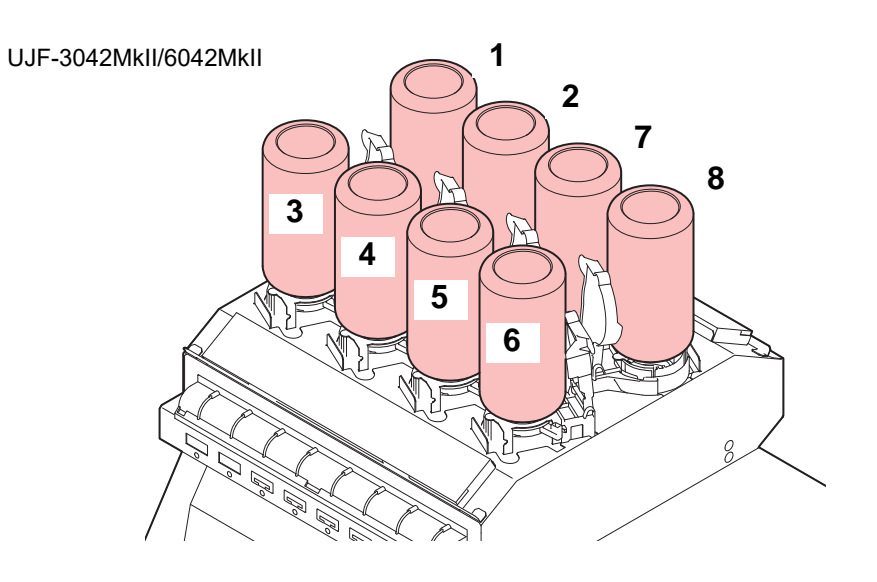

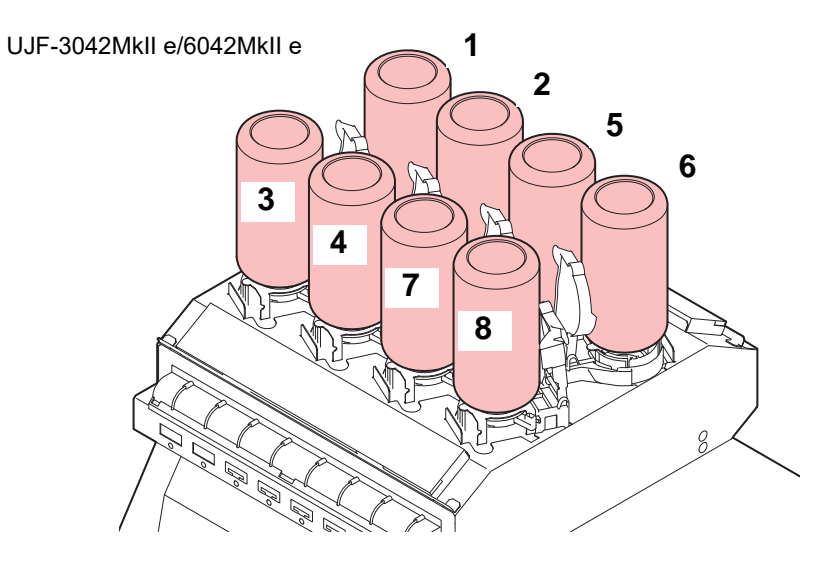

#### • UJF-6042MkII/6042MkIIe

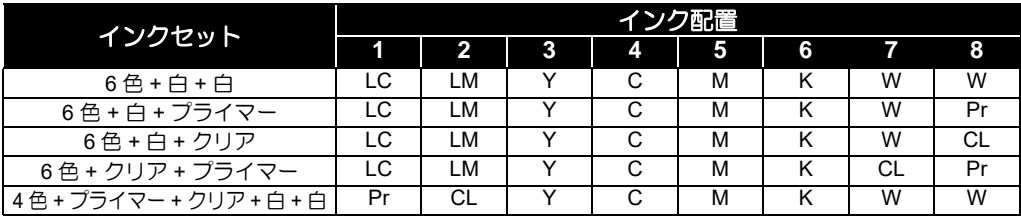

#### • UJF-3042MkII/3042MkIIe

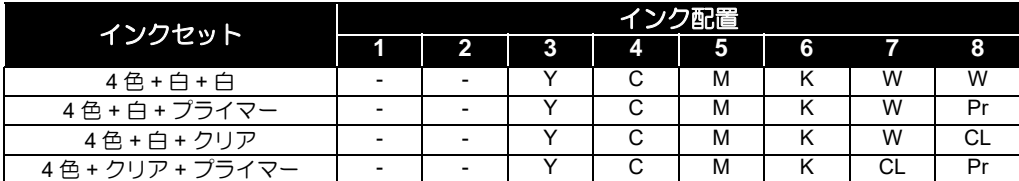

# <span id="page-122-1"></span><span id="page-122-0"></span>お問い合わせシート

プリンターの故障、異常動作については、このシートをお使いください。 下記の必要事項をご記入の上、弊社営業所まで FAX でお送りください。

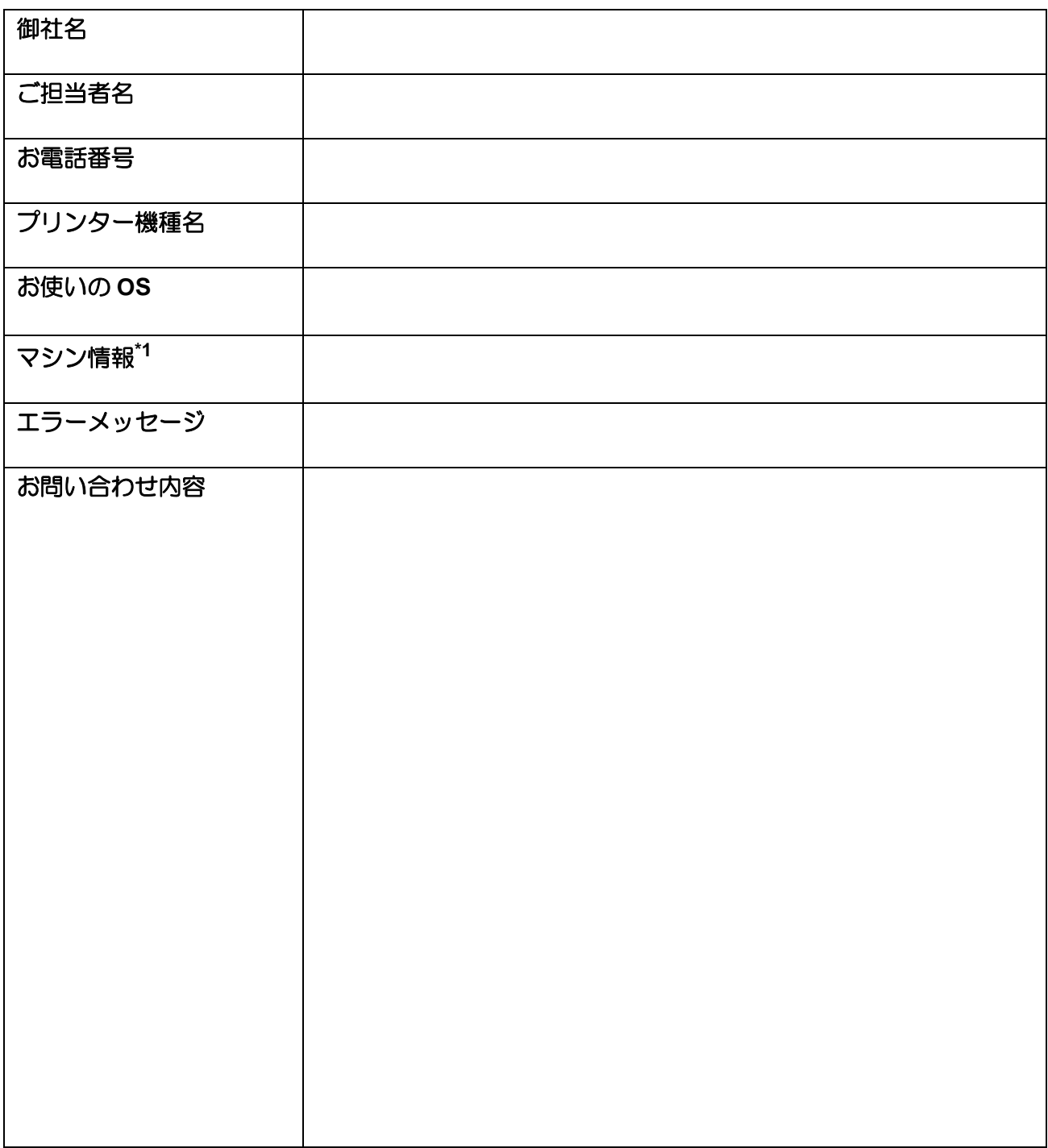

<span id="page-122-2"></span>\*1. 「第3章便利な使い方」の、[「情報を表示させる](#page-76-0)」をご覧いただき、必要な情報をご記入ください。( $\bigcirc$  [P.3-31](#page-76-0))

# LICENSE Library

Mimaki printer Firmware

Copyright @2020 MIMAKI ENGINEERING CO.,LTD. All rights reserved.

This product contain open source software listed in the tables below.

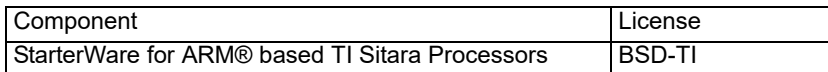

The following license terms and conditions shall apply to the open source software listed in the table above:

BSD-TI

Copyright (C) 2010 Texas Instruments Incorporated - http://www.ti.com/

Redistribution and use in source and binary forms, with or without modification, are permitted provided that the following conditions are met:

1. Redistributions of source code must retain the above copyright notice, this list of conditions and the following disclaimer.

2. Redistributions in binary form must reproduce the above copyright notice, this list of conditions and the following disclaimer in the documentation and/or other materials provided with the distribution.

3. Neither the name of Texas Instruments Incorporated nor the names of its contributors may be used to endorse or promote products derived from this software without specific prior written permission.

THIS SOFTWARE IS PROVIDED BY THE COPYRIGHT HOLDERS AND CONTRIBUTORS "AS IS" AND ANY EXPRESS OR IMPLIED WARRANTIES, INCLUDING, BUT NOT LIMITED TO, THE IMPLIED WARRANTIES OF MERCHANTABILITY AND FITNESS FOR A PARTICULAR PURPOSE ARE DISCLAIMED. IN NO EVENT SHALL THE COPYRIGHT OWNER OR CONTRIBUTORS BE LIABLE FOR ANY DIRECT, INDIRECT, INCIDENTAL, SPECIAL, EXEMPLARY, OR CONSEQUENTIAL DAMAGES (INCLUDING, BUT NOT LIMITED TO, PROCUREMENT OF SUBSTITUTE GOODS OR SERVICES; LOSS OF USE, DATA, OR PROFITS; OR BUSINESS INTERRUPTION) HOWEVER CAUSED AND ON ANY THEORY OF LIABILITY, WHETHER IN CONTRACT, STRICT LIABILITY, OR TORT (INCLUDING NEGLIGENCE OR OTHERWISE) ARISING IN ANY WAY OUT OF THE USE OF THIS SOFTWARE, EVEN IF ADVISED OF THE POSSIBILITY OF SUCH DAMAGE.

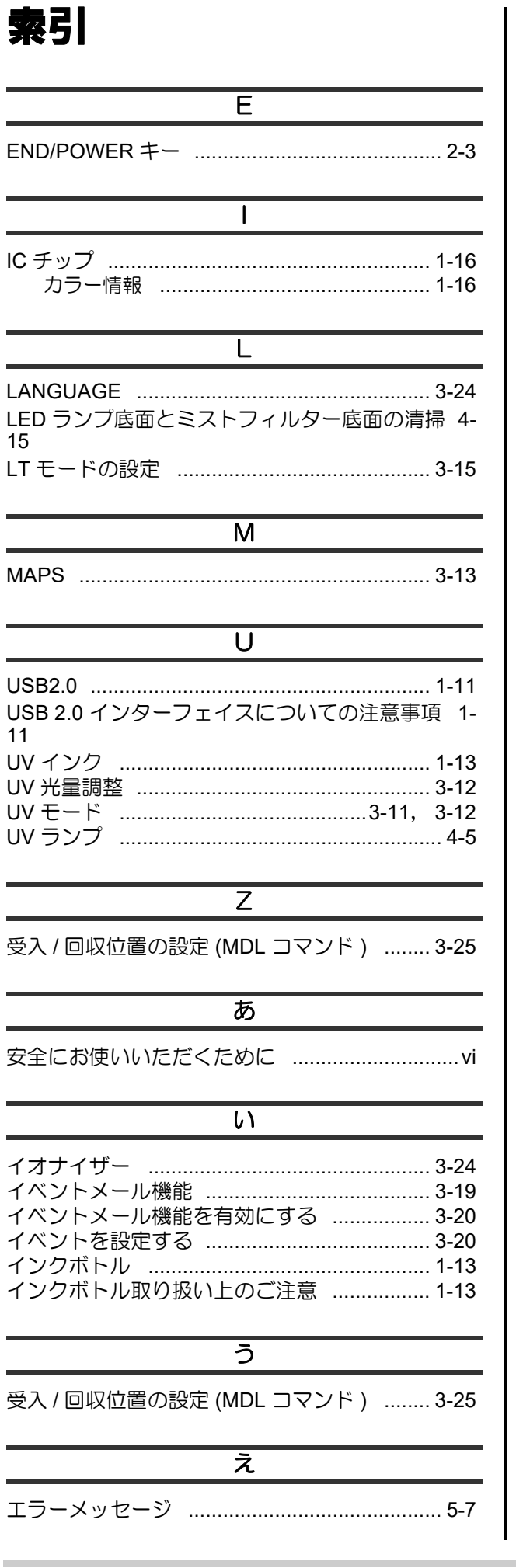

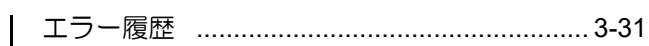

## $\overline{\mathcal{B}}$

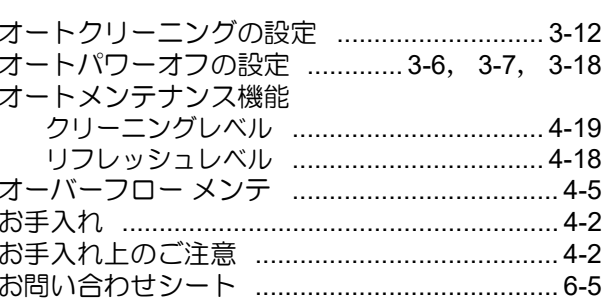

### $\overline{D}$

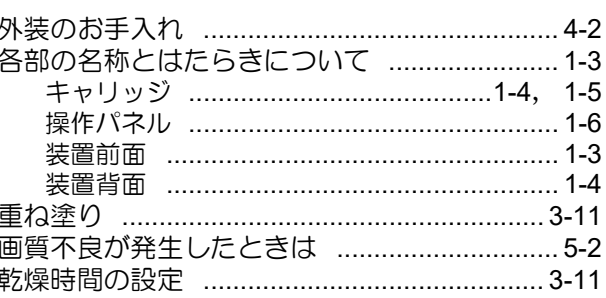

## $\overline{a}$

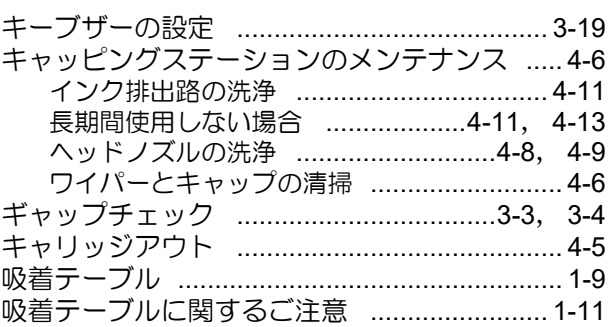

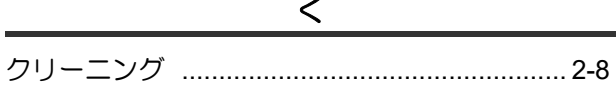

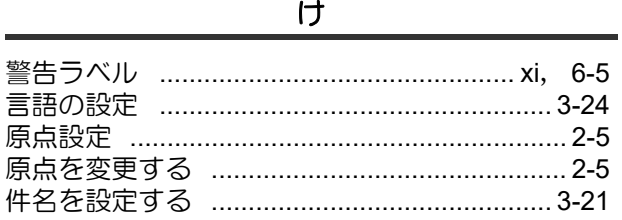

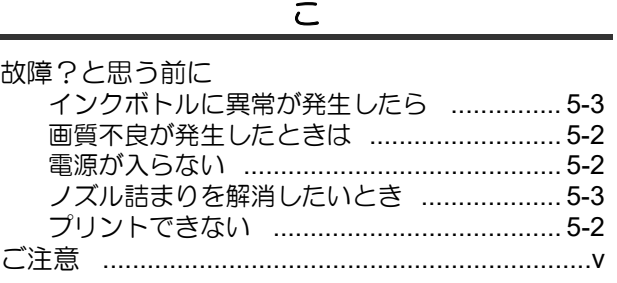

索引-1

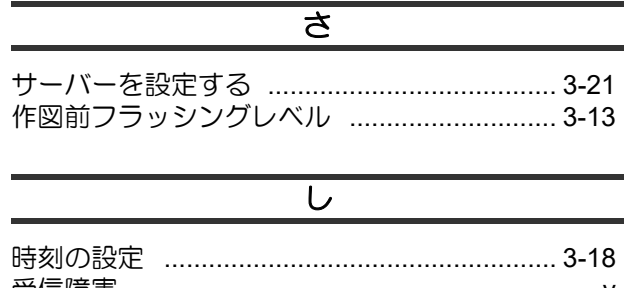

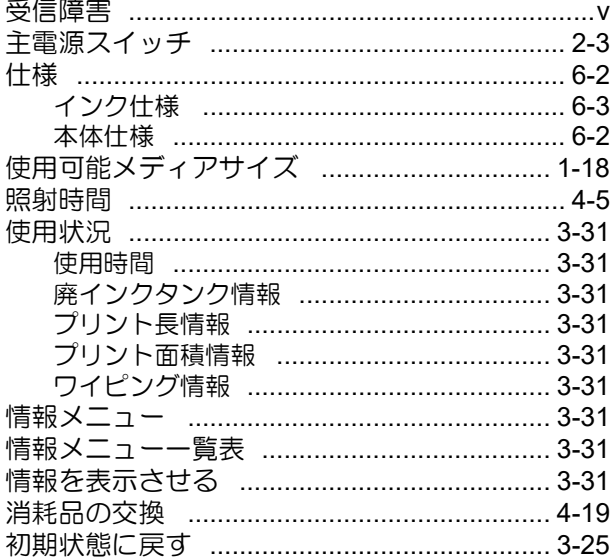

#### $\overline{\mathbf{z}}$

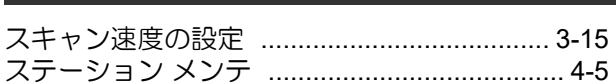

#### ਦ

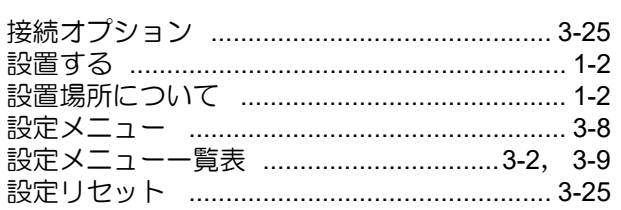

#### て

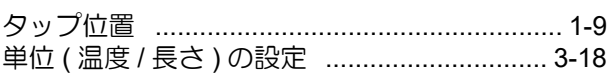

#### 亏

 $\overline{\tau}$ 

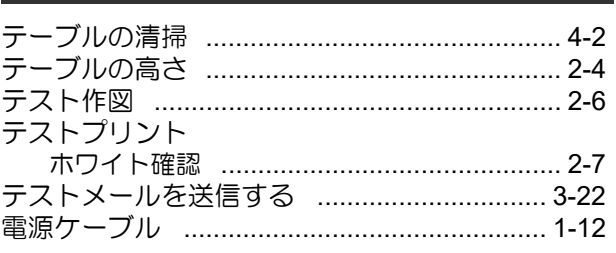

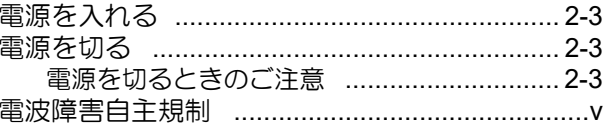

#### と

ドットの位置がずれたら ..................................3-10

## $\overline{\mathcal{R}}$

## $\overline{\sigma}$

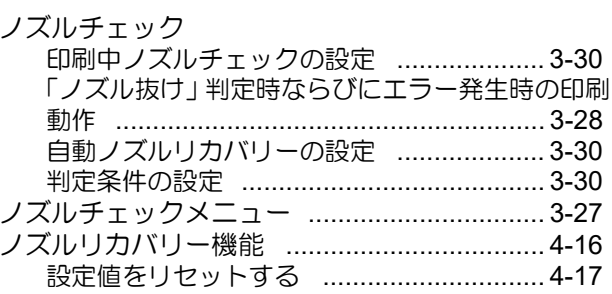

#### $\overline{a}$

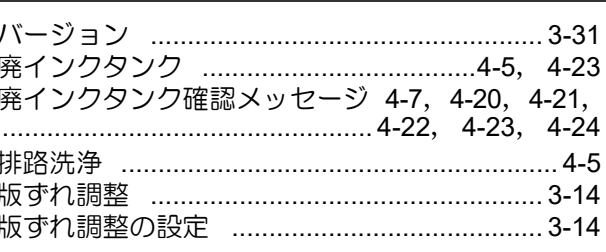

## $\overline{v}$

#### $\overline{\mathfrak{S}}$

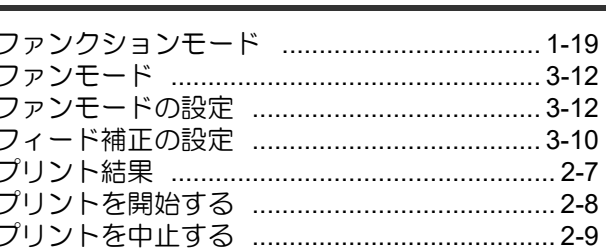

#### $\overline{\wedge}$

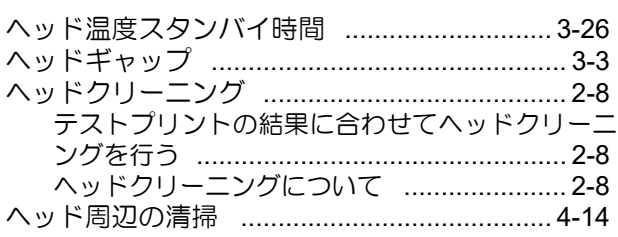

 $\overline{\phantom{0}}$ 

L.

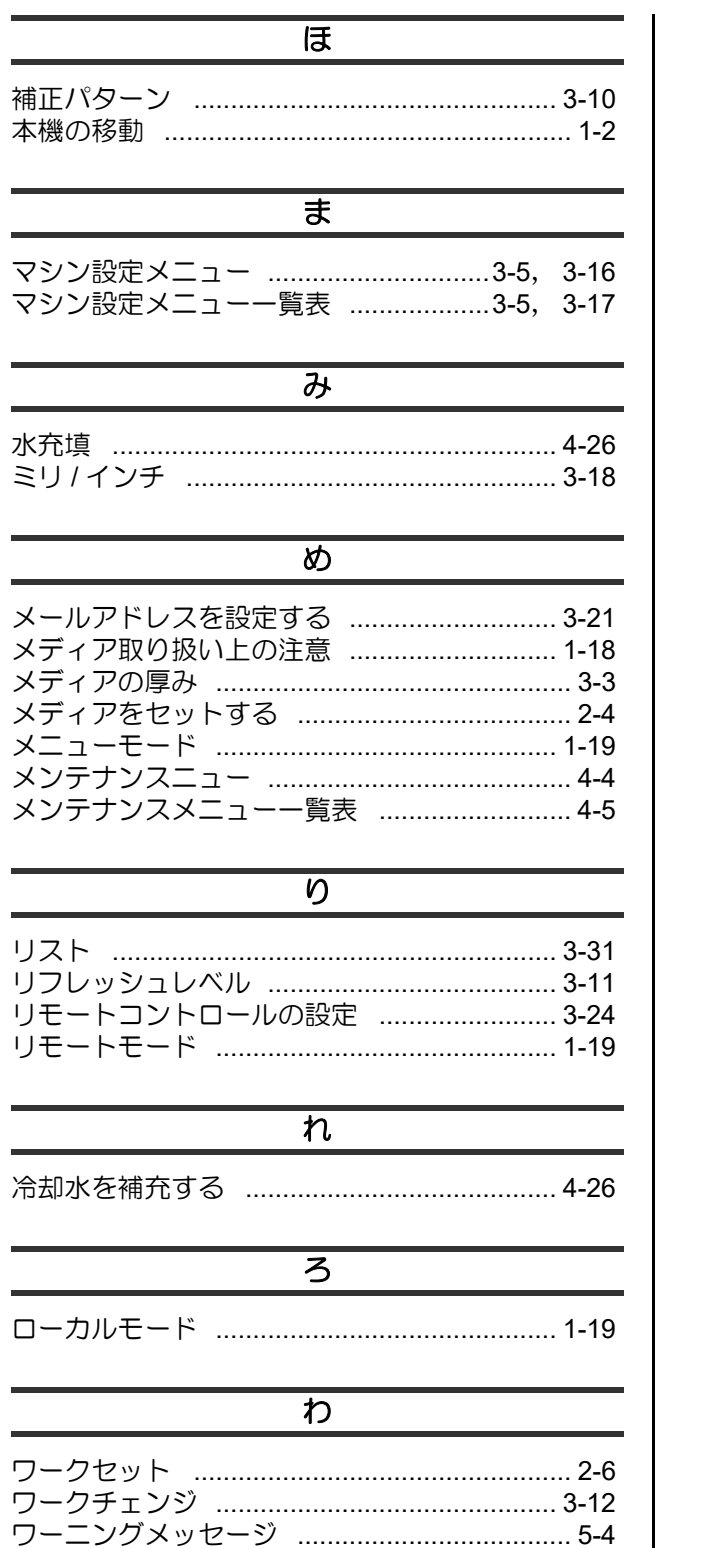

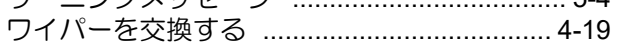

۰

## **UJF-3042MkII/UJF-6042MkII UJF-3042MkII e/UJF-6042MkII e** 取扱説明書

۰

2023 年 6 月

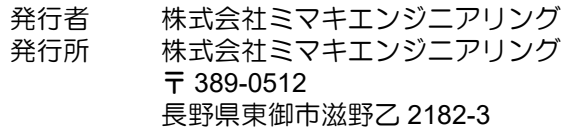

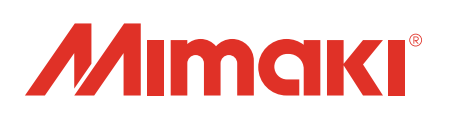